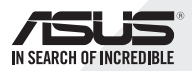

SDRW-S1 & SBW-S1

External USB DVD / Blu-ray Writer With Sound Card

# Quick Start Guide

 $\triangleright$ 

English 简体中文 Deutsch Español

فارسى Français Hrvatski Bahasa Indonesia Italiano 日本語 한국말 Português Русский Türkçe (Kurulum Kılavuzu)繁體中文

v 1.0 Published February 2015 Copyright © 2015 ASUSTeK Computer INC. All Rights Reserved. 15060-43000000

### *Introduction*

#### ● Overview

The ASUS SDRW-S1/SBW-S1 is the world's first optical drive to have a built-in sound card that provides 7.1-channel audio output and a headphone amplifier. It delivers clear and precise sound for those who seek truly immersive audio and video entertainment experiences.

EN

### ● Package contents

This package should contain the following

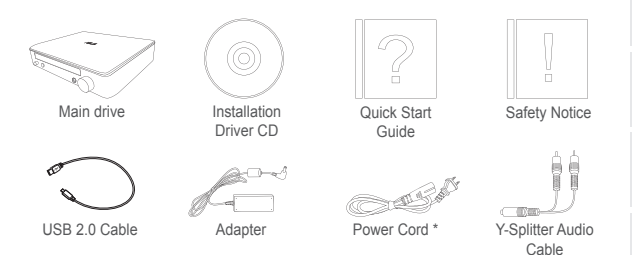

\* Type and quantity may vary regionally

### • System requirements

To ensure a successful installation of the ASUS SDRW-S1/ SBW-S1, make sure that your computer meets the following requirements:

- USB 2.0 port and above
- CPU: Intel Pentium® D 945(3.4GHz) or higher
- RAM: 1GB or more is recommended
- Graphics Card: NVIDIA® GeForce 7600 GT or ATI X1600 series or above
- Use HDCP Compatible display and VGA card to High Definition digital output
- Windows® 8.1/8/7
- MAC OS X 10.6 and above
- High quality headphones or powered analog speakers

*Hardware*

# Front view

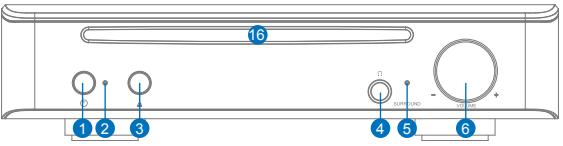

Rear view

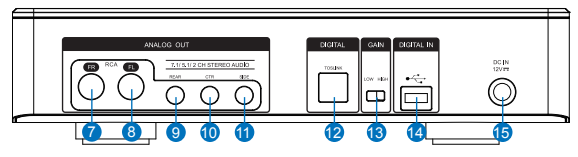

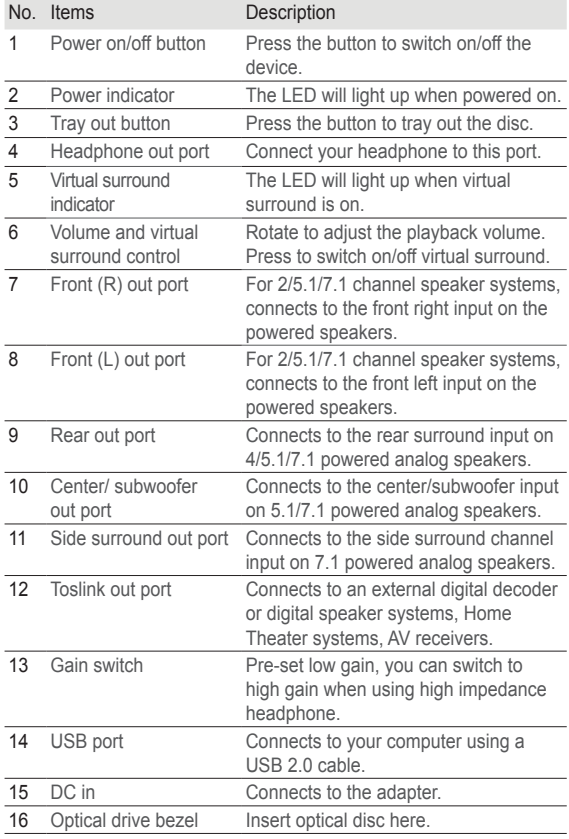

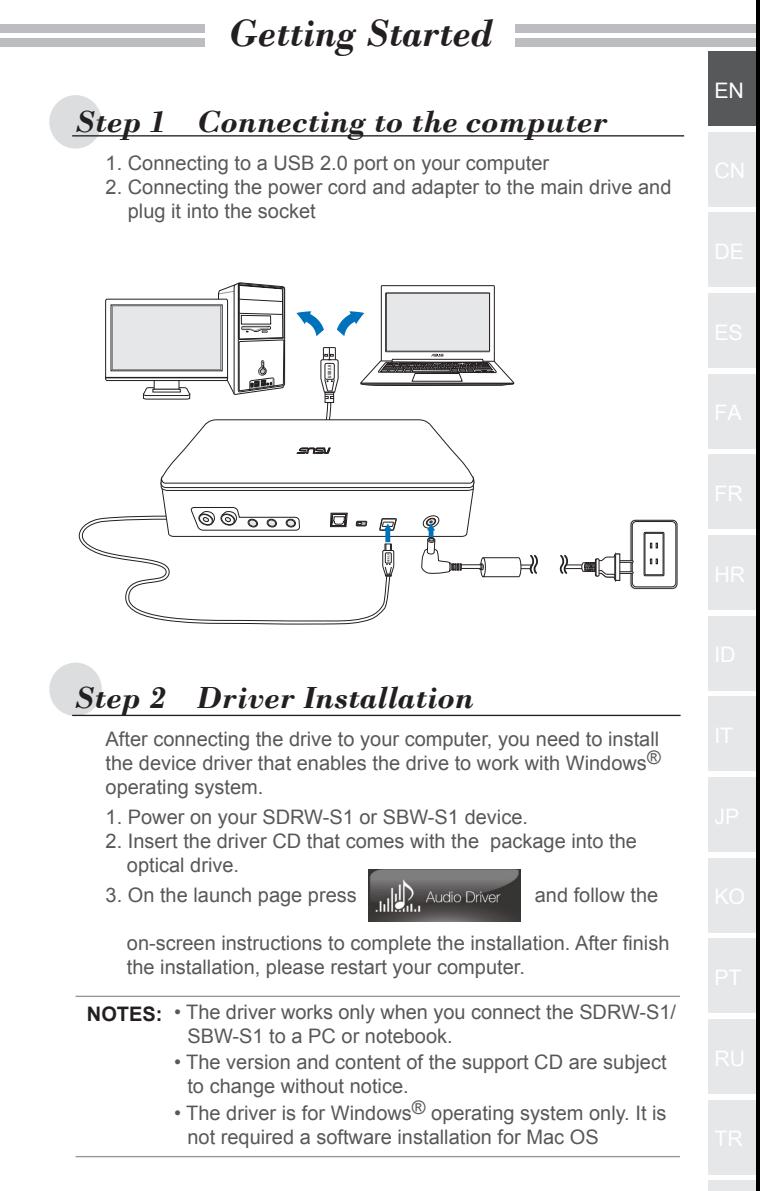

### *Step 3 Output connection*

There are three ways to connect to this device.

### **A. Connecting Stereo Headphones**

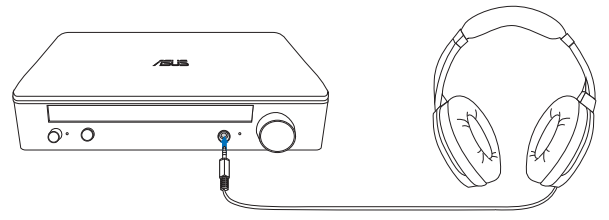

**B. Connecting powered analog speaker systems**

Connecting 2 channel speakers

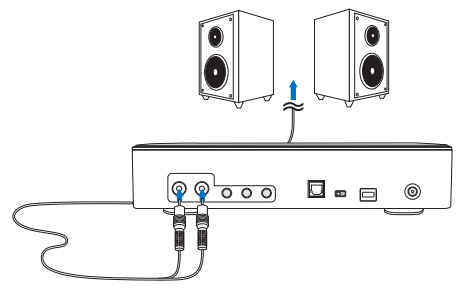

**NOTE:** You may use the included Y-splitter cable as required

### **C. Connecting 7.1 or 5.1 channel speakers**

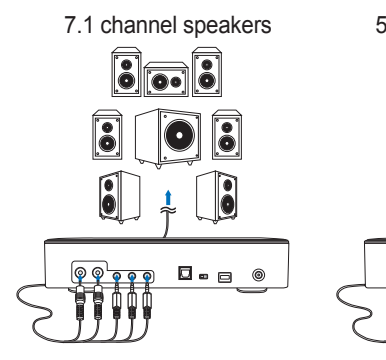

5.1 channel speakers

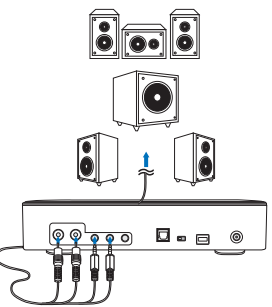

### *Step 4 Computer Setting*

#### ● **For Windows operating system**

Please follow the instructions below:

1. Go to control panel and click "Sound"

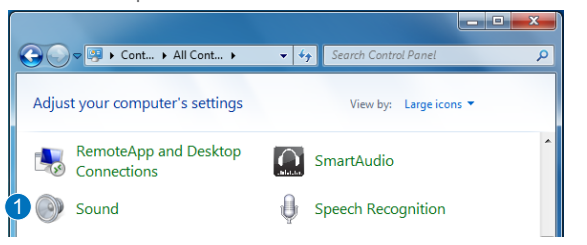

- 2. Choose ASUS XONAR S1
- 3. Click "Set Default" to set ASUS XONAR S1 as default audio output.

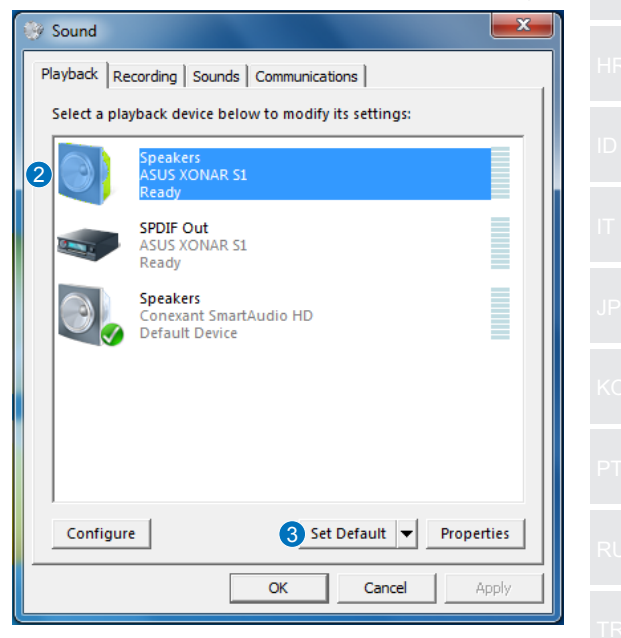

EN

4. If you want to connect the device to multi-channel speakers,click "Configure" to set up your speaker.

\*This step is not required when using headphone.

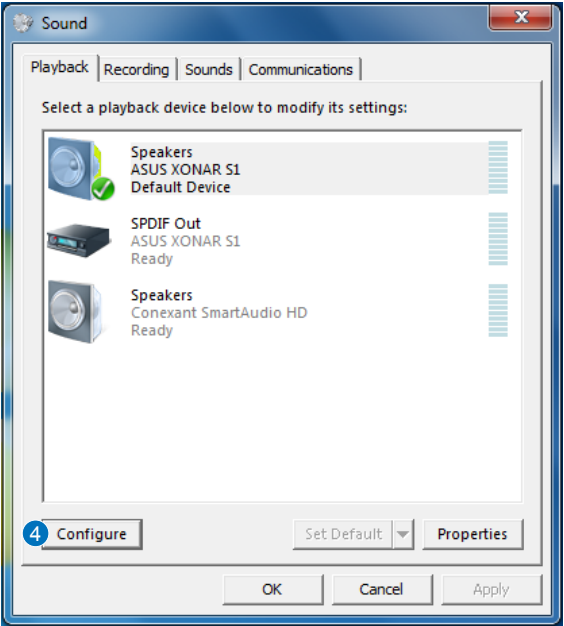

- 5. Choose the appropriate configuration according to the type of your speaker.
- 6. Follow the on-screen instructions to complete the setup.

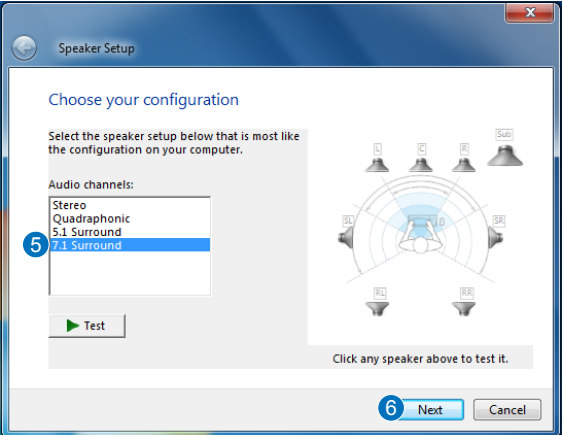

 $-6-$ 

#### ● **For Mac OS**

Please follow the instructions below:

- 1. Click "Go" on the control bar.
- 2. Choose Utilities

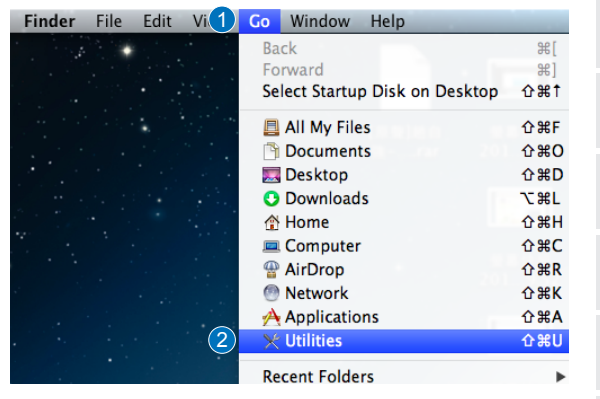

EN

3. Double click Audio MIDI Setup.

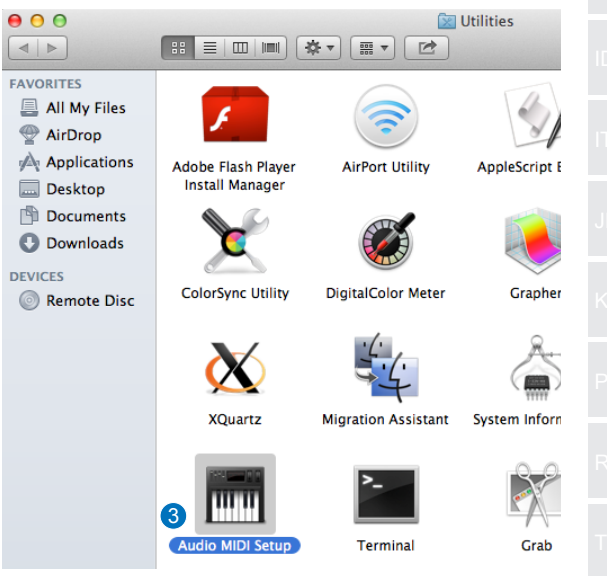

- 4. Select Speaker.
- 5. Set up output format according to your speakers.
- 6. Click Configure speakers and follow the instructions to complete the setup.

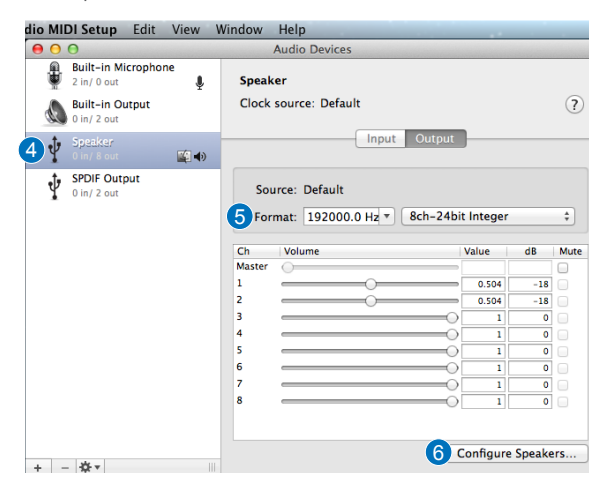

# 简介

#### ● 概述

ASUS SDRW-S1/SBW-S1 是世界一流的光驱,带内置声卡,可 提供 7.1 声道的音频输出和耳机放大器功能。它能为寻求身临其 境音画享受的用户提供清晰和精准的声音。

CN

#### ● 包装内容

此包装包含以下物品:

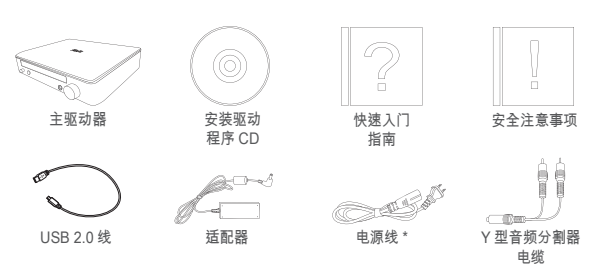

\* 类型和数量可能因地区而异

#### ● 系统要求

为确保成功安装 ASUS SDRW-S1/SBW-S1,请确保所用计算机 符合以下要求:

- USB 2.0 及以上端口
- CPU: Intel Pentium<sup>®</sup> D 945(3.4GHz) 或更高
- RAM:推荐使用 1GB 或更高
- 显卡:NVIDIA® GeForce 7600 GT 或 ATI X1600 系列或以上
- 使用兼容 HDCP 的显示器和 VGA 卡进行高清数字输出
- Windows® 8.1/8/7
- MAC OS X 10.6 及以上系统
- 高品质耳机或电动模拟扬声器

前视图

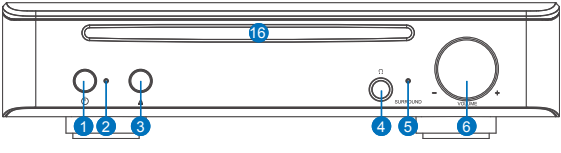

后视图

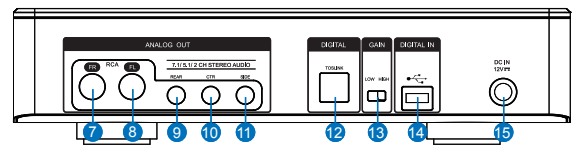

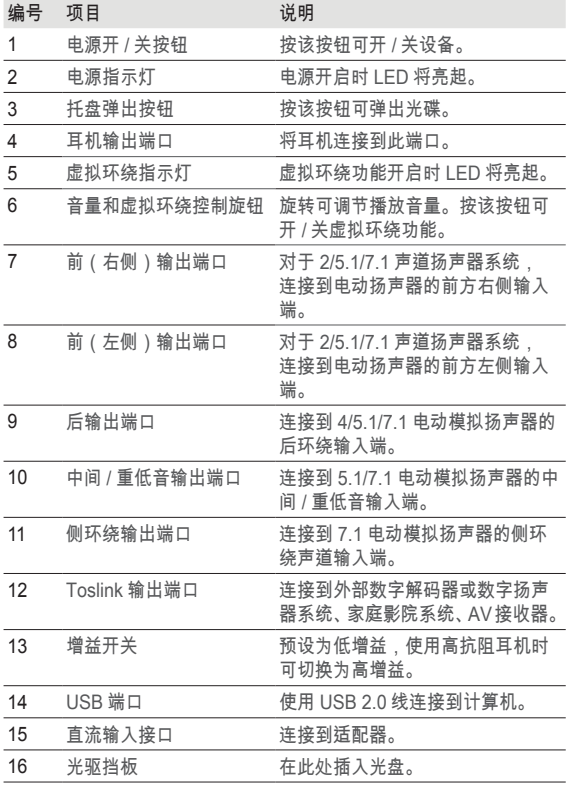

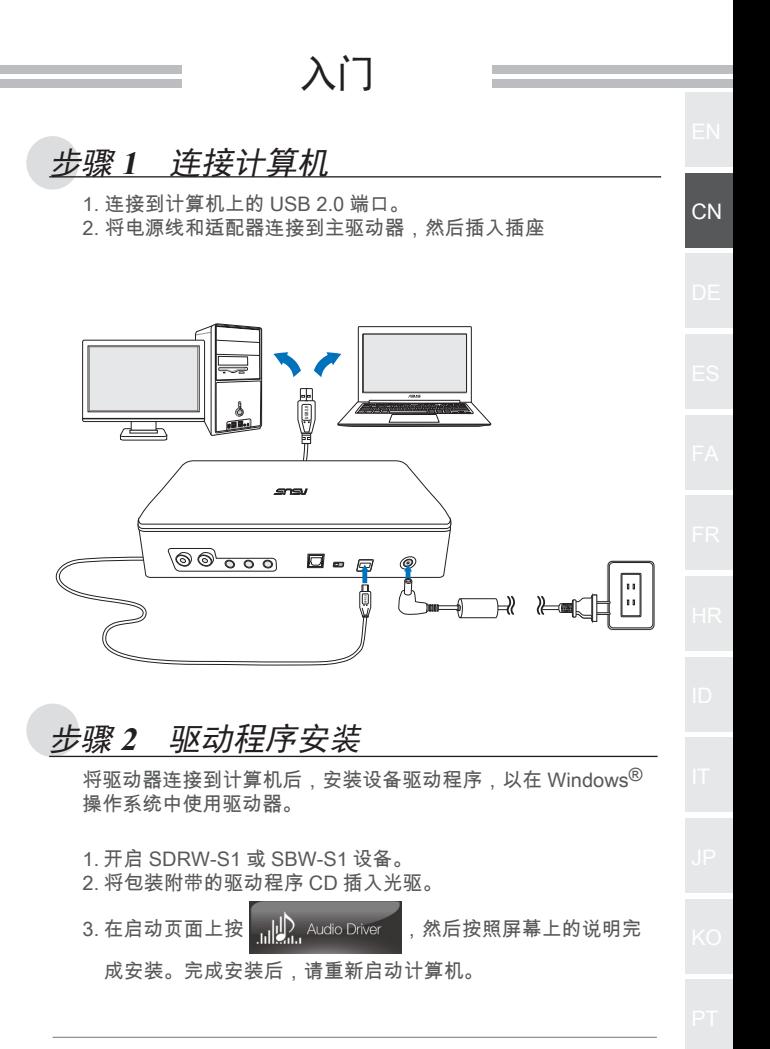

- 注意: 只有当 SDRW-S1/SBW-S1 连接到 PC 或笔记本电脑时, 驱动程序才会运行。
	- 支持 CD 的版本和内容如有变更,恕不另行通知。
	- 驱动程序仅适用于 Windows® 操作系统。Mac OS 不需 要安装软件。

步骤 **3** 输出连接

连接此设备有三种方法。

**A.** 连接立体声耳机

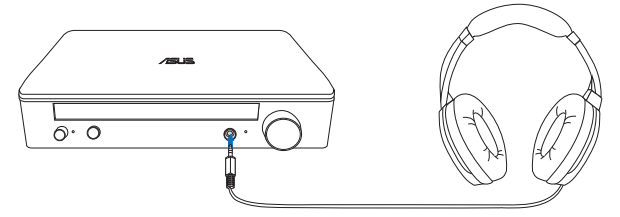

**B.** 连接电动模拟扬声器系统 连接双声道扬声器

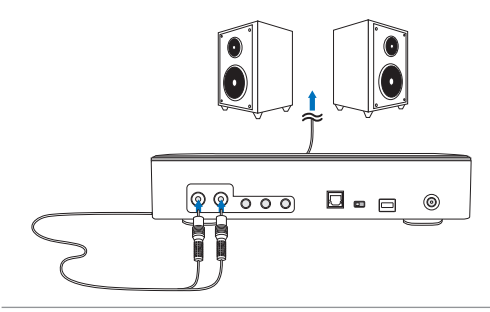

注意: 可根据需要使用附带的 Y 型分割器电缆

**C.** 连接 **7.1** 或 **5.1** 声道扬声器

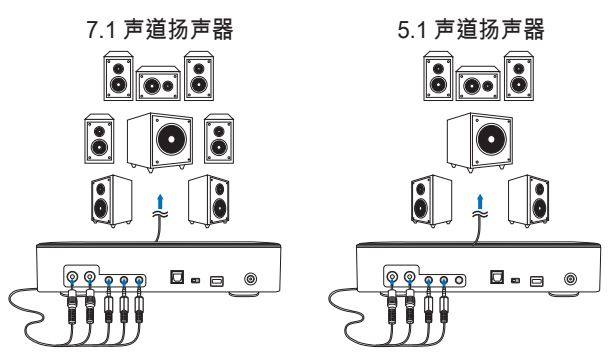

### 步骤 **4** 计算机设置

- 对于 **Windows** 操作系统 请按照以下说明操作:
	- 1. 转到控制面板,然后单击"声音"

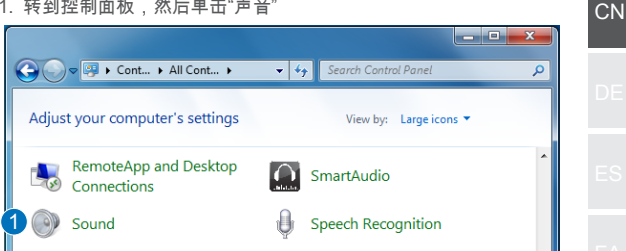

- 2. 选择 ASUS XONAR S1
- 3. 单击"设置默认值"将 ASUS XONAR S1 设置为默认音频输出。

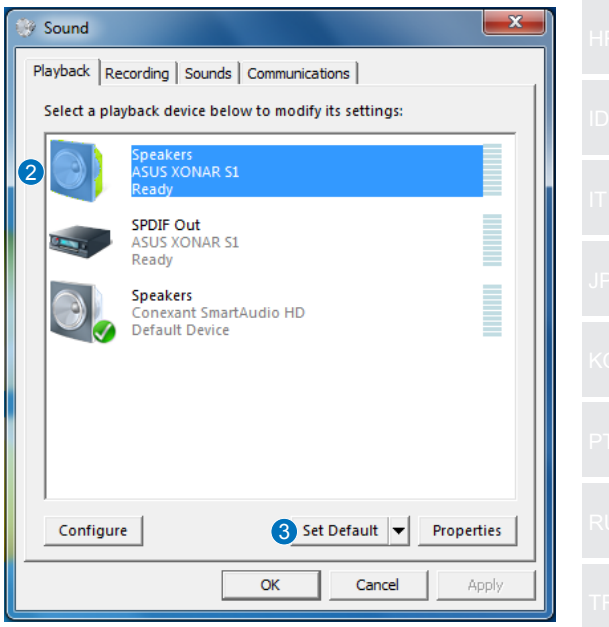

4. 要将设备连接到多声道扬声器,单击"配置"设置扬声器。 \* 使用耳机时不需要执行此步骤。

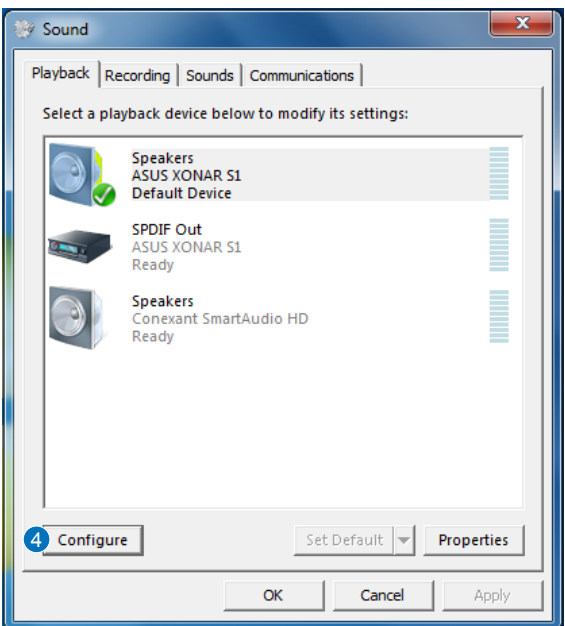

- 5. 根据扬声器类型选择合适的配置。
- 6. 按照屏幕上的说明完成设置。

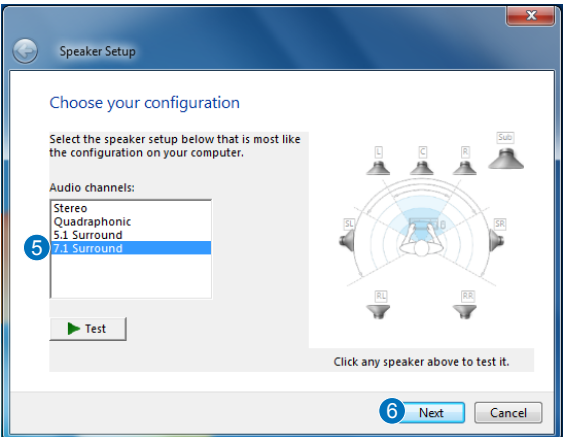

### ● 对于 **Mac OS**

请按照以下说明操作:

- 1. 单击控制栏上的"转到"。
- 2. 选择"实用程序"。

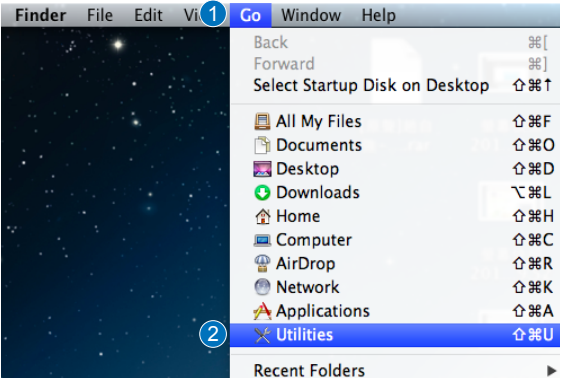

**CN** 

3. 双击"音频 MIDI 设置"(Audio MIDI Setup)。

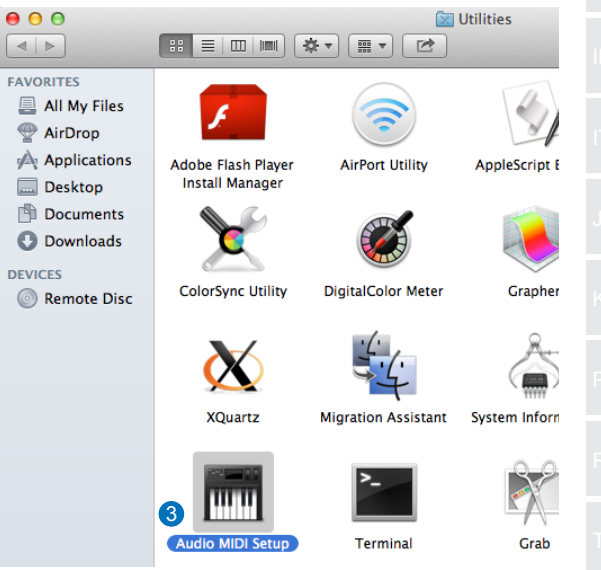

#### 4. 选择扬声器。

5. 根据扬声器设置输出格式。

6. 单击"配置扬声器",按照说明完成设置。

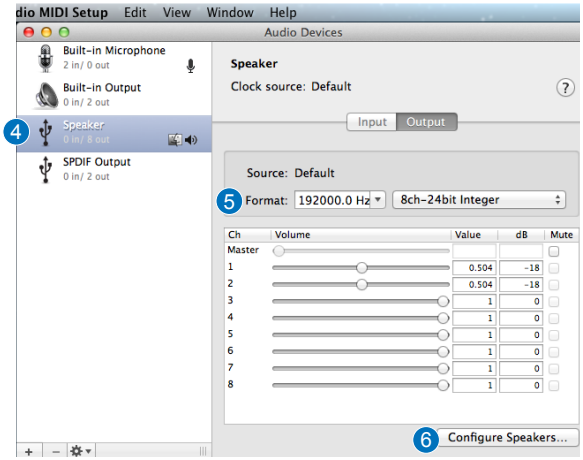

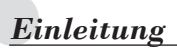

#### ● Übersicht

ASUS' SDRW-S1/SBW-S1 ist das weltweit erste optische Laufwerk mit integrierter Soundkarte, das 7.1-Kanal-Audioausgabe und einen Kopfhörerverstärker bietet. Es liefert klaren und exakten Sound für all jene, die wirklich eindringliche Audio- und Videounterhaltung suchen.

### ● Lieferumfang

Der Lieferumfang sollte Folgendes enthalten

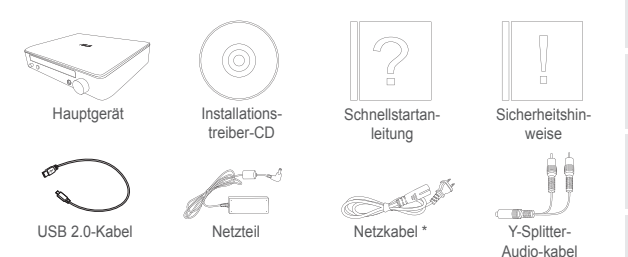

\* Art und Anzahl können je nach Region variieren

### ● Systemanforderungen

Zur Gewährleistung einer erfolgreichen Installation von ASUS' SDRW-S1/SBW-S1 sollten Sie sicherstellen, dass Ihr Computer folgende Anforderungen erfüllt:

- USB 2.0-Port und besser
- CPU: Intel Pentium® D 945 (3,4 GHz) oder höher
- RAM: 1 GB oder mehr empfohlen
- Grafikkarte: NVIDIA® GeForce 7600 GT- oder ATI X1600-Serie oder besser
- HDCP-kompatibles Display und VGA-Karte zur Erzielung hochauflösender digitaler Ausgabe
- Windows® 8.1/8/7
- Mac OS X 10.6 und aktueller
- Hochwertige Kopfhörer oder analoge Lautsprecher mit externer Stromversorgung

*Hardware*

#### Ansicht von vorne

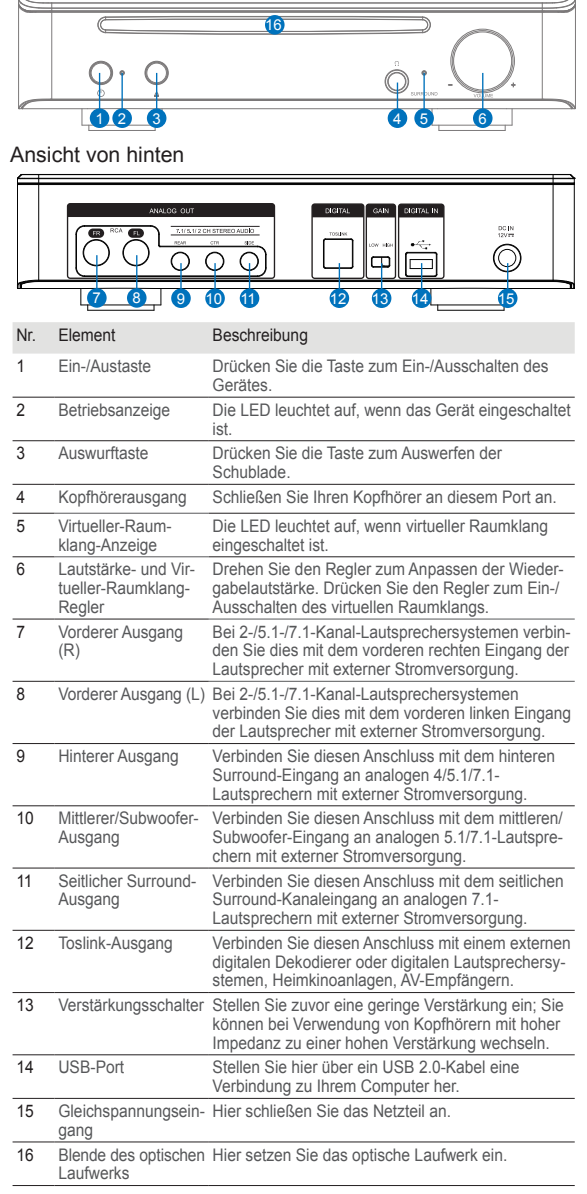

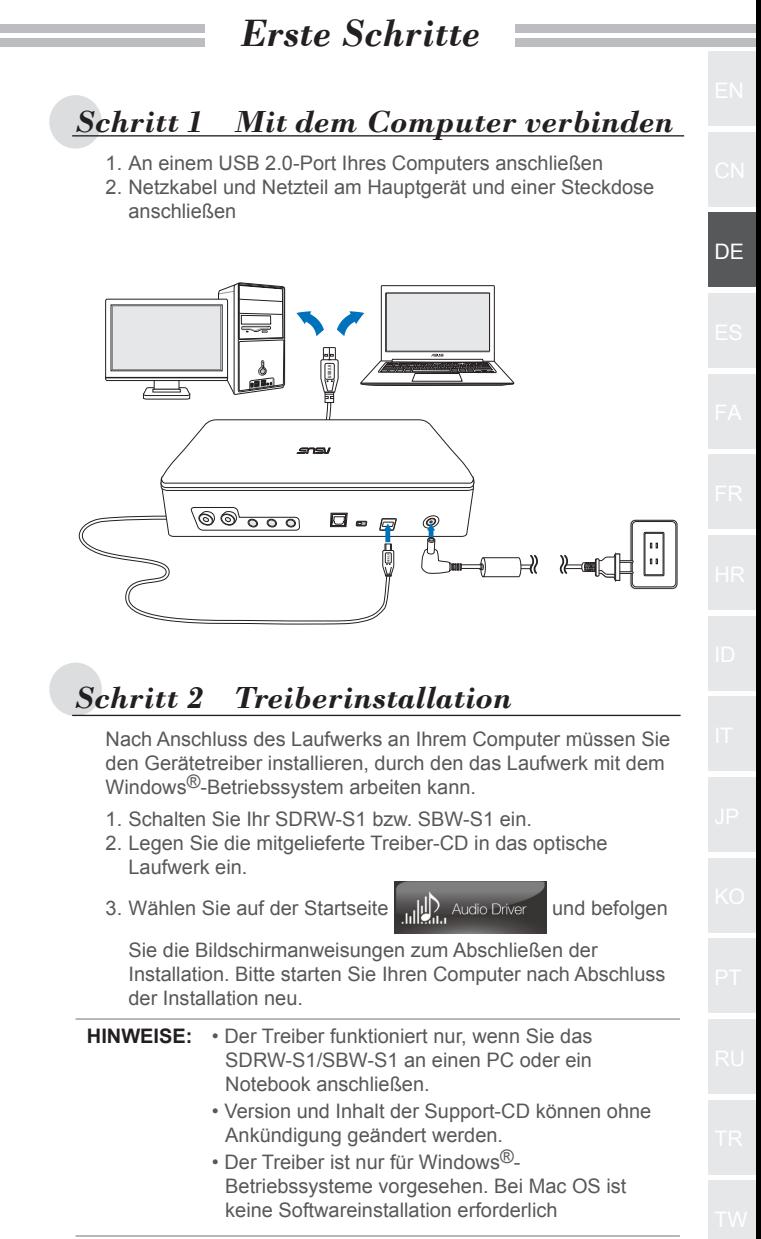

### *Schritt 3 Ausgang anschließen*

Es gibt drei Möglichkeiten, eine Verbindung zu diesem Gerät herzustellen.

### **A. Stereokopfhörer anschließen**

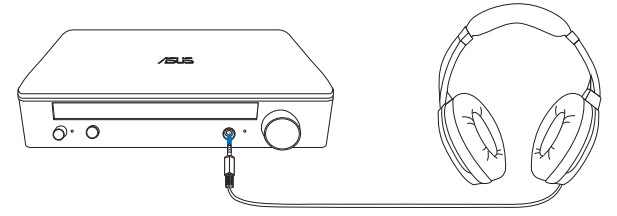

**B. Analoge Lautsprechersysteme mit externer Stromversorgung anschließen**

2-Kanal-Lautsprecher anschließen

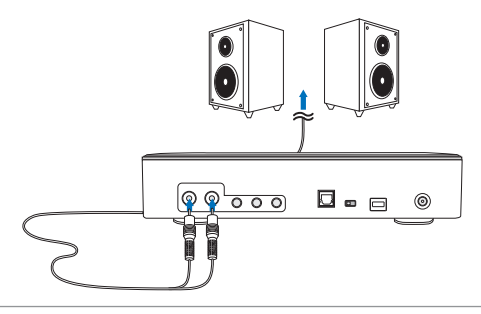

**HINWEIS:** Sie können wie erforderlich das mitgelieferte Y-Splitter-Kabel anschließen

### **C. 7.1- oder 5.1-Kanal-Lautsprecher anschließen**

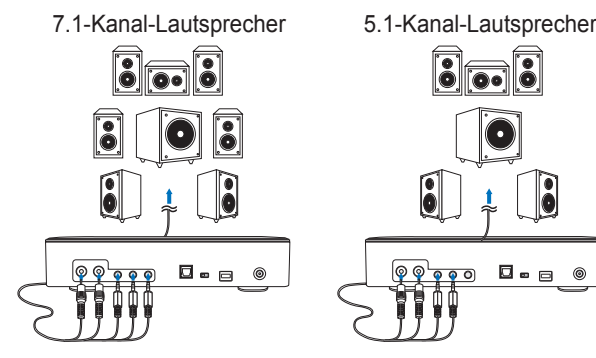

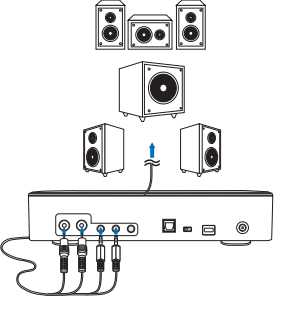

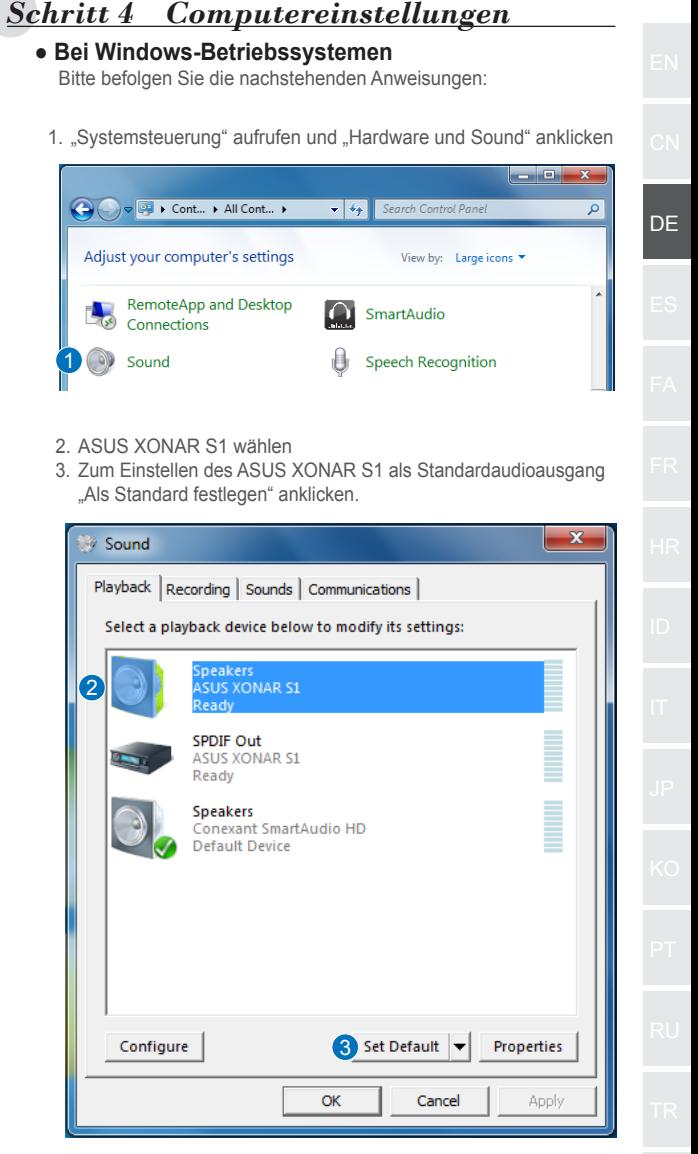

4. Wenn Sie das Gerät mit Mehrkanallautsprechern verbinden möchten, klicken Sie zum Einrichten Ihres Lautsprechers auf "Konfigurieren"

\*Dieser Schritt ist bei der Verwendung von Kopfhörern nicht erforderlich.

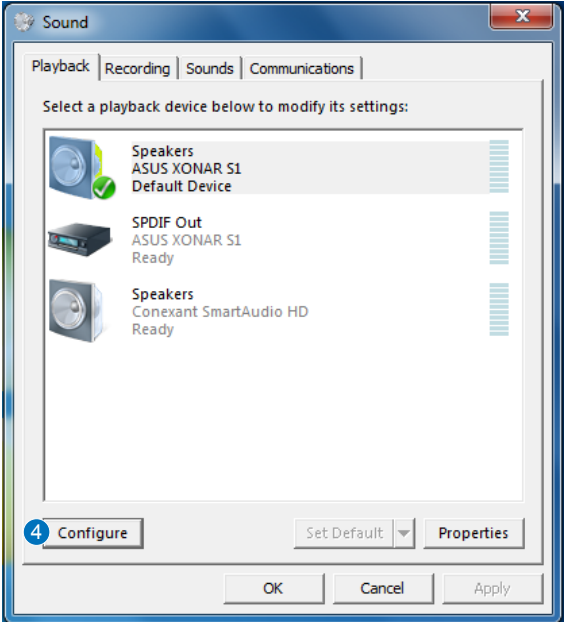

- 5. Geeignete Konfiguration entsprechend der Art Ihres Lautsprechers wählen
- 6. Bildschirmanweisungen zum Abschließen der Einrichtung befolgen

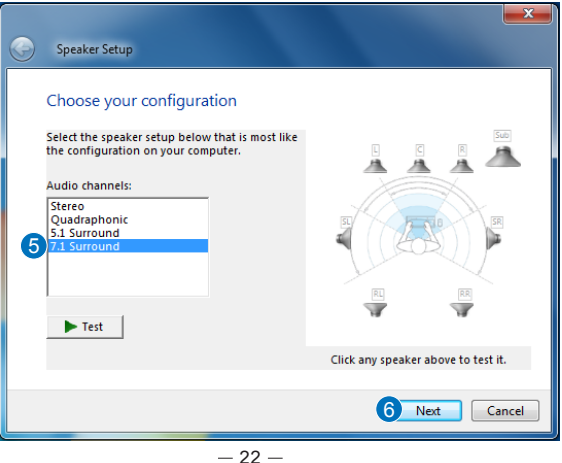

### ● **Bei Mac OS**

Bitte befolgen Sie die nachstehenden Anweisungen:

- 1. In der Kontrollleiste auf "Gehe zu" klicken
- 2. "Dienstprogramme" wählen.

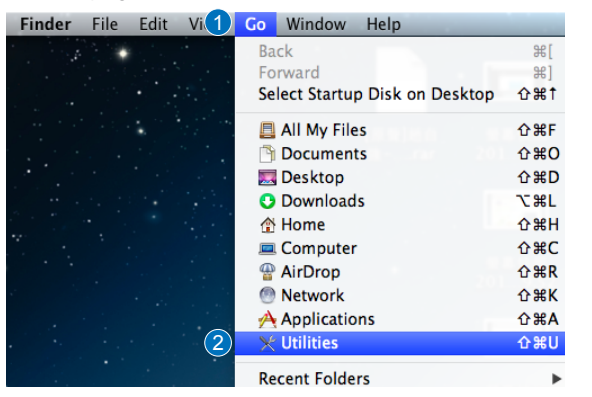

DE

3. "Audio-MIDI-Setup" doppelt anklicken

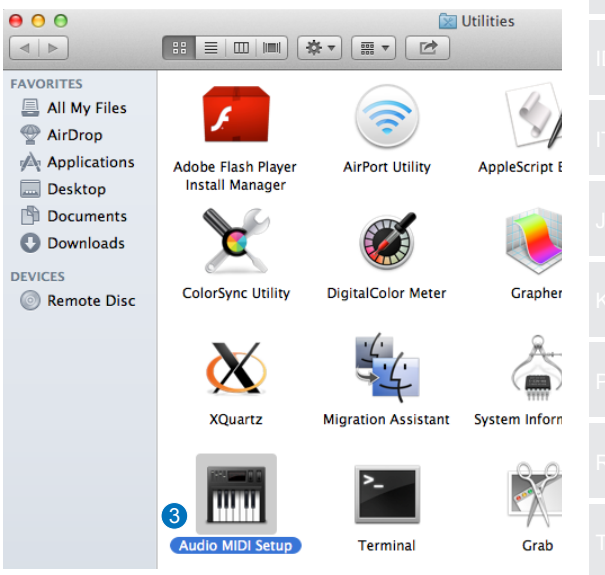

- 4. "Lautsprecher" wählen
- 5. Ausgangsformat entsprechend Ihren Lautsprechern einrichten
- 6. "Lautsprecher konfigurieren" anklicken und die Bildschirmanweisungen zum Abschließen des Vorgangs befolgen

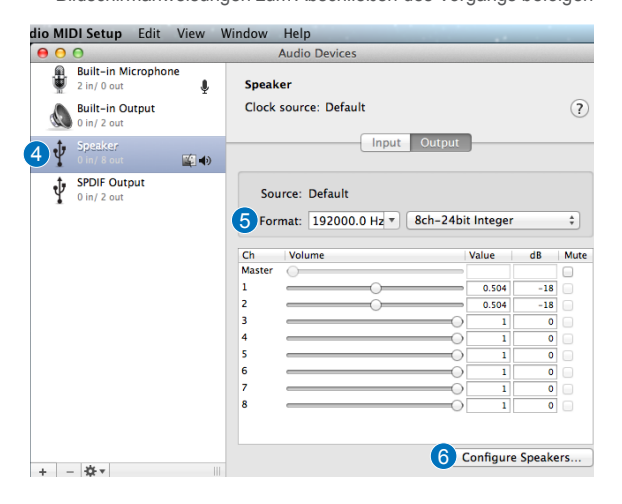

### *Introducción*

#### ● Información general

La ASUS SDRW-S1/SBW-S1 es la primera unidad óptica del mundo que tiene una tarjeta de sonido integrada que proporciona salida de audio de 7.1 canales y un amplificador para auriculares. Proporciona sonido claro y preciso para quienes buscan experiencias de entretenimiento de audio y vídeo con una inmersión totalmente real.

### ● Contenido del paquete

Este paquete debe contener los siguientes artículos:

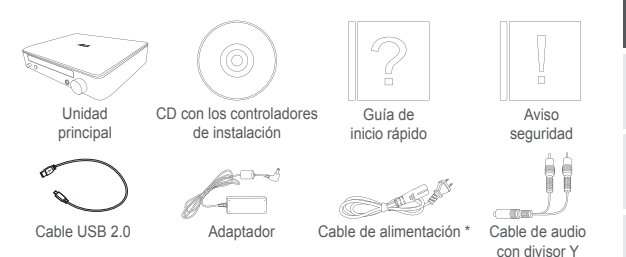

\* El tipo y la cantidad pueden variar en función de la región

### ● Requisitos del sistema

Para garantizar la instalación correcta de su ASUS SDRW-S1/ SBW-S1, asegúrese de que el equipo cumple los siguientes requisitos:

- Puerto USB 2.0 y superior
- CPU: Intel Pentium® D 945 (3,4 GHz) o superior
- RAM: se recomienda al menos 1 GB
- Tarjeta gráfica: NVIDIA® GeForce 7600 GT o serie ATI X1600, o superior
- Pantalla compatible con HDCP y tarjeta VGA con salida digital de alta definición.
- Windows® 8.1/8/7
- MAC OS X 10.6 y superior
- Auriculares de alta calidad o altavoces analógicos alimentados

ES

*Hardware*

### Vista frontal

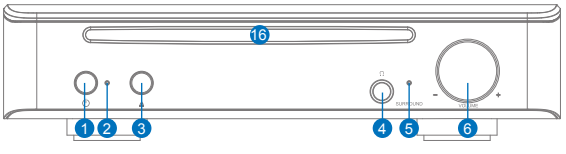

Vista posterior

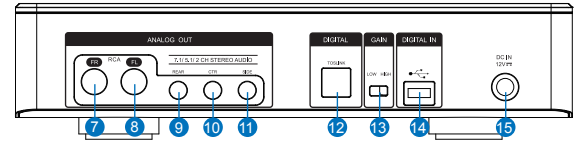

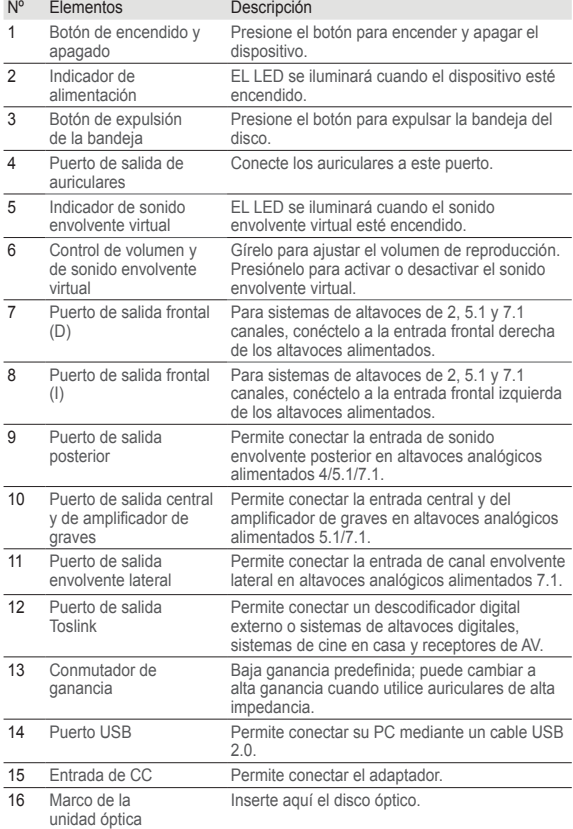

## *Procedimientos iniciales*

### *Paso 1 Conectar el equipo*

- 1. Conectar un puerto USB 2.0 al equipo
- 2. Conecte el cable de alimentación y el adaptador a la unidad principal y enchúfelo a la toma de corriente.

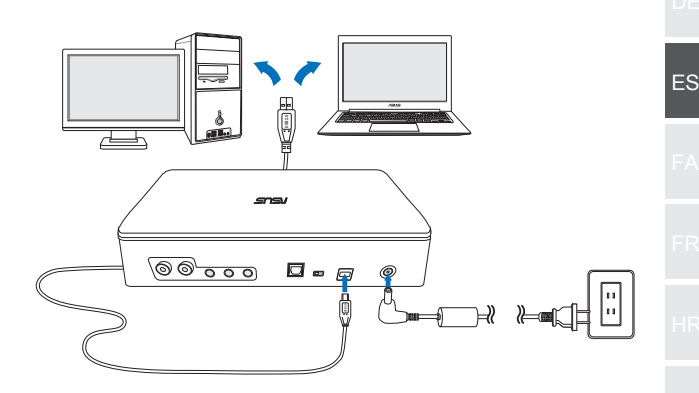

### *Paso 2 Instalación el controlador*

Después de conectar la unidad al equipo, necesita instalar el controlador del dispositivo que permite a dicha unidad funcionar con el sistema operativo Windows®.

- 1. Encienda su SDRW-S1 o el dispositivo SBW-S1.
- 2. Inserte el CD con los controladores (incluido en el paquete) en la unidad óptica.
- 3. En la página de inicio presione <sub>ulle</sub> Audio Driver y siga las

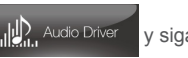

instrucciones de la pantalla para completar la instalación. Después de finalizar la instalación, reinicie el equipo.

- **NOTAS:** El controlador solamente funciona cuando conecta su SDRW-S1/SBW-S1 a un equipo de sobremesa o portátil.
	- La versión y contenido del CD de soporte están sujetos a cambio sin previo aviso.
	- El controlador solamente es para el sistema operativo Windows®. No se necesita instalación de software para Mac OS.

### *Paso 3 Conexión de salida*

Hay tres formas de conectar este dispositivo:

### **A. Conectar auriculares estéreo**

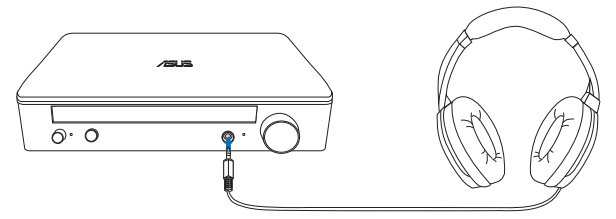

### **B. Conectar sistemas de altavoces analógicos alimentados**

Conectar altavoces de 2 canales

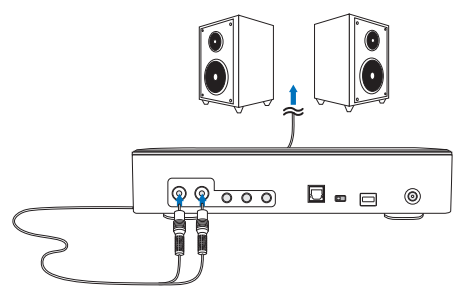

**NOTA:** Puede utilizar el cable divisor en Y si es necesario.

### **C. Conectar altavoces de 7.1 o 5.1 canales**

16 Altavoces de 7,1 canales Altavoces de 5.1 canales

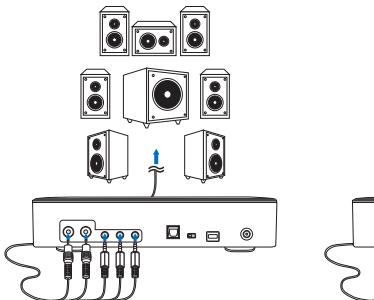

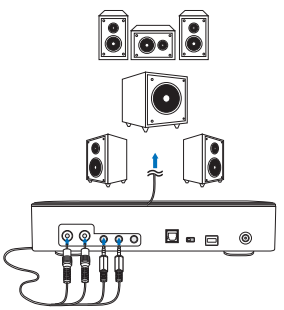

# *Paso 4 Configuración del equipo*

### ● **Para el sistema operativo Windows**

Siga las instrucciones que se indican a continuación:

1. Vaya al panel de control y haga clic en "Sonido".

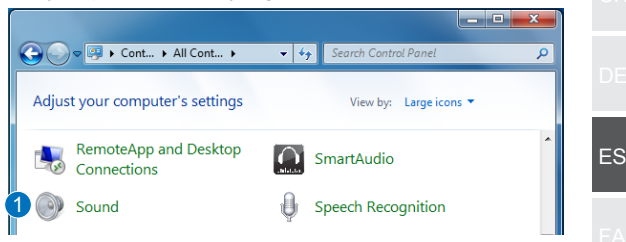

- 2. Elija ASUS XONAR S1.
- 3. Haga clic en "Establecer como predeterminado" para fijar su ASUS XONAR S1 como salida de audio predeterminada.

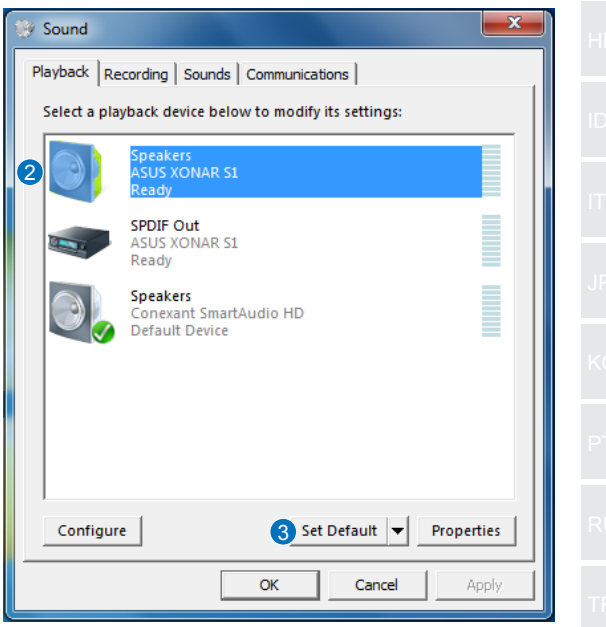

4. Si desea conectar el dispositivo a altavoces multicanal, haga clic en "Configurar" para configurar el altavoz.

\*Este paso no es necesario cuando se utilizan auriculares.

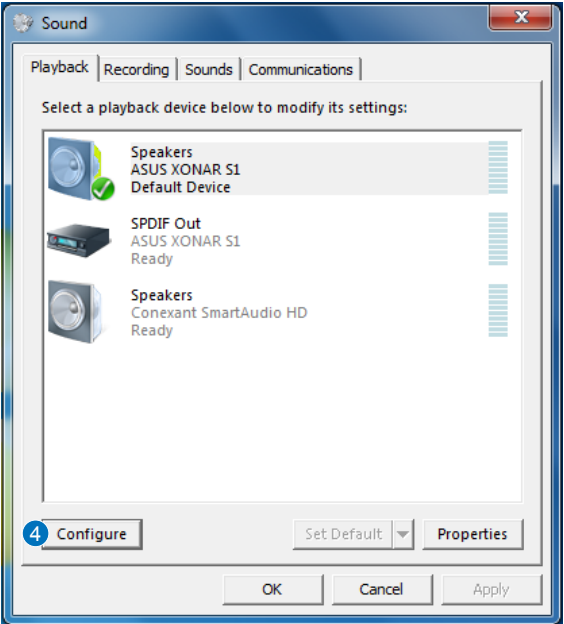

- 5. Elija la configuración apropiada conforme al tipo de altavoz.
- 6. Siga las instrucciones que aparezcan en la pantalla para completar la instalación.

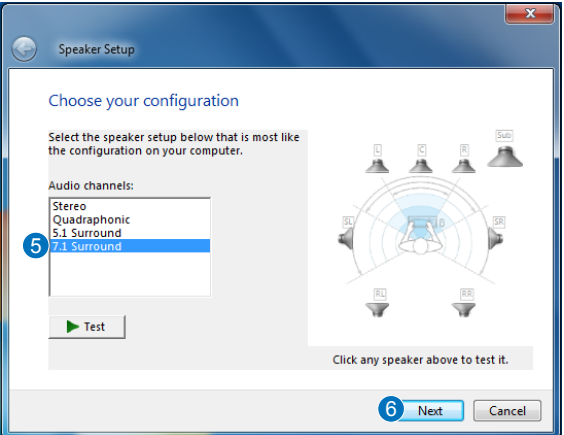

### ● **Para Mac OS**

Siga las instrucciones que se indican a continuación:

- 1. Haga clic en "Ir" en la barra de control.
- 2. Elija Utilidades.

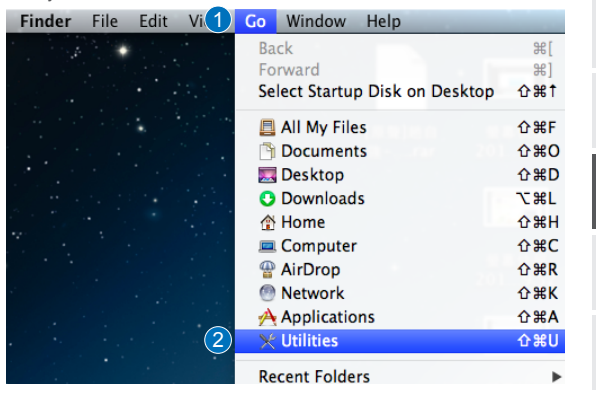

ES

3. Haga doble clic en Configuración MIDI de audio.

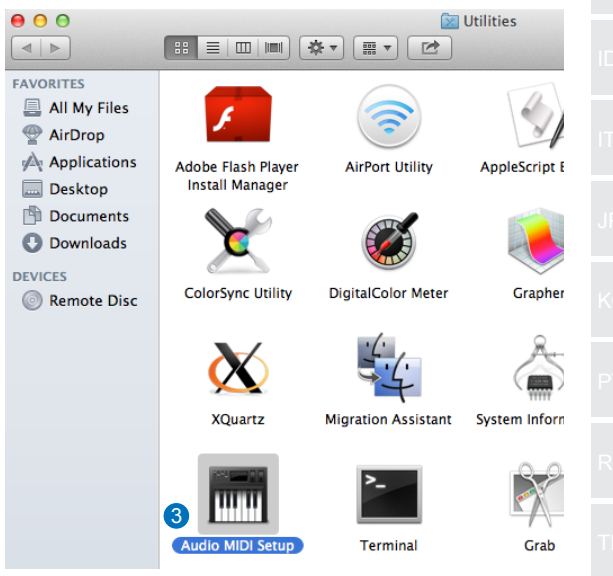

- 4. Seleccione Altavoz.
- 5. Configure el formato de salida conforme a los altavoces.
- 6. Haga clic en Configurar altavoces y siga las instrucciones para completar la configuración.

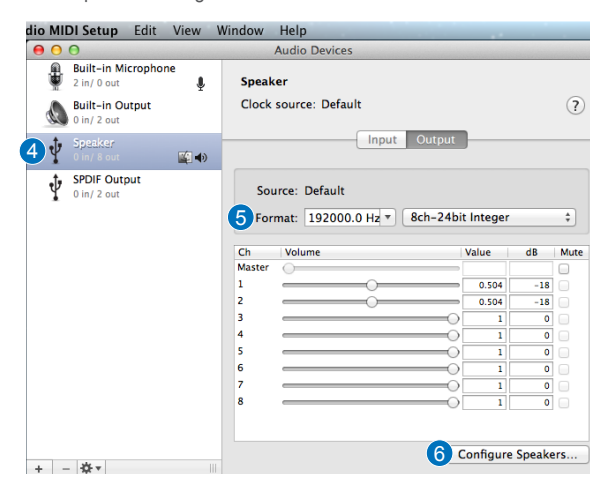

### **مقدمه**  ● کلیات 1S-SBW1/S-SDRW ASUS اولین درایو نوری دنیا است که دارای یک کارت صدای تعبیه شده می باشد که خروجی صدای کانال 7.1 و نیز یک آمپلی فایر هدفون دارد. این دستگاه به افرادی که به دنبال تجربه سرگرمی صوتی و تصویری با چند جهت هستند، صدایی واضح و دقیق ارائه می دهد. ● محتویات بسته این بسته باید حاوی موارد زیر باشد

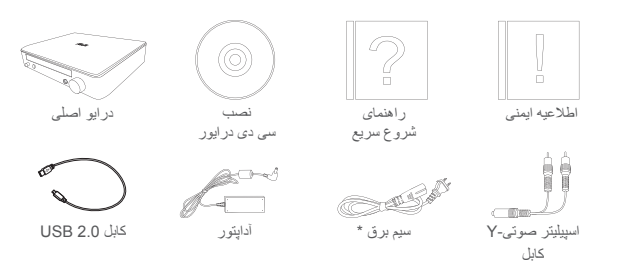

\* نوع و مقدار ممکن است در هر منطقه ای متفاوت باشد

● شرایط سیستم

FA

برای حصول اطمینان از نصب موفقیت آمیز 1S-SBW1/S-SDRW ASUS، مطمئن شوید که کامپیوتر شما دارای شرایط زیر است:

- درگاه 2.0 USB یا باالتر
- باالتر یا( 3.4GHz(CPU: Intel Pentium® D 945
	- RAM: 1 گیگابایت یا بیشتر توصیه می شود
- کارت گرافیک: GT 7600 GeForce® NVIDIA یا سری 1600X ATI یا باالتر
- برای داشتن خروجی دیجیتال با کیفیت بسیار باال از صفحه نمایش سازگار HDCP و کارت VGA استفاده کنید
	- Windows® 8.1/8/7 -
	- باالتر و MAC OS X 10.6 -
	- هدفون هایی با کیفیت باال یا بلندگوهای آنالوگ برقی

**سخت افزار**

نمای جلو

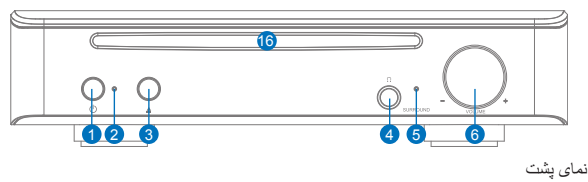

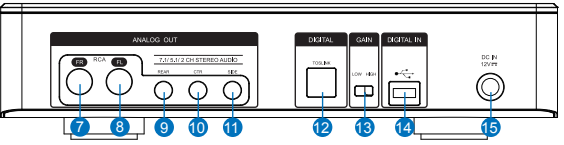

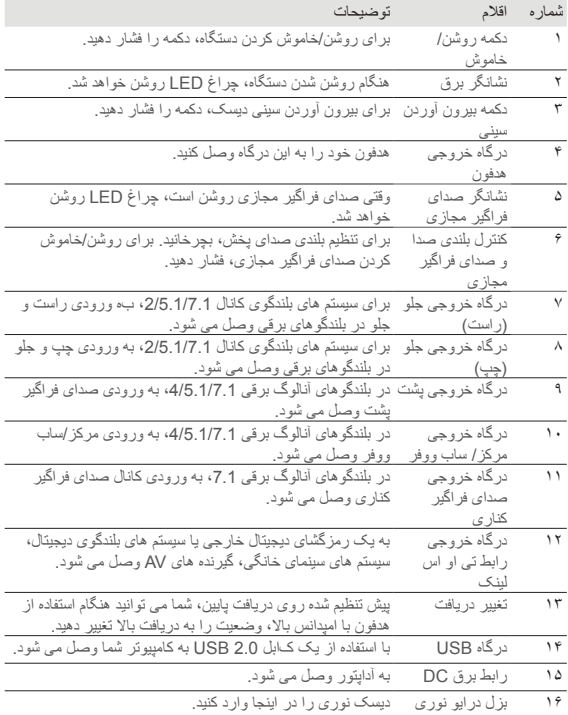
# **مرحله 1 اتصال به کامپیوتر**

- 7 8 9 10 11 12 13 14 15 .1 اتصال به یک درگاه 2.0 USB روی کامپیوتر خود
- .2 سیم برق و آداپتور به درایو اصلی وصل کنید و آن را به پریز بزنید.

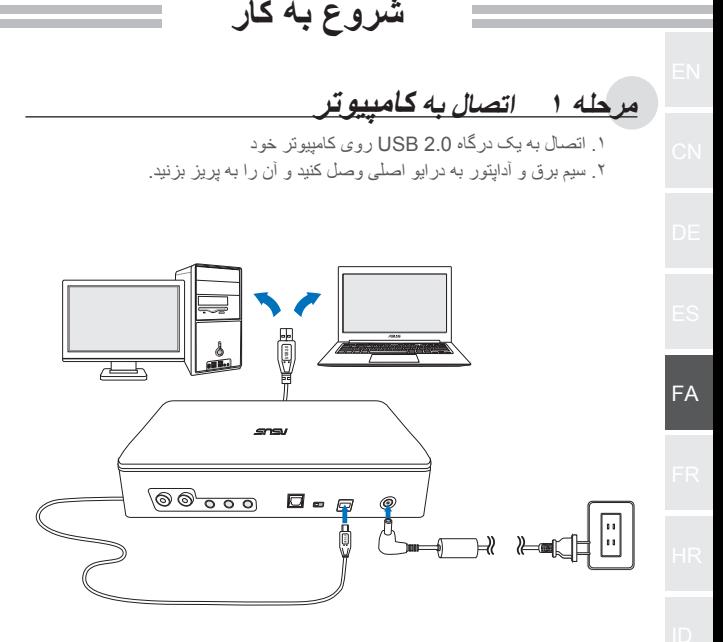

# **مرحله 2 نصب درایور**

بعد از اتصال درایو به کامپیوتر خود، باید درایور دستگاه را که به درایو امکان می دهد تا با سیستم عامل Windows ®کار کند، نصب کنید.

- .1 دستگاه 1S-SDRW یا 1S-SBW خود روشن کنید. .2 سی دی درایور را که همراه با بسته ارائه شده است، در درایو نوری قرار دهید. .<br>٣. در صفحه راه اندازی، استفار استفار داده و برای تکمیل نصب، راه اندازی، استفار داده و برای تکمیل نصب.
- دستور العمل های روی صفحه را انجام دهید. بعد از پایان نصب، لطفاً كامپیوتر خود را راه اندازی مجدد کنید.
	- درایور فقط زمانی کار می کند که شما 1S-SBW1/S-SDRW را **تذكرها:** به کامپیوتر شخصی یا نوت بوک وصل کنید. • نسخه و محتوای سی دی پشتیبانی ممکن است بدون اطالع قبلی تغییر کند.
	- درایور فقط برای سیستم عامل Windows ®است. برای سیستم عامل Mac به نصب نرم افزار نیاز نمی باشد

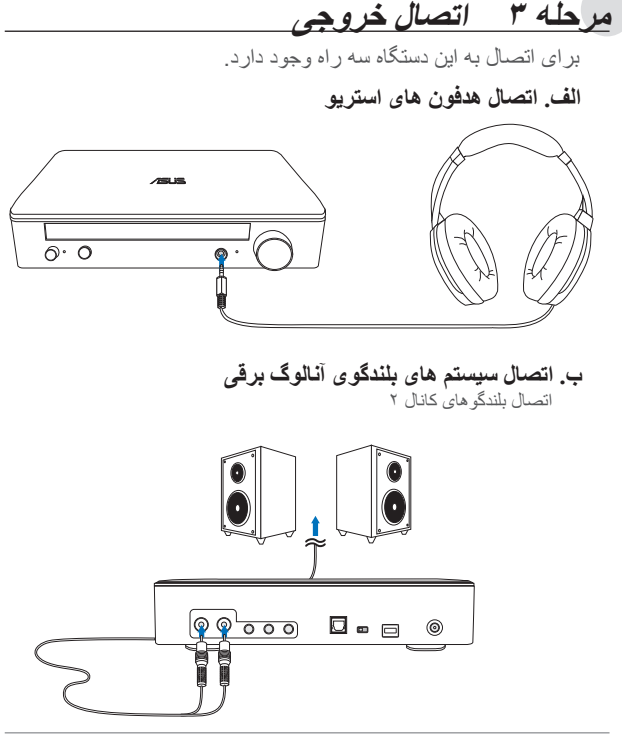

**توجه:** ممکن است شما در صورت لزوم از کابل اسپلیتر-Y ارائه شده استفاده کنید

#### **پ. اتصال بلندگوهای کانال 7.1 یا 5.1**

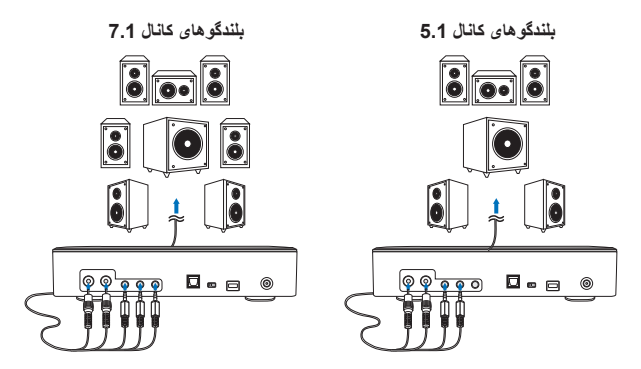

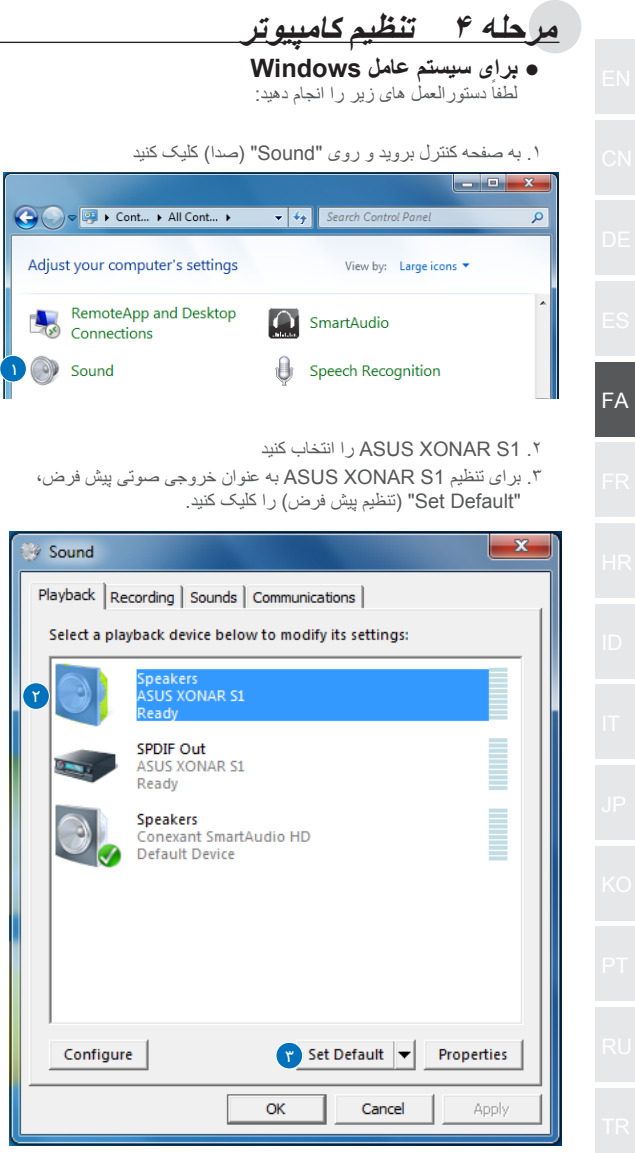

.4 اگر می خواهید دستگاه را به بلندگوهای چند کاناله وصل کنید، برای راه اندازی بلندگوی خود روی "Configure( "پیکربندی( کلیک کنید.

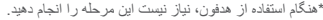

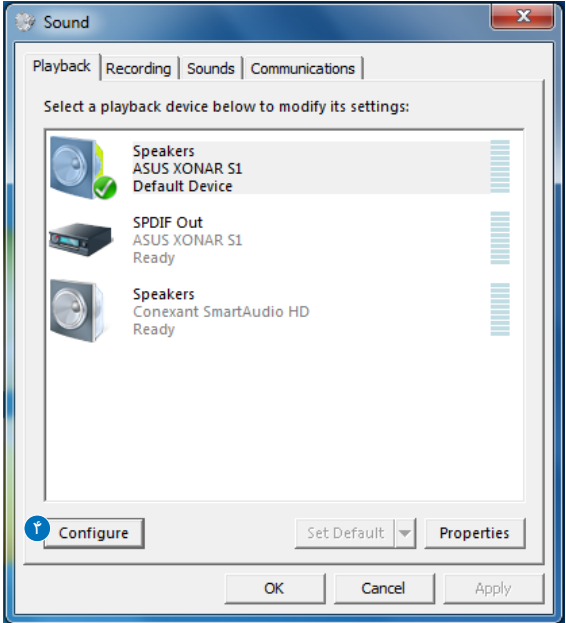

.5 با توجه به نوع بلندگوی خود، پیکربندی مناسب را انتخاب کنید.

.6 برای تکمیل تنظیم، دستورالعمل های روی صفحه نمایش را انجام دهید.

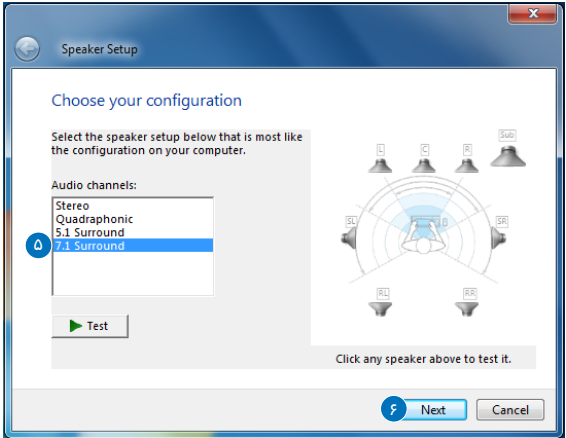

#### **● برای سیستم عامل Mac** لطفاً دستور العمل های زیر را انجام دهید: .1 در نوار کنترل روی "Go( "برو( کلیک کنید. .2 Utilities( ابزارها( را انتخاب کنید. Finder File Edit Vi Co Window Help Back <sub>第</sub> Forward  $921$ Select Startup Disk on Desktop  $0.961$ **■ All My Files 介 器 F P** Documents **G#O** Deskton **介出D O** Downloads **N#T** ↑ Home **O BH** Computer  $0#C$ AirDrop  $\Omega$   $\text{HR}$ FA **Network 介出K** A Applications **G** <sub>36</sub> A  $\times$  Utilities **介部U Recent Folders**

.3 روی Setup MIDI Audio( تنظیم صوتی MIDI )دو بار کلیک کنید.

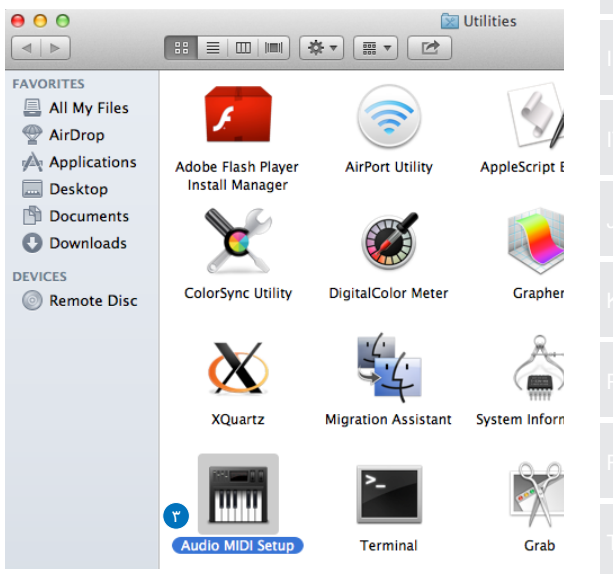

.4 بلندگو را انتخاب کنید.

- .5 با توجه به بلندگوهای خود، فرمت خروجی را تنظیم کنید.
- .6 برای تکمیل تنظیمات، روی speakers Configure( پیکربندی بلندگوها( کلیک کنید و دستورالعمل ها را انجام دهید.

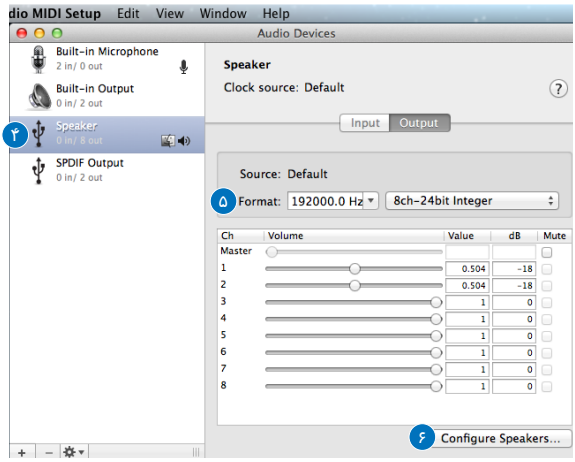

# *Introduction*

#### ● Présentation

L'ASUS SDRW-S1/SBW-S1 est le premier lecteur optique au monde à avoir une carte son intégrée proposant une sortie audio 7.1 et un amplificateur de casque. Il propose un son clair et précis pour ceux qui recherchent des expériences de divertissement audio et vidéo vraiment immersives.

### ● Contenu de l'emballage

L'emballage doit contenir ce qui suit

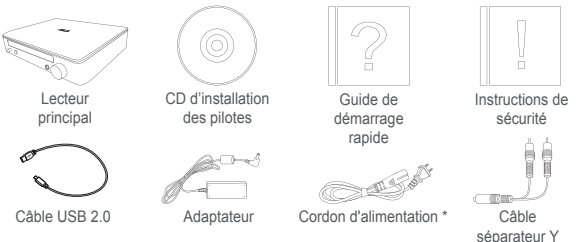

\* Le type et la quantité peuvent varier selon la région

### • Configuration requise

Pour assurer la bonne installation de l'ASUS SDRW-S1/ SBW-S1, assurez-vous que votre ordinateur répond aux exigences suivantes :

- Port USB 2.0 ou supérieur
- Processeur : Intel Pentium® D 945 (3,4 GHz) ou supérieur
- RAM : 1 Go ou plus recommandé
- Carte graphique : NVIDIA® GeForce 7600 GT ou ATI série X1600 ou supérieure
- Écran compatible HDCP et carte VGA avec sortie numérique haute définition
- Windows® 8.1/8/7
- MAC OS X 10.6 et versions ultérieures
- Casque haute qualité ou haut-parleurs analogiques indépendants

FR

audio

Vue avant

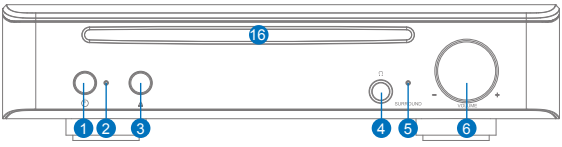

Vue arrière

×

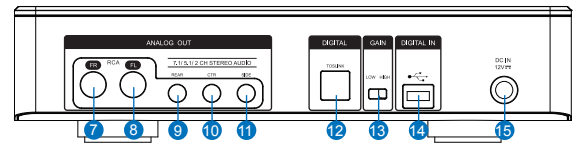

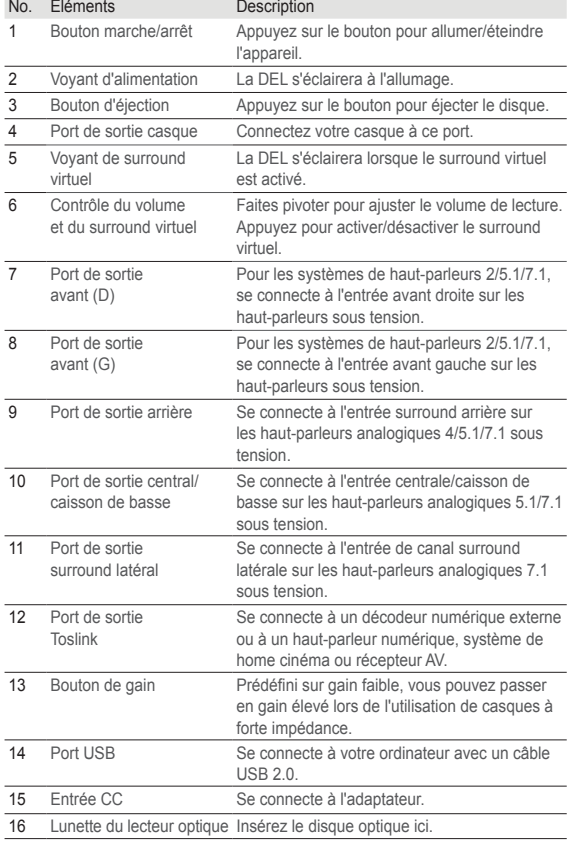

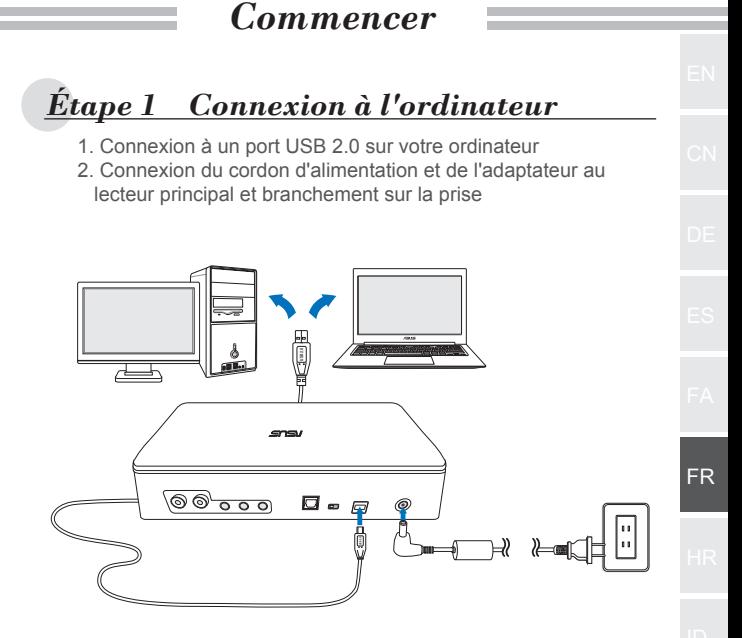

# *Étape 2 Installation du pilote*

Après avoir connecté le lecteur à votre ordinateur, vous devez installer le pilote du périphérique, qui permet au lecteur de fonctionner avec le système d'exploitation Windows®.

- 1. Allumez votre appareil SDRW-S1 ou SBW-S1.
- 2. Insérez le CD de pilotes proposé dans l'emballage du lecteur optique.
- 3. Sur la page de lancement, appuyez sur ulle Audio Driver et

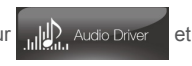

suivez les instructions à l'écran pour terminer l'installation. Une fois l'installation terminée, redémarrez votre ordinateur.

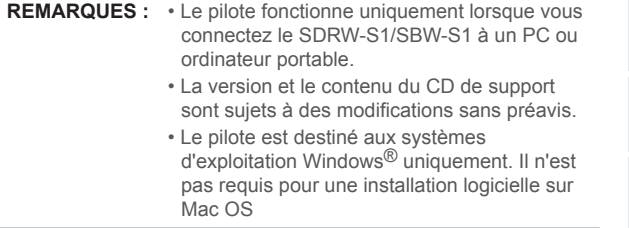

# *Étape 3 Connexion de sortie*

Il existe trois façons de se connecter à cet appareil.

**A. Connexion à des casques stéréo**

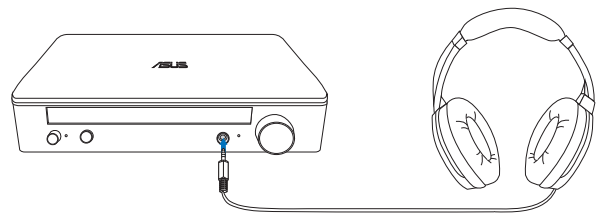

**B. Connexion à des systèmes de haut-parleurs analogiques sous tension**

Connexion à des haut-parleurs à 2 canaux

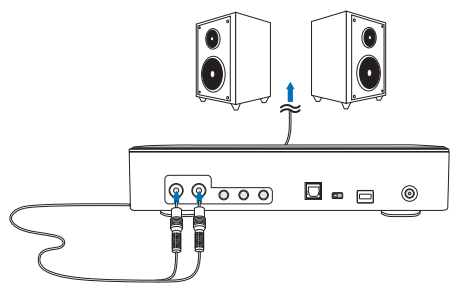

**REMARQUE :** Vous pouvez utiliser le câble séparateur Y si cela est requis

# **C. Connexion à des haut-parleurs 7.1 ou 5.1**

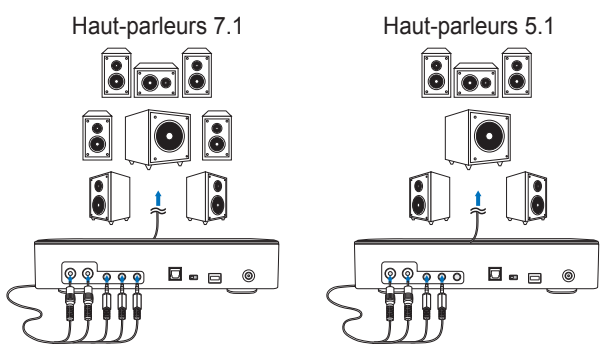

*Étape 4 Configuration de l'ordinateur* ● **Pour systèmes d'exploitation Windows** Veuillez suivre les instructions ci-dessous : 1. Allez dans le panneau de configuration et cliquez sur « Son » أكأدا  $\overline{\mathbf{x}}$ OCO OF FORM All Cont...  $\frac{1}{\sqrt{2}}$  Search Control Panel م Adjust your computer's settings View by: Large icons RemoteApp and Desktop **O** SmartAudio Connections 1 Sound 暮 **Speech Recognition** 2. Choisissez ASUS XONAR S1 FR 3. Cliquez sur « Définir comme valeur par défaut » pour choisir l'ASUS XONAR S1 comme sortie audio par défaut. S Sound Playback | Recording | Sounds | Communications | Select a playback device below to modify its settings: pedicers<br>\SUS XONAR S<mark>1</mark> 2 eadv SPDIF Out **ASUS XONAR S1** Ready **Speakers** Conexant SmartAudio HD **Default Device** Set Default Configure Properties OK Cancel Apply

4. Si vous souhaitez connecter l'appareil à des haut-parleurs multicanaux, cliquez sur « Configurer » pour régler votre hautparleur.

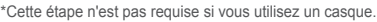

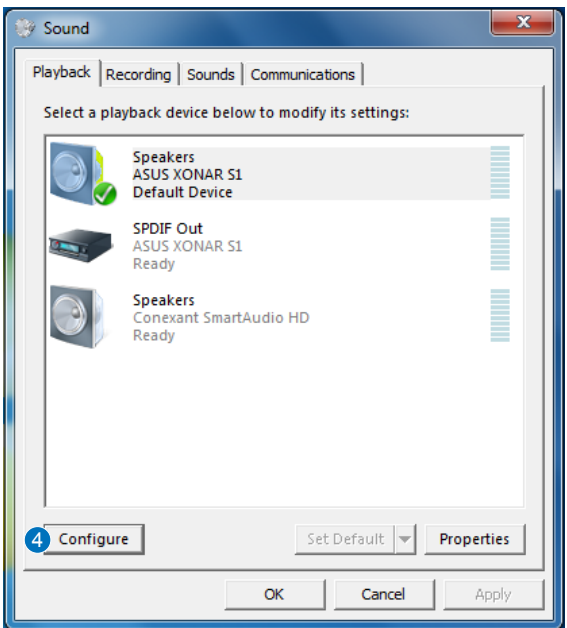

- 5. Choisissez la bonne configuration en fonction du type de haut-parleur.
- 6. Suivez les instructions à l'écran pour terminer la configuration.

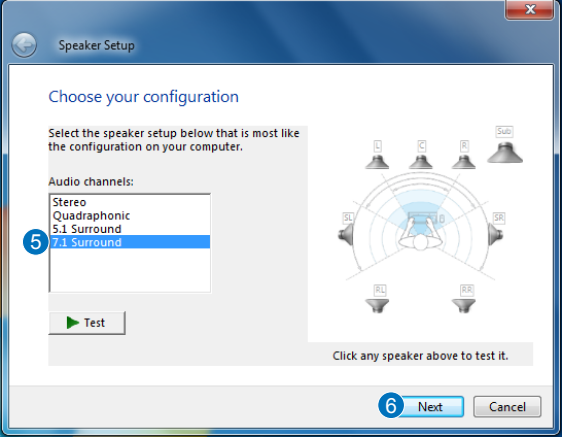

### ● **Pour Mac OS**

Veuillez suivre les instructions ci-dessous :

- 1. Cliquez sur « Aller » dans la barre de contrôle.
- 2. Choisissez Utilitaires

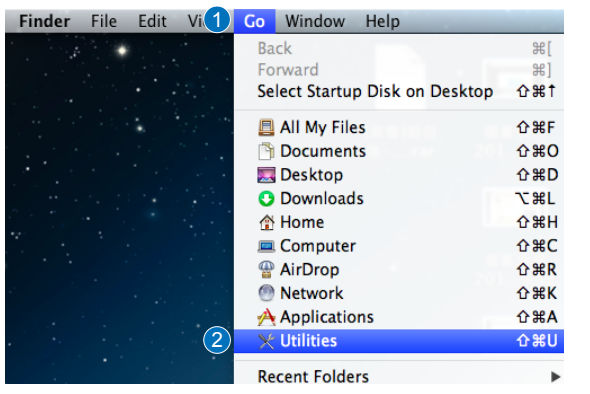

FR

3. Double-cliquez sur Configuration audio MIDI.

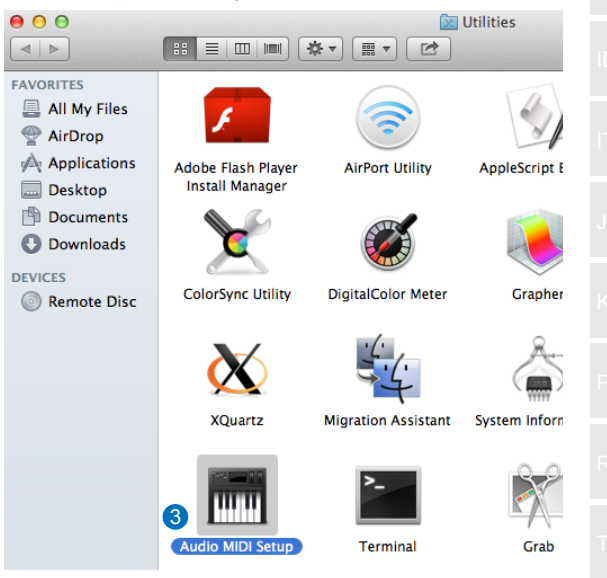

- 4. Sélectionnez Haut-parleur.
- 5. Sélectionnez un format de sortie en fonction de vos haut-parleurs.
- 6. Cliquez sur Configurer les haut-parleurs et suivez les instructions pour terminer la configuration.

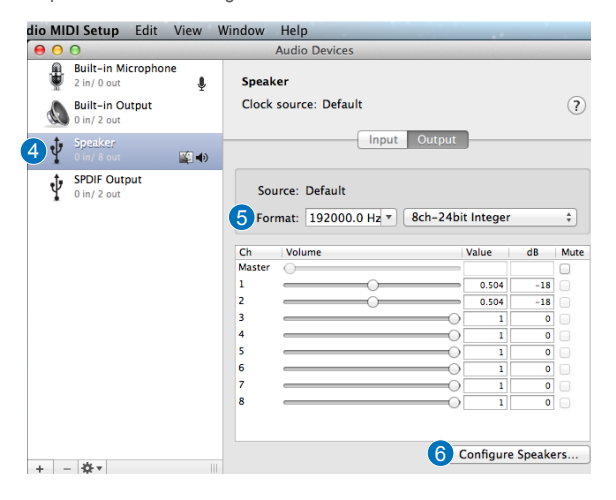

# *Uvod*

#### ● Pregled

ASUS SDRW-S1/SBW-S1 je prvi svjetski optički pogon s ugrađenom zvučno karticom koja omogućava izlaz zvuka preko 7.1 kanala te putem pojačala za slušalice. Onima koji traže potpuno duboko iskustvo prilikom slušanja zvuka i zabavu pri gledanju video sadržaja, pogon donosi čist i precizan zvuk.

### ● Sadržaj pakiranja

U pakiranju se mora nalaziti sljedeće

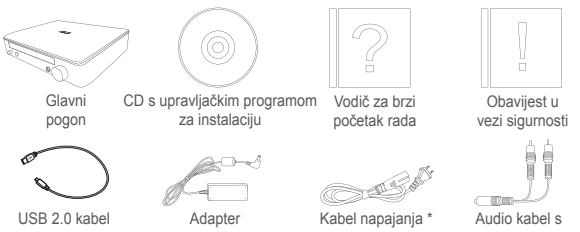

\* Vrsta i količina ovise o regiji

Y-razdjelnikom

HR

# ● Zahtjevi sustava

Za uspješnu ugradnju pogona ASUS SDRW-S1/SBW-S1 pobrinite se da računalo zadovoljava sljedeće uvjete:

- USB 2.0 priključak ili noviji
- CPU: Intel Pentium® D 945 (3,4 GHz) ili bolji
- RAM: Preporučuje se 1 GB ili više
- Grafička kartica NVIDIA® GeForce 7600 GT ili serija ATI X1600 ili novija
- Koristite HDCP kompatibilni zaslon i VGA karticu za digitalni izlaz visoke razlučivosti
- Windows® 8.1/8/7
- MAC OS X 10.6 ili noviji
- Slušalice visoke kvalitete ili analogni zvučnici s napajanjem

# *Hardver*

### Pogled s prednje strane

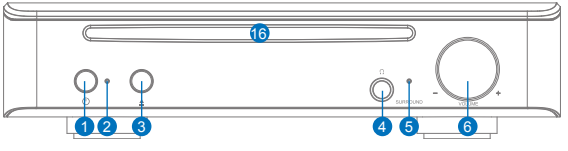

Pogled sa stražnje strane

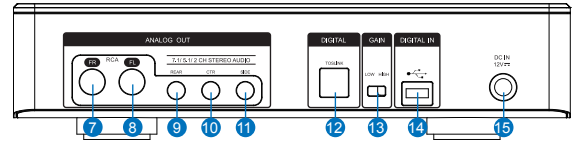

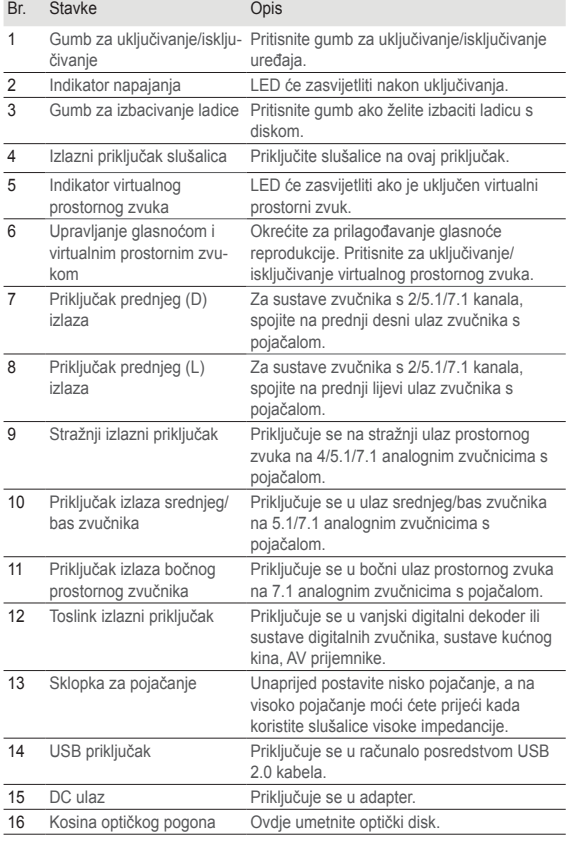

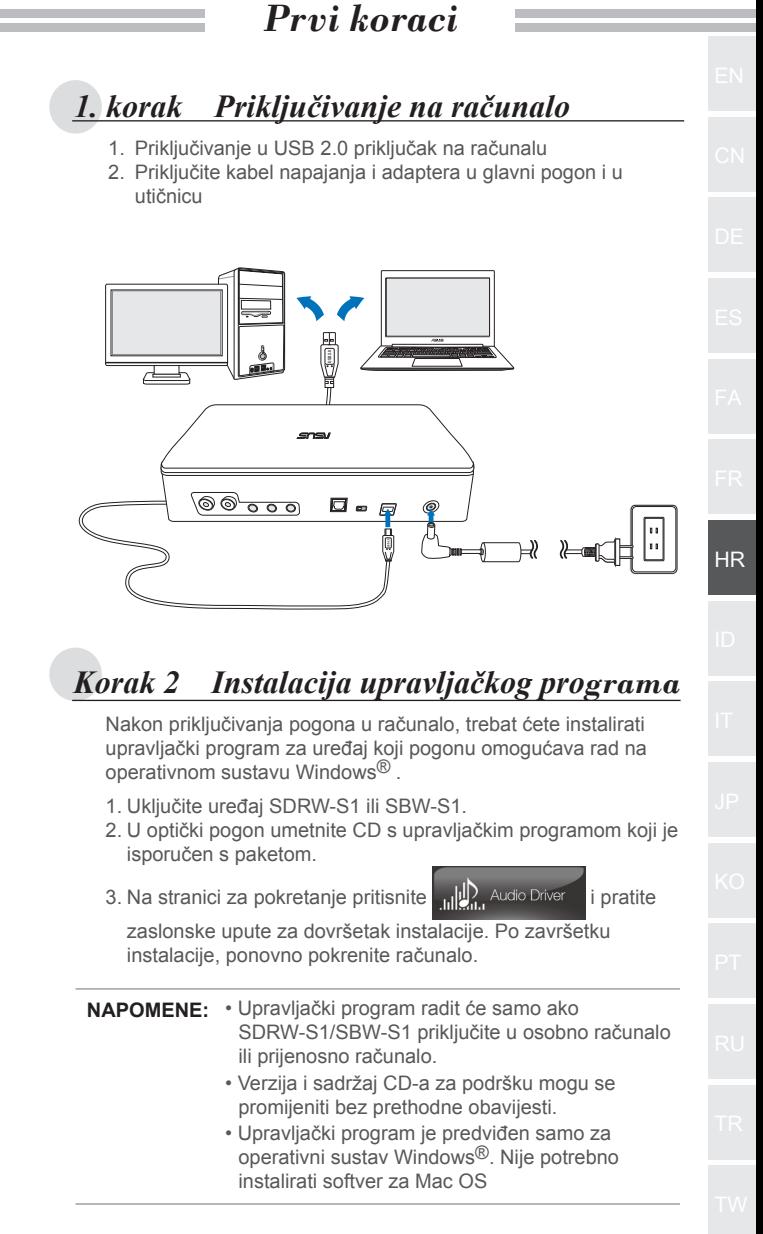

# *3. korak Priključivanje izlaza*

Postoje tri načina za priključivanje na ovaj uređaj.

# **A. Priključivanje stereo slušalica**

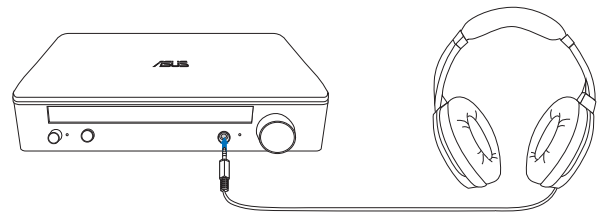

**B. Priključivanje analognog zvučnika s pojačalom**

Spajanje zvučnika za 2 kanala

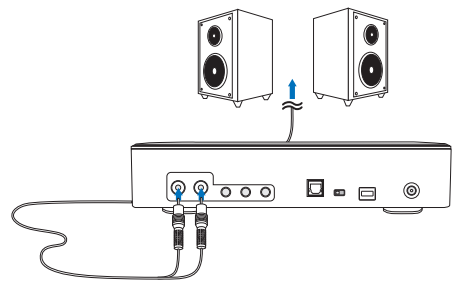

**NAPOMENA:** Prema potrebi koristite isporučeni kabel Y-razdjelnika

# **C. Priključivanje zvučnika sa 7.1 ili 5.1 kanala**

Zvučnici sa 7.1 kanala

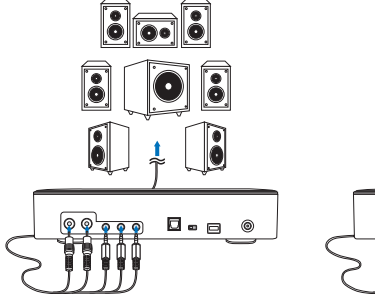

Zvučnici sa 5.1 kanala

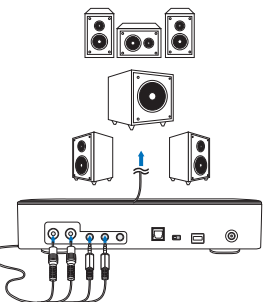

*4. korak Postavke računala* ● **Za operativni sustav Windows** Slijedite upute iz nastavka: 1. Uđite u upravljačku ploču i kliknite "Sound" (Zvuk)  $\overline{\phantom{a}}$ 52  $\blacktriangleright$   $\blacktriangleright$   $\blacktriangleright$  Search Control Panel م Adjust your computer's settings View by: Large icons RemoteApp and Desktop **O** SmartAudio Connections 1 Sound 昌 **Speech Recognition** 2. Odaberite ASUS XONAR S1 3. Kliknite "Set Default" (Postavi zadano) da postavite ASUS XONAR S1 kao zadani izlazni uređaj za zvuk. × Sound HR Playback | Recording | Sounds | Communications | Select a playback device below to modify its settings: Speakers 2 ASUS XONAR S1 **Ready** SPDIF Out **ASUS XONAR S1** Ready **Speakers** Conexant SmartAudio HD **Default Device** Configure Set Default **Properties** OK Cancel Apply

4. Ako uređaj želite priključiti na zvučnike s više kanala, kliknite "Configure" (Konfiguriraj) za postavljanje zvučnika.

\*Ovaj korak nije potreban kada koristite slušalice.

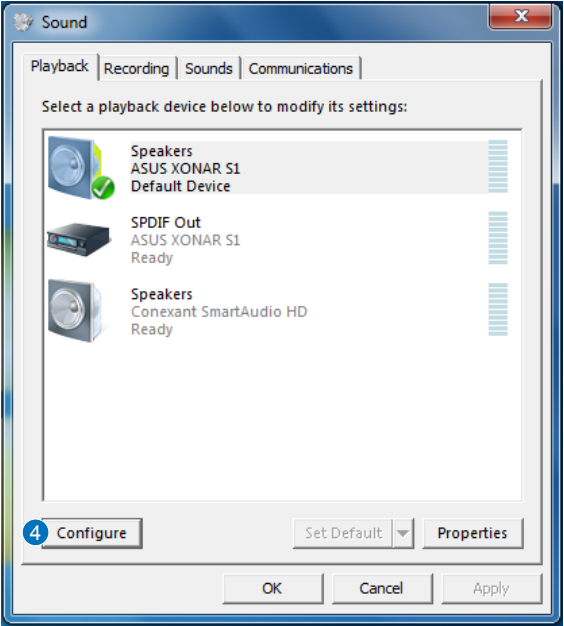

- 5. Odaberite odgovarajuću konfiguraciju prema vrsti zvučnika.
- 6. Slijedite upute na zaslonu za dovršavanje instalacije.

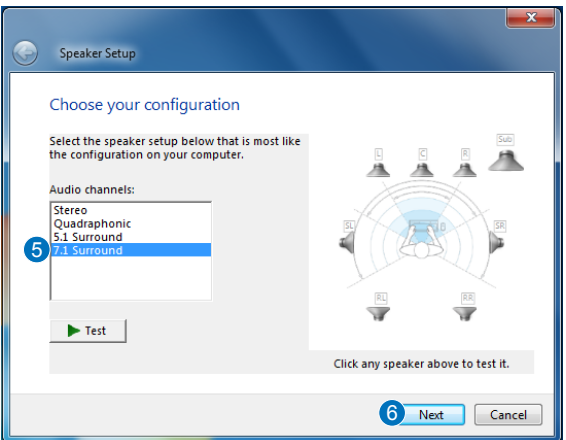

### ● **Za Mac OS**

Slijedite upute iz nastavka:

- 1. Kliknite "Go" (Kreni) na upravljačkoj traci.
- 2. Odaberite Utilities (Upravljački programi).

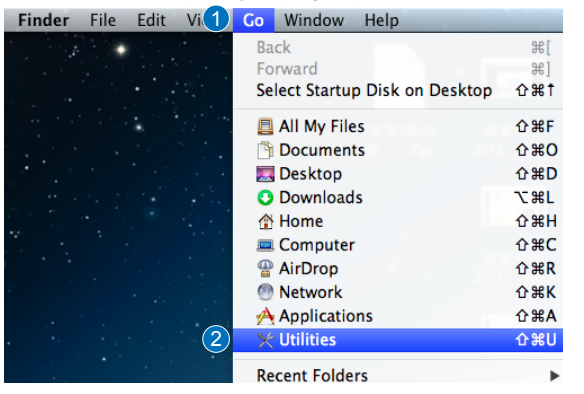

3. Dvaput kliknite Audio MIDI Setup (Postavke za MIDI zvuk).

HR

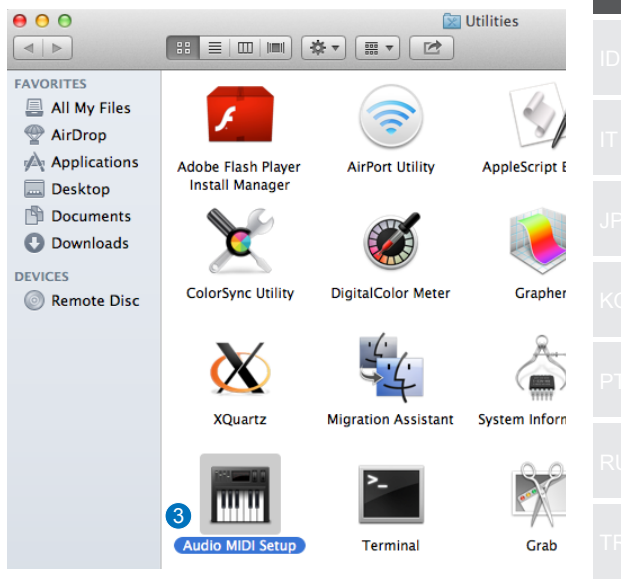

- 4. Odaberite zvučnik.
- 5. Format izlaza postavite sukladno zvučnicima.
- 6. Kliknite Configure speakers (Konfiguriraj zvučnike) i pratite upute za dovršetak instalacije.

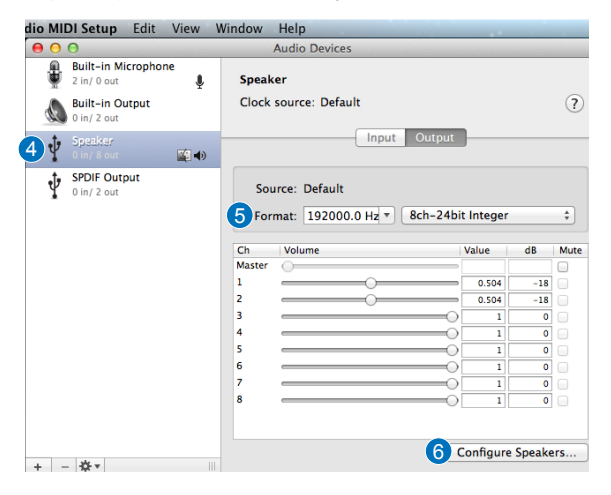

# *Pendahuluan*

#### ● Ikhtisar

ASUS SDRW-S1/SBW-S1 adalah drive optik pertama di dunia yang dilengkapi kartu suara internal yang menghadirkan output audio 7.1 saluran dan headphone dengan amplifier. Teknologi ini menghadirkan suara jernih dan tajam untuk pengguna yang mencari pengalaman hiburan video dan audio mendalam.

### ● Isi kemasan

Kemasan ini berisi item berikut

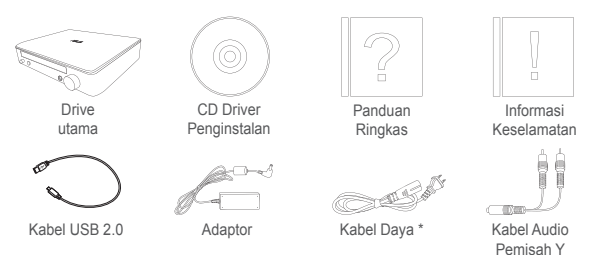

\* Jenis dan jumlah dapat berbeda menurut wilayah

### ● Persyaratan sistem

Pastikan komputer Anda telah memenuhi persyaratan berikut agar berhasil menginstal ASUS SDRW-S1/SBW-S1:

- Port USB 2.0 atau yang lebih tinggi
- CPU: Intel Pentium® D 945(3,4GHz) atau yang lebih tinggi
- RAM: Disarankan 1GB atau lebih besar
- Kartu Grafis: NVIDIA® GeForce 7600 GT atau seri ATI X1600 maupun yang lebih tinggi
- Gunakan layar yang Kompatibel dengan HDCP dan kartu VGA ke output digital Definisi Tinggi
- Windows® 8.1/8/7
- MAC OS X 10.6 dan yang lebih tinggi
- Headphones berkualitas tinggi atau speaker analog aktif

ID

# *Perangkat keras*

### Tampilan depan

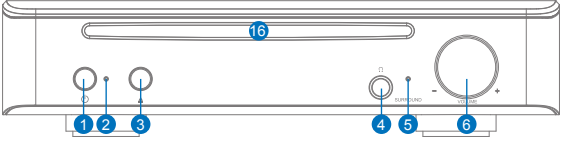

Tampilan belakang

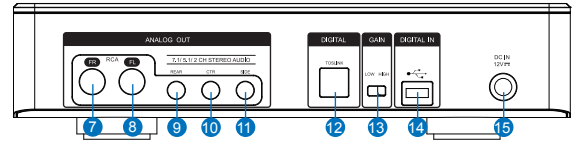

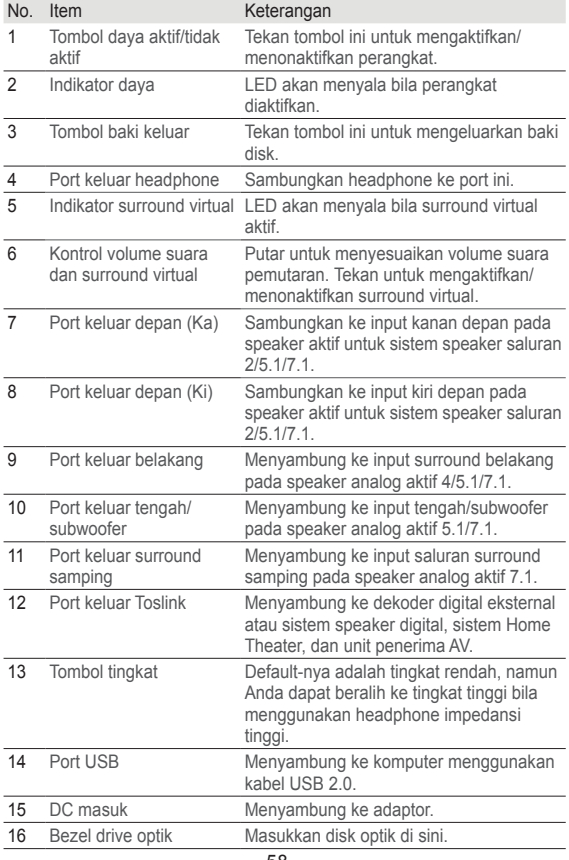

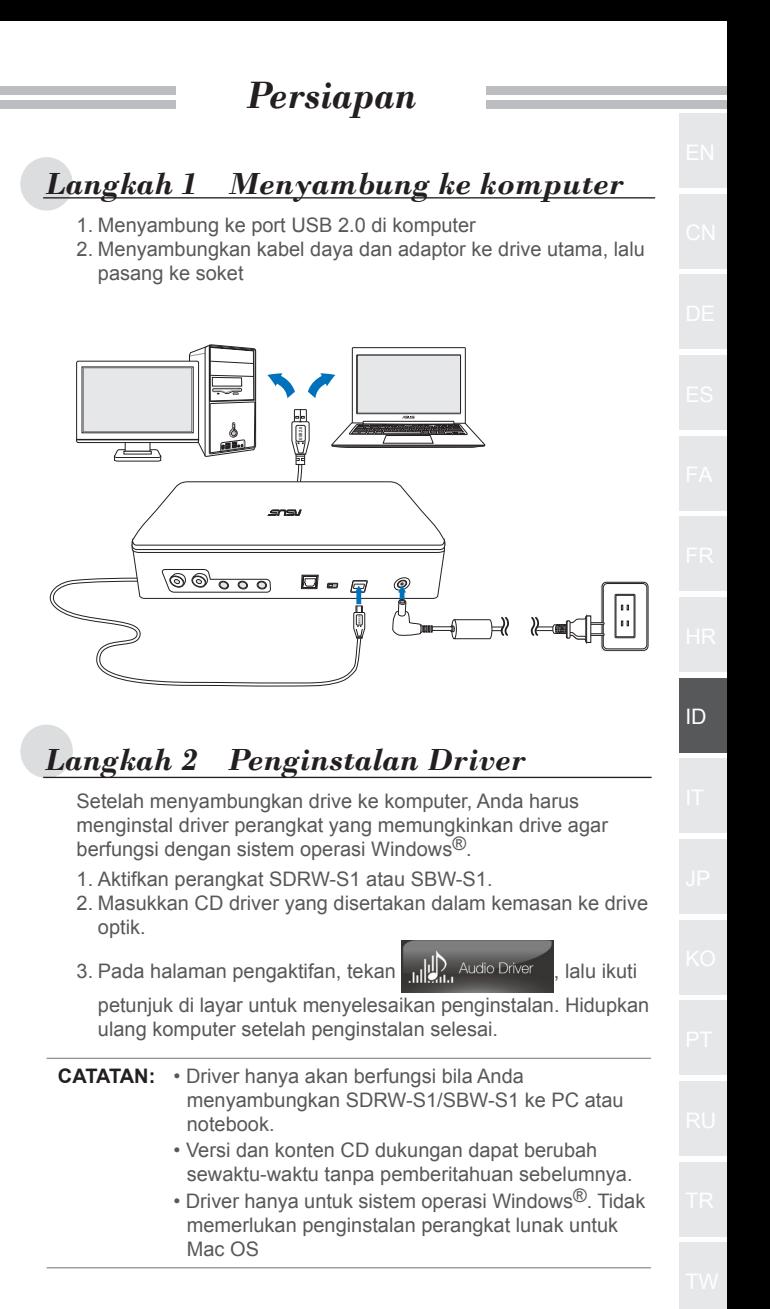

Ada tiga cara untuk menyambung ke perangkat ini.

# **A. Menyambung Headphone Stereo**

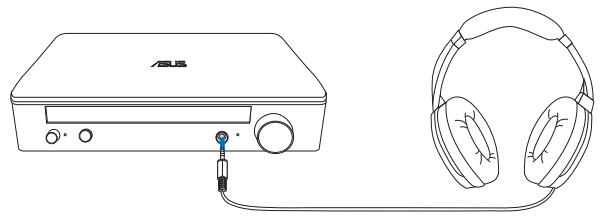

**B. Menyambung sistem speaker analog aktif**

Menyambung 2 speaker saluran

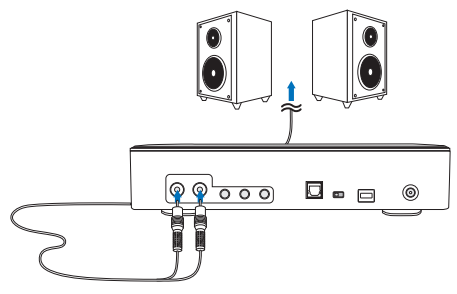

**CATATAN:** Anda dapat menggunakan kabel pemisah Y yang disertakan jika diperlukan

**C. Menyambung speaker saluran 7.1 atau 5.1**

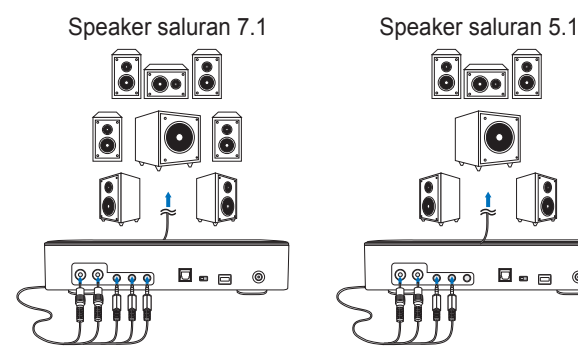

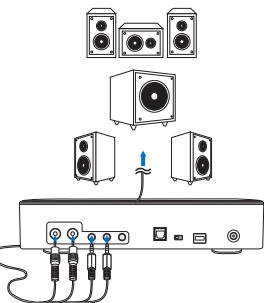

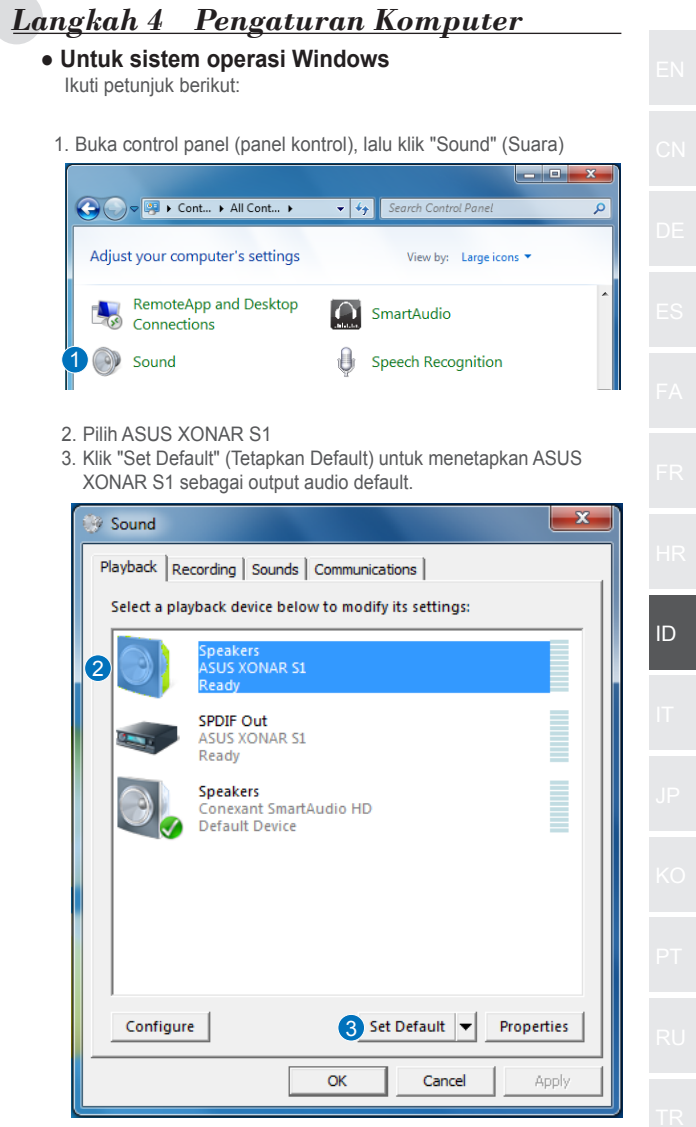

4. Jika Anda ingin menyambungkan perangkat ke speaker multisaluran, klik "Configure" (Konfigurasikan) untuk mengkonfigurasi speaker.

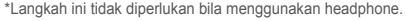

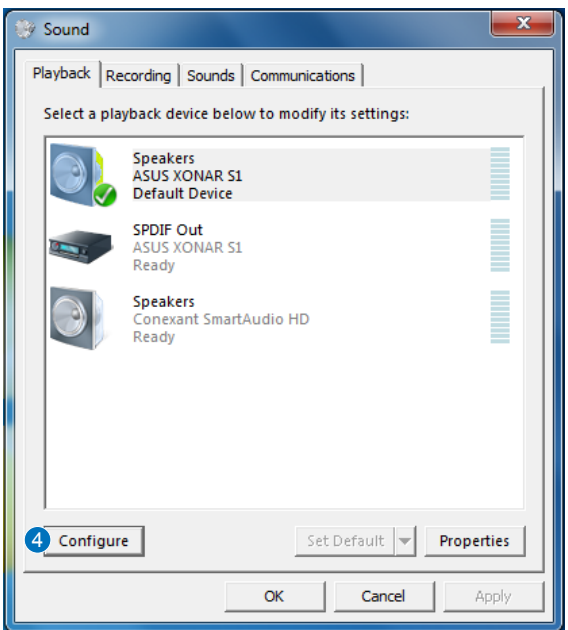

- 5. Pilih konfigurasi yang sesuai berdasarkan jenis speaker.
- 6. Ikuti petunjuk di layar untuk menyelesaikan konfigurasi.

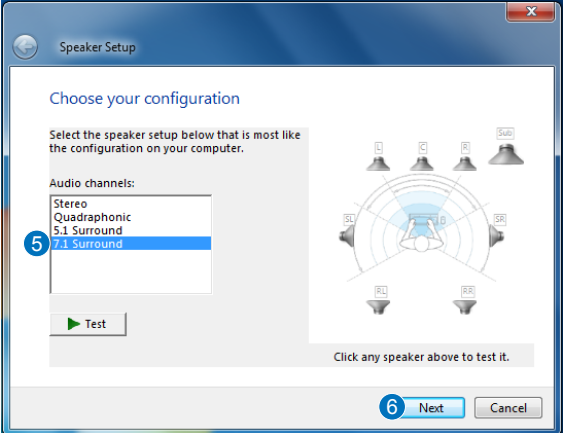

### ● **Untuk Mac OS**

Ikuti petunjuk berikut:

- 1. Klik "Go" (Buka) pada panel kontrol.
- 2. Pilih Utilities (Utilitas).

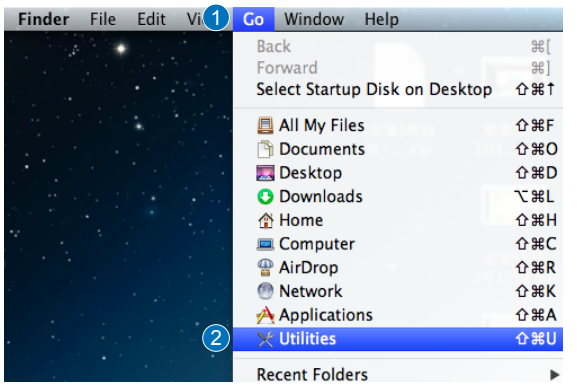

3. Klik dua kali Konfigurasi MIDI Audio.

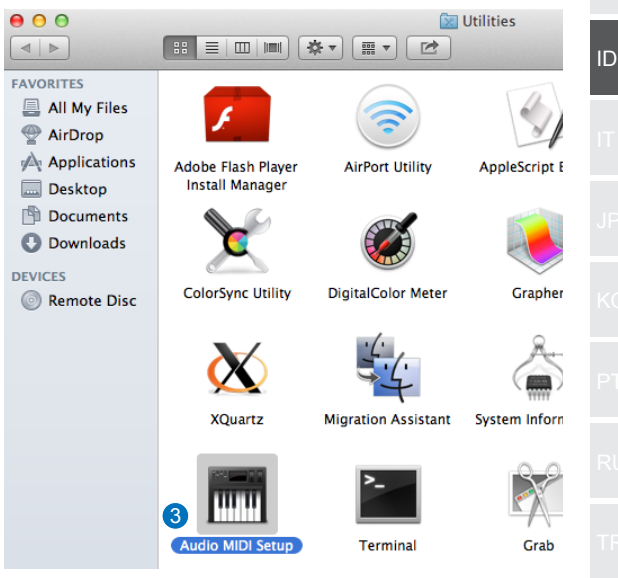

- 4. Pilih Speaker.
- 5. Konfigurasikan format output sesuai dengan speaker.
- 6. Klik Configure speaker (Konfigurasikan speaker), lalu ikuti petunjuk untuk menyelesaikan konfigurasi.

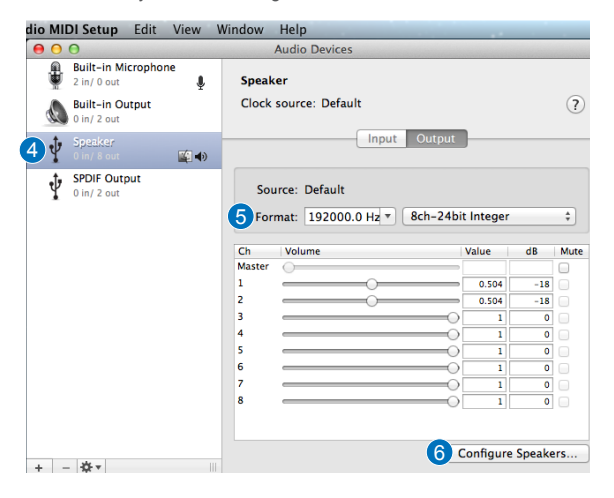

# *Introduzione*

#### ● Panoramica

ASUS SDRW-S1/SBW-S1 è la prima unità ottica al mondo a disporre di una scheda audio integrata che fornisce uscita audio a 7.1 canali e un amplificatore per cuffie. Offre un suono nitido e preciso per coloro che cercano esperienze di intrattenimento audio e video realmente coinvolgenti.

### ● Contenuti della confezione

La confezione contiene quanto segue

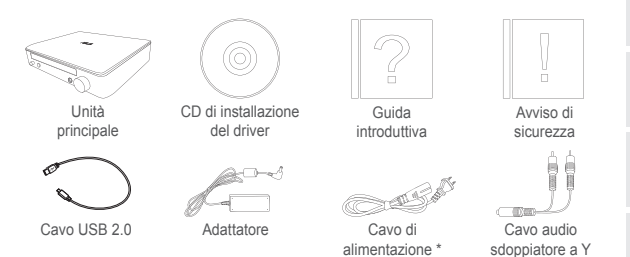

\* Il tipo e la quantità potrebbero variare in base alla regione

### ● Requisiti di sistema

Per garantire un'installazione corretta di ASUS SDRW-S1/ SBW-S1, assicurarsi che il computer soddisfi i seguenti requisiti:

- Porta USB 2.0 e superiore
- CPU: Intel Pentium® D 945 (3,4 GHz) o superiore
- RAM: 1 GB o oltre raccomandato
- Scheda video: NVIDIA® GeForce 7600 GT o ATI serie X1600 o superiore
- Usare display compatibile HDCP e scheda VGA per uscita digitale ad alta definizione
- Windows® 8.1/8/7
- MAC OS X 10.6 e superiore
- Cuffie di alta qualità o altoparlanti analogici amplificati

IT

*Hardware*

### Vista frontale

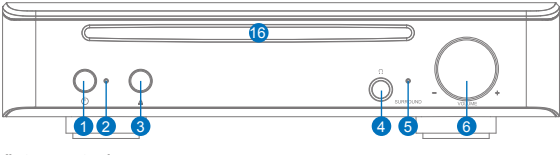

Vista posteriore

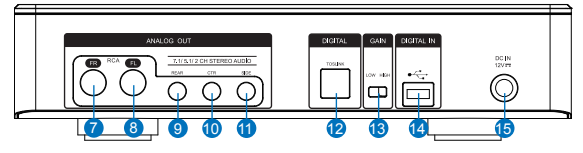

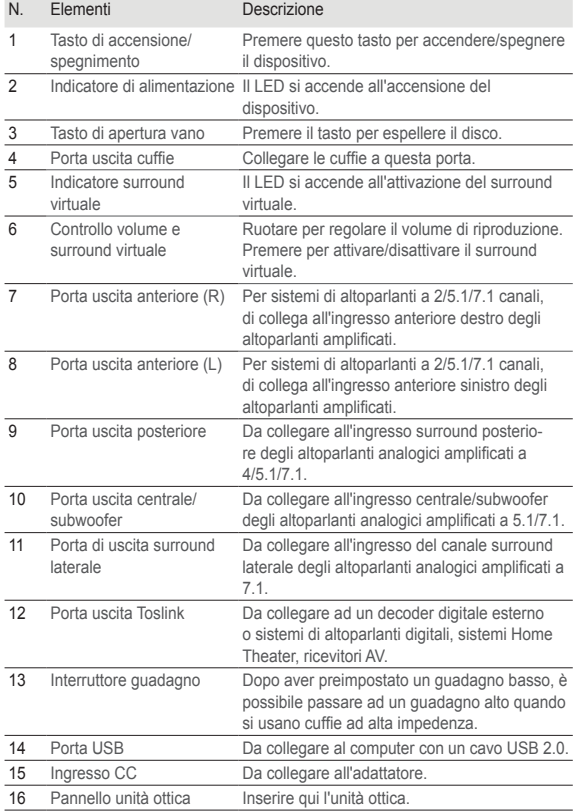

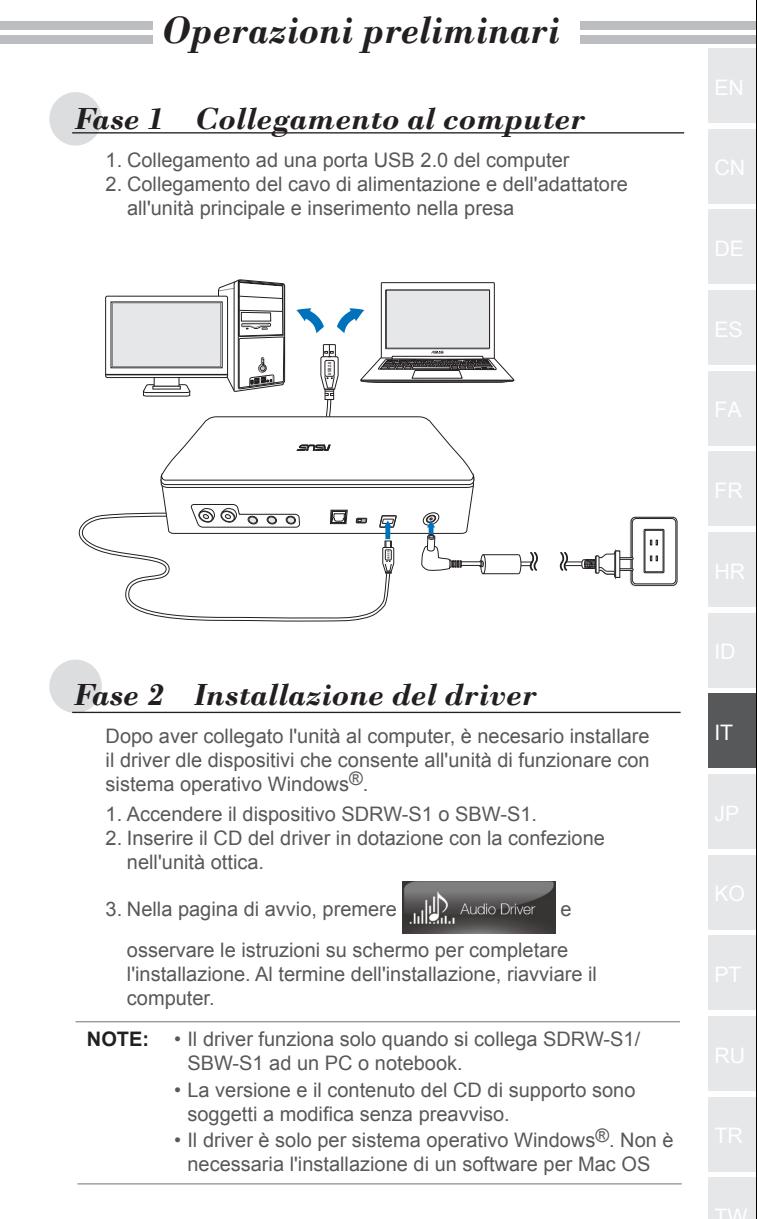

# *Fase 3 Collegamento dell'uscita*

Vi sono tre metodi per collegarsi a questo dispositivo.

**A. Collegamento di cuffie stereo**

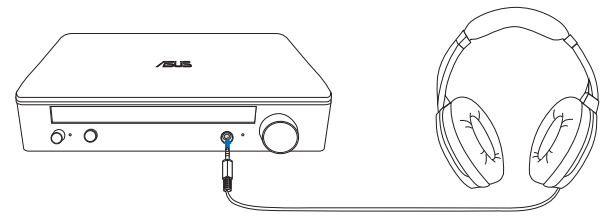

**B. Collegamento di sistemi di altoparlanti analogici amplificati**

Collegamento di altoparlanti a 2 canali

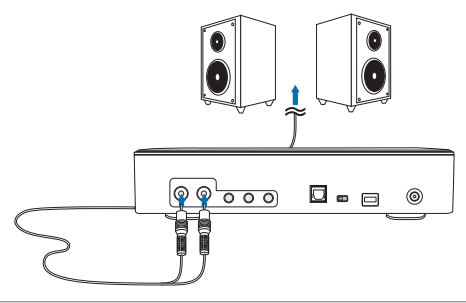

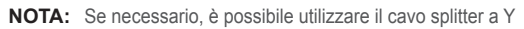

# **C. Collegamento di altoparlanti a 7.1 o 5.1 canali**

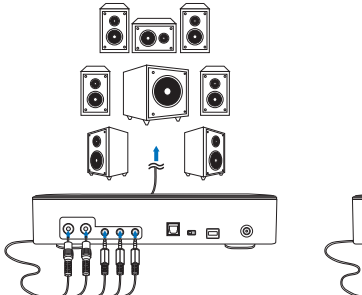

Altoparlanti a 7.1 canali Altoparlanti a 5.1 canali

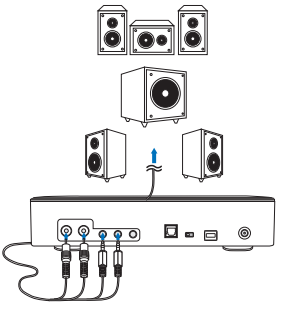

# *Fase 4 Impostazione del computer* ● **Per sistema operativo Windows** Attenersi alle istruzioni di seguito: 1. Andare al pannello di controllo e fare clic su "Suoni" فاردا

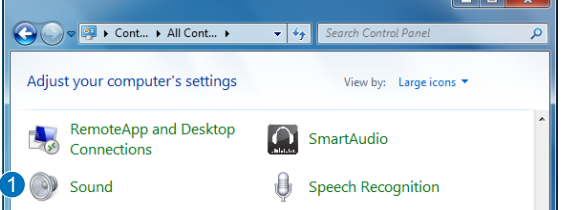

- 2. Selezionare ASUS XONAR S1
- 3. Fare clic su "Imposta predefinito" per impostare ASUS XONAR S1 come uscita audio predefinita.

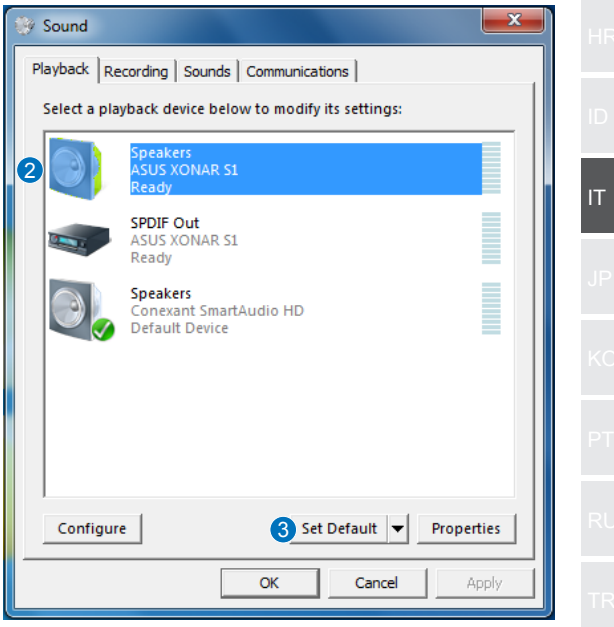

4. Per collegare il dispositivo ad altoparlanti multicanale, fare clic su "Configura" per impostare l'altoparlante.

\*Questa fase non è necessaria se si usano cuffie.

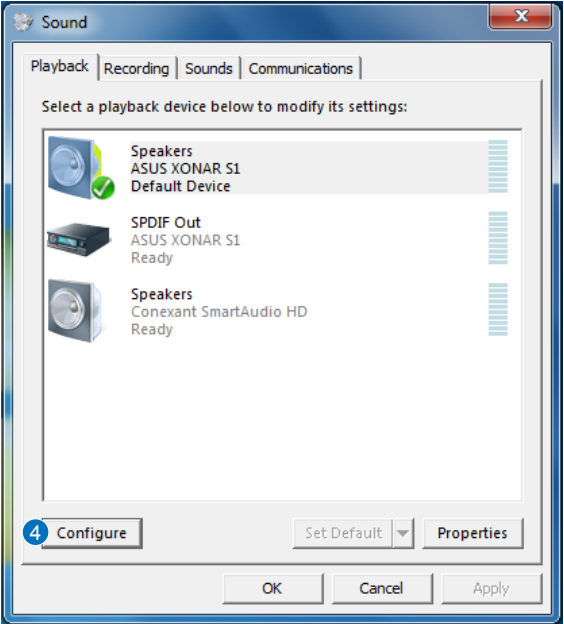

- 5. Selezionare la configurazione adeguata in base al tipo di altoparlanti.
- 6. Seguire le istruzioni su schermo per completare l'installazione.

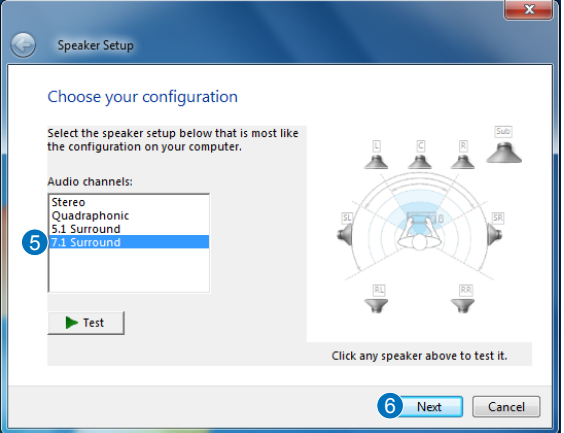
## ● **Per Mac OS**

Attenersi alle istruzioni di seguito:

- 1. Fare clic su "Vai" nella barra di comando.
- 2. Selezionare Utility.

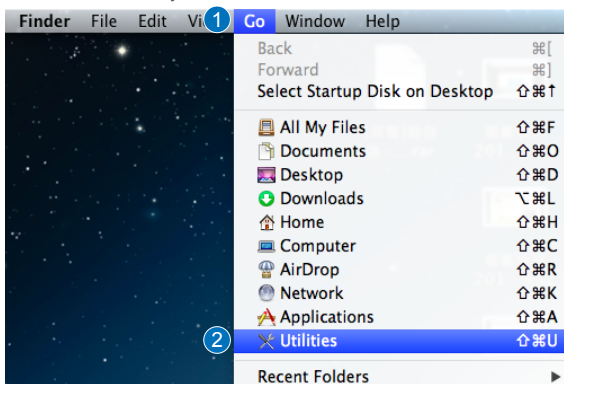

3. Fare doppio clic su Audio MIDI Setup.

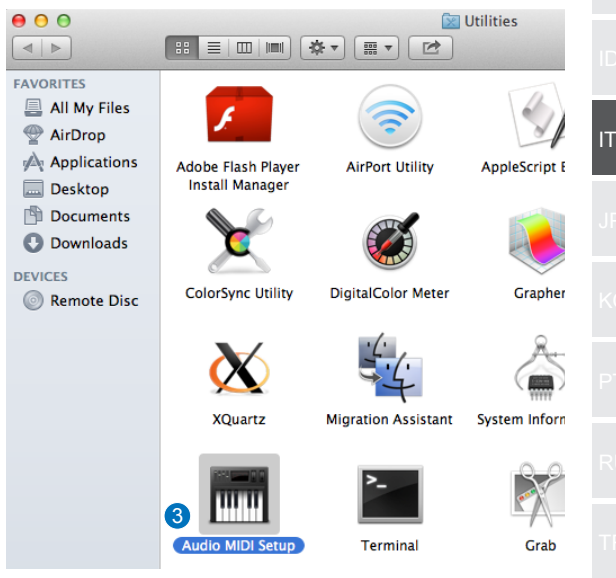

- 4. Selezionare Altoparlante.
- 5. Impostare il formato di uscita in base agli altoparlanti.
- 6. Fare clic su Configura altoparlanti e seguire le istruzioni per completare l'installazione.

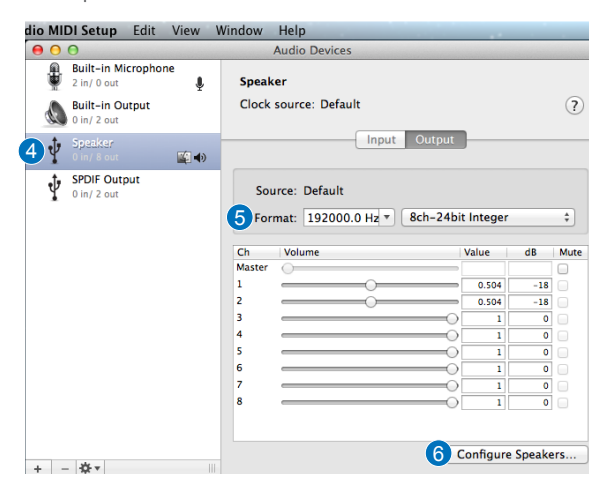

# **はじめに**

#### ● 概要

ASUS SDRW-S1/SBW-S1 は、7.1 チャンネルのマルチチャンネル 出力とヘッドホンアンプを内蔵する、世界で初めてオーディオ カードを内蔵した光学ドライブです。

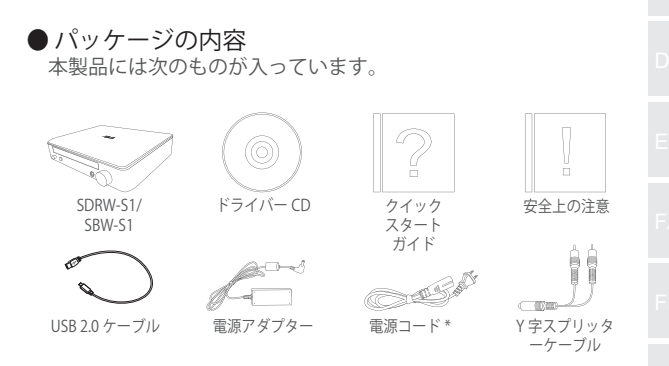

\* 本製品に付属する電源ケーブルのプラグ形状は、ご購入の国や地域により異なります。

#### ● システム要件

本製品を使用するには、以下の環境が必要です。

- USB 3.0 または USB 2.0 ポート
- CPU: Intel Pentium® D 945(3.4GHz) 以上のプロセッサ
- RAM: 1GB 以上のメモリー
- ビデオカード:NVIDIA® GeForce® 7600GT または ATI Radeon(TM) X 1900 以上
- 高解像度デジタル出力のための HDCP に対応したディスプレ イとビデオカード
- 対応 OS:Windows® 8.1、8、7、 および Mac® OS X (10.6 以降 )
- アナログアクティブスピーカー、または高品質ヘッドホン

JP

**ハードウェア**

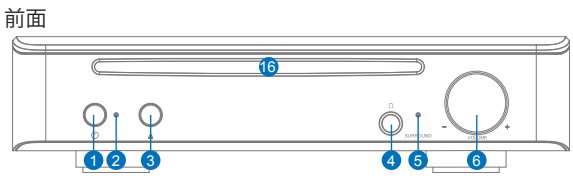

背面

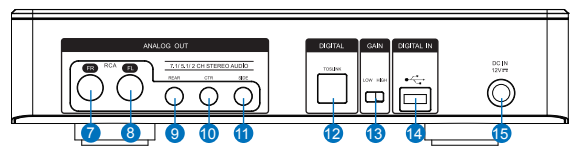

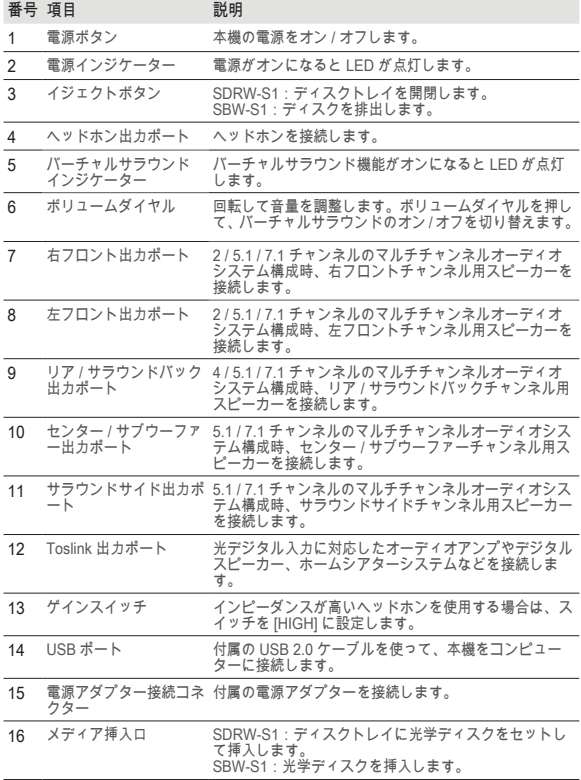

# 使用開始

#### **手順 1 コンピューターに接続する**  7 8 9 10 11 12 13 14 15

- 1. 付属の USB 2.0 ケーブルを使って、本機をコンピューターの USB ポートに接続します。
- 2. 電源コードを電源アダプターに接続し、本機の電源アダプタ ー接続コネクターとコンセントに接続します。

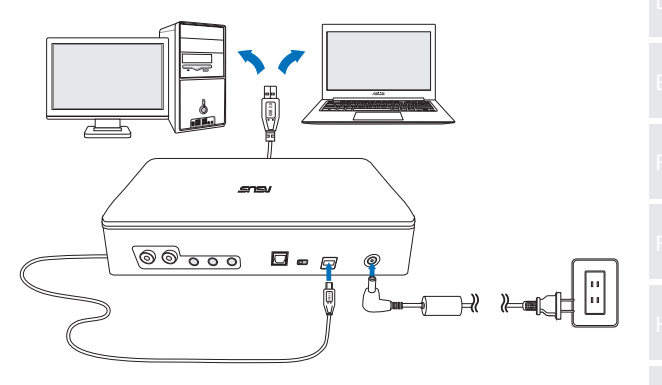

## **手順 2 ドライバーのインストール**

Windows® オペレーティングシステムのコンピューターで本機 の機能をすべて使用する場合、ドライバーをインストールする 必要があります。ドライバーは付属のドライバー CD からイン ストールすることができます。

- 1. 本機の電源ボタンを押して、電源をオンにします。
- 2. 製品付属のドライバー CD を本機に挿入します。
- 
- 3. メニュー画面の illun Audio Driver をクリックし、画面の指示

JP

に従ってドライバーをインストールします。インストールが 完了したらコンピューターを再起動してください。

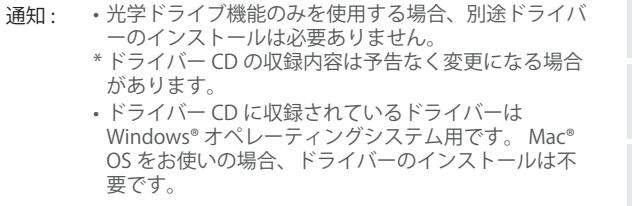

## **手順 3 接続方法**

ご利用の環境に合わせて適切な接続設定を行ってくだ さい。

A. ステレオヘッドホンの接続

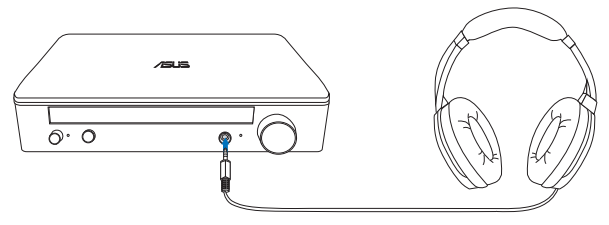

B. 電動アナログスピーカーシステムの接続 2 チャンネルスピーカーの接続

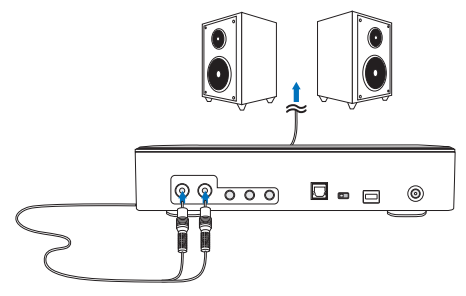

ご注意: 必要に応じて、付属の Y 字スプリッターケーブルをご使用く ださい。

C 7.1 または 5.1 チャンネルスピーカーの接続

16 7.1 チャンネルスピーカー 5.1 チャンネルスピーカー

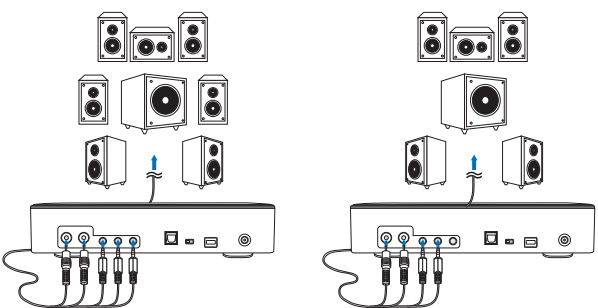

## **手順 4 コンピューターの設定**

● Windows® オペレーティングシステムの場合 次の手順を参考に設定を行ってください。 (アナログアクティブスピーカーを接続する)

1. コントロールパネルを起動し、「ハードウェアとサウンド1-「サウ ンド ] の順にクリックします。

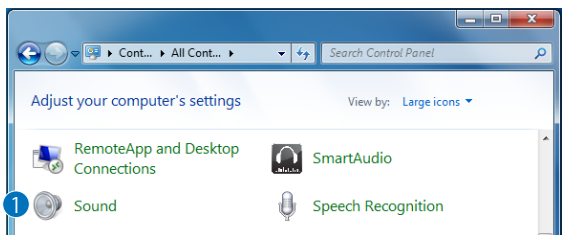

- 2. スピーカー [ASUS XONAR S1] と表示されている項目をクリック します。
- 3. [ 既定値に設定 ] ボタンを押して ASUS XONAR S1 を既定の再生デ バイスに設定します。

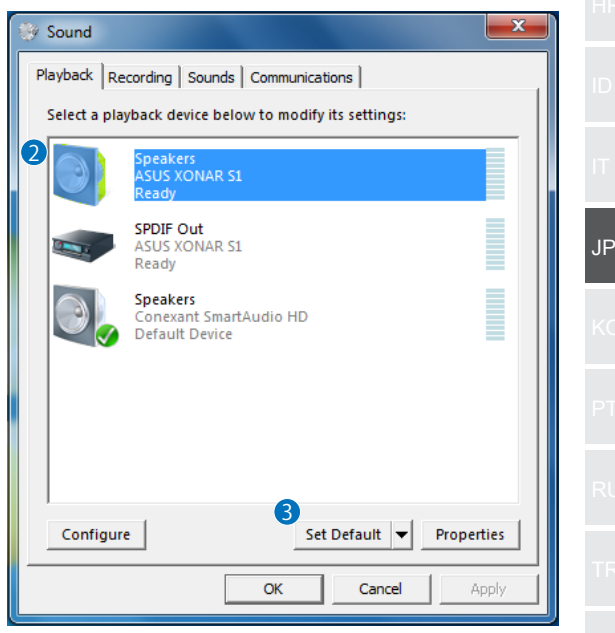

4. マルチチャンネルオーディオシステムを構成する場合は [ 構成 ] を クリックし、スピーカーのセットアップを行います。

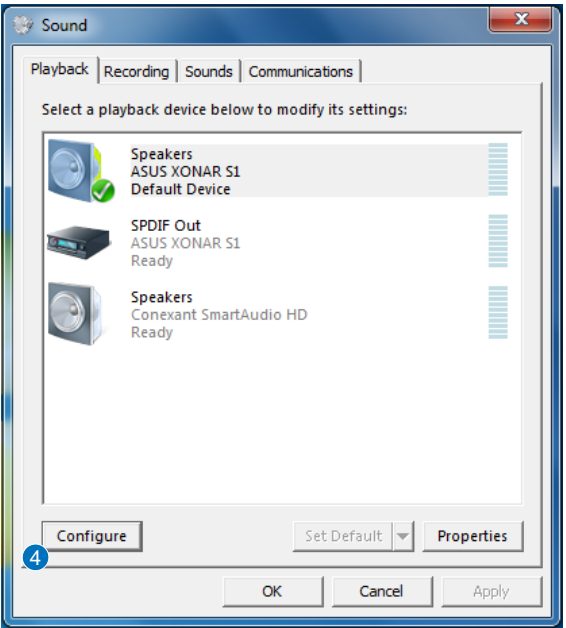

- 5. オーディオチャンネルで、ご利用のオーディオ環境を選択し [次 へ ] をクリックします。
- 6. 画面の指示に従い、設定を完了します。

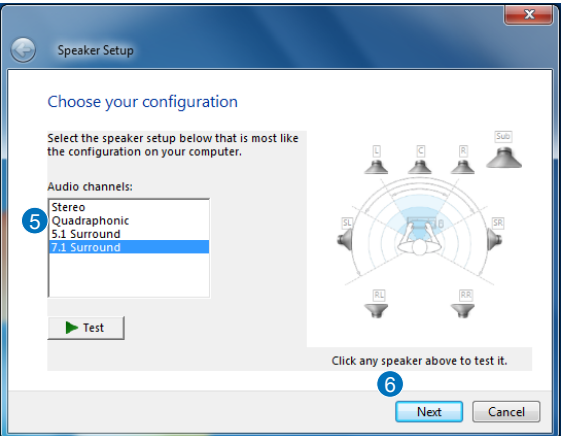

● Mac® OS の場合

次の手順を参考に設定を行ってください。 (アナログアクティブスピーカーを接続する)

1. Finder で [ 移動 ] メニューを開きます。

2. [移動] メニューで [ ユーティリティ] を選択します。

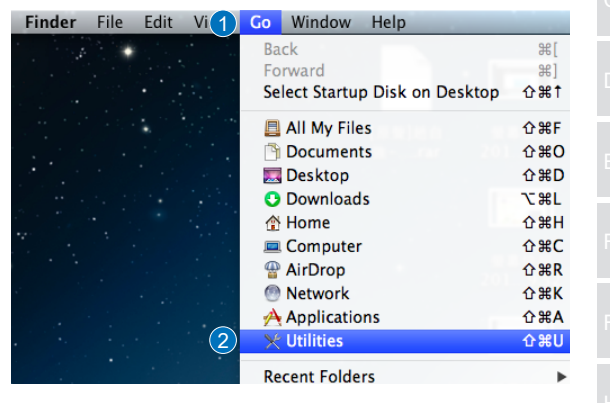

3. [Audio MIDI 設定 ] アプリケーションを開きます。

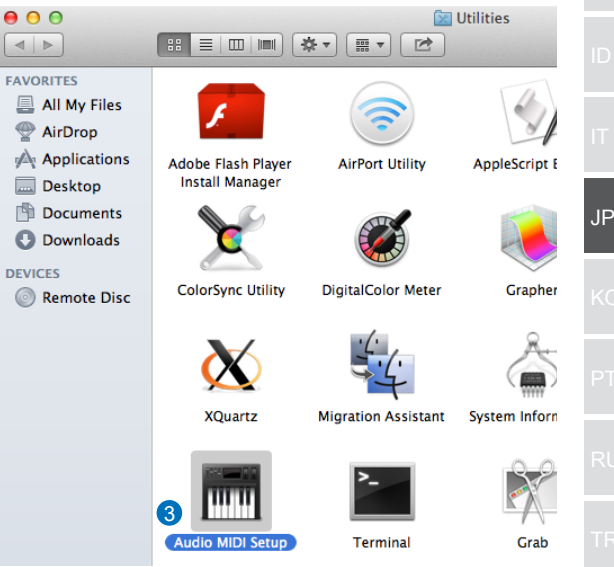

- 4. オーディオ装置ウィンドウの左側にあるスピーカーを選択します。
- 5. 接続されたスピーカーに合わせてフォーマットを設定します。
- 6. [ スピーカーを構成 ] をクリックしてスピーカーのセットアップを 行い、設定を完了します。

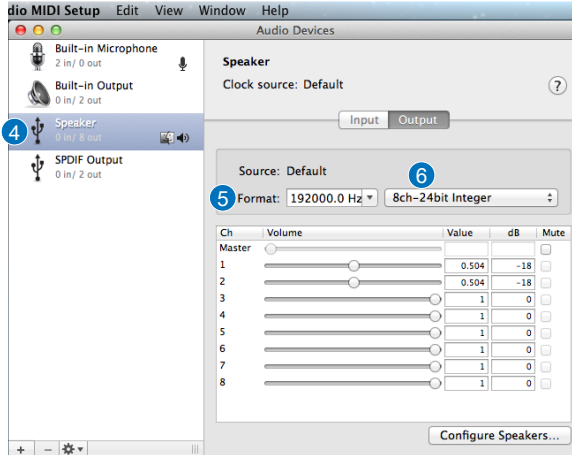

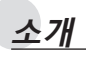

 $\bullet$  개요

ASUS SDRW-S1/SBW-S1 은 7.1 채널 오디오 출력을 제공하는 내장 사운드 카드와 헤드폰 증폭기가 있는 세계 최초의 광 드라이 브입니다 . 이 드라이브는 오디오와 비디오 엔터테인먼트에서 몰 입적인 경험을 원하는 사용자에게 깨끗하고 정밀한 소리를 제공 합니다 .

#### ● 패키지 내용물

이 패키지에는 다음과 같은 품목이 들어 있어야 합니다 .

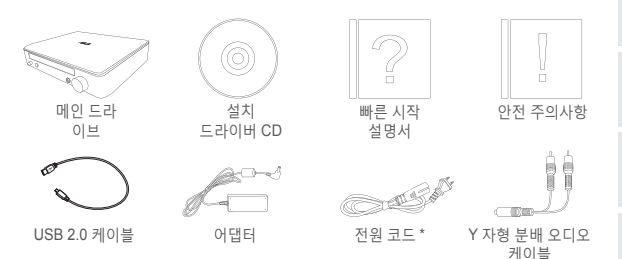

\* 내용물은 지역에 따라 다를 수 있습니다 .

### ● 시스템 요구 사항

ASUS SDRW-S1/SBW-S1 을 성공적으로 설치하려면 , 컴퓨터가 다음 요구 사항을 충족해야 합니다 .

- USB 2.0 이상의 포트
- CPU: Intel Pentium® D 945(3.4GHz) 이상
- RAM: 1GB 이상 권장
- 그래픽 카드 : NVIDIA® GeForce 7600 GT 또는 ATI X1600 시리 즈 이상
- HDCP 호환 디스플레이와 VGA 카드를 사용하여 고해상도 디지 털 출력을 합니다 .
- Windows® 8.1/8/7
- MAC OS X 10.6 이상
- 고품질 헤드폰 또는 파워 아날로그 스피커

# **하드웨어**

정면도

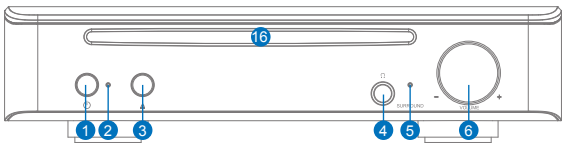

후면도

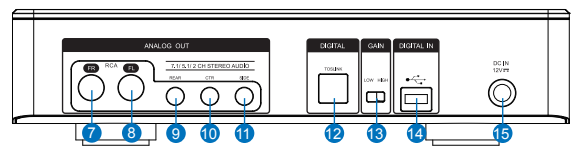

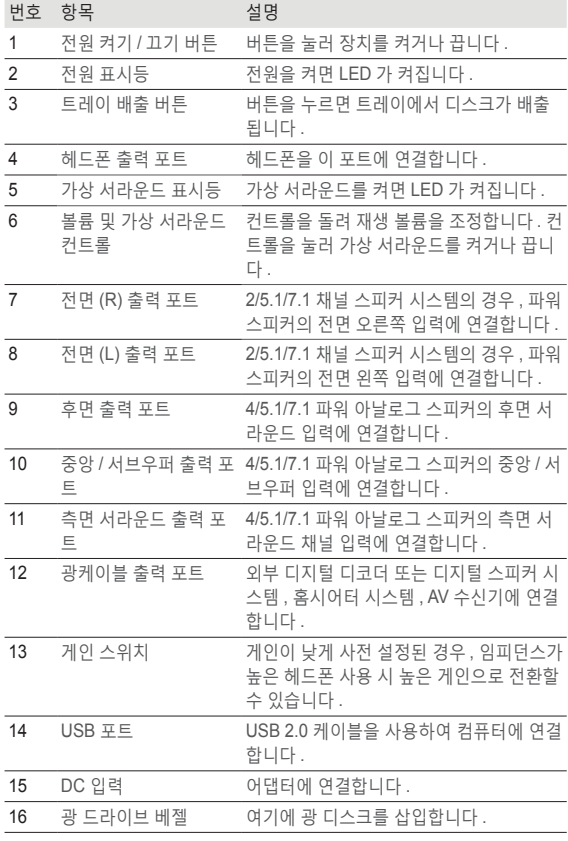

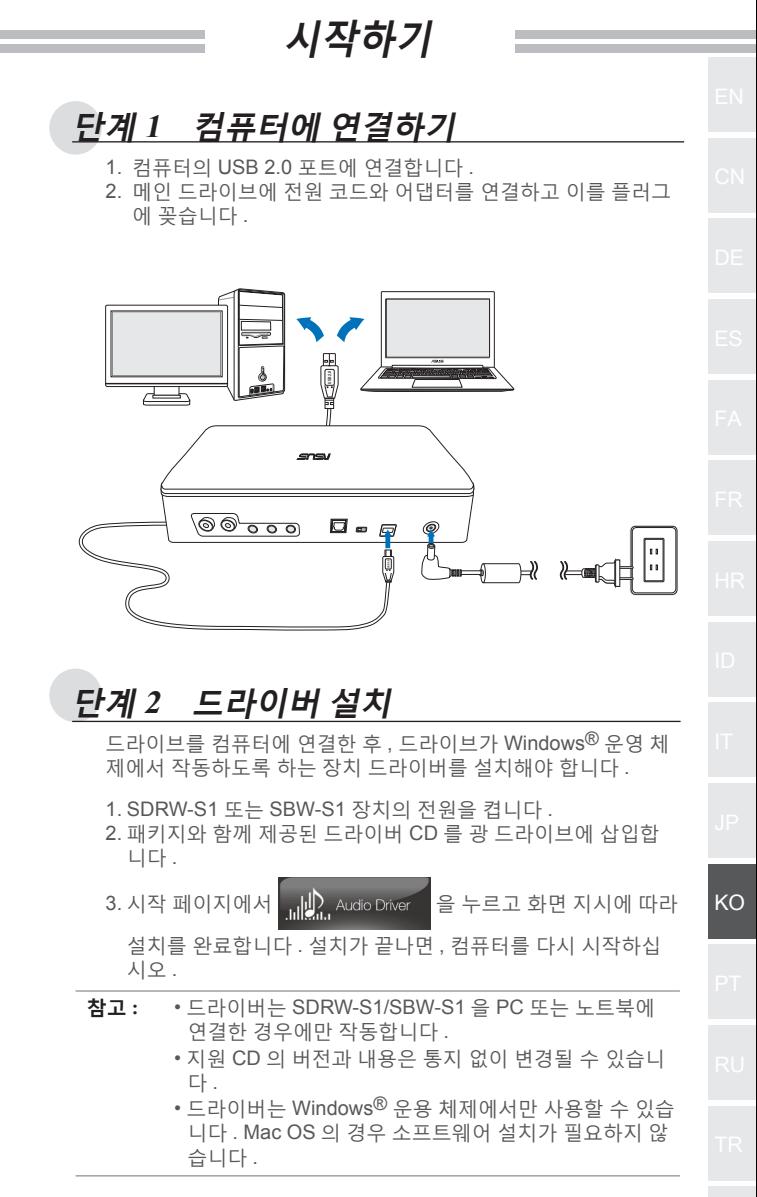

 $-83-$ 

## **단계 3 출력 연결**

이 장치에 연결하는 방법에는 다음과 같이 세 가지가 있 습니다 .

**A. 스테레오 헤드폰 연결하기**

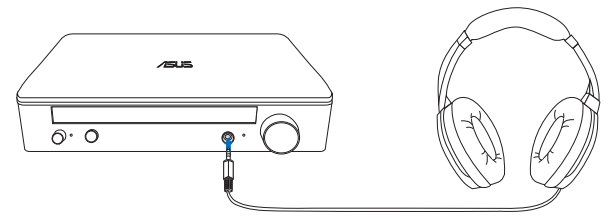

**B. 파워 아날로그 스피커 시스템 연결하기** 2 개의 채널 스피커를 연결합니다 .

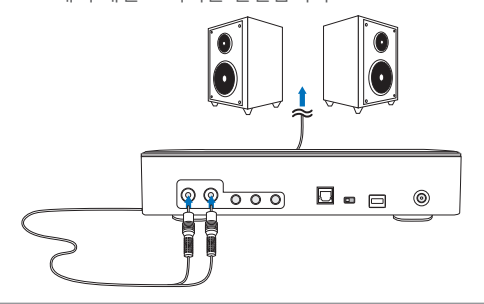

**참고 :** 필요한 경우 제공된 Y 자형 분배 케이블을 사용할 수 있습니다 .

## **C. 7.1 또는 5.1 채널 스피커 연결하기**

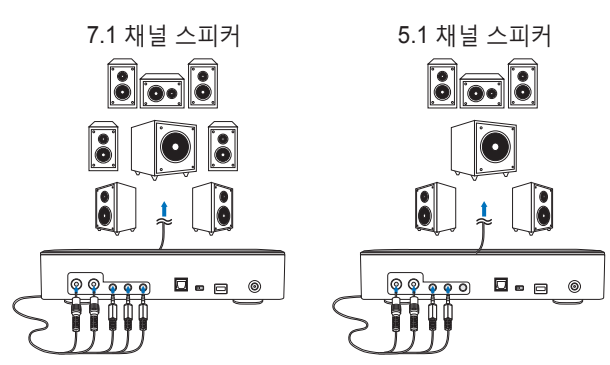

### **단계 4 컴퓨터 설정 ● Windows 운영 체제의 경우** 아래의 지시를 따르십시오. 1. 제어판으로 이동하여 "소리"를 클릭합니다 . lo Bi  $\overline{\mathbf{x}}$  $\bigodot$   $\bigodot$   $\bigodot$  **3** + Cont... + All Cont... +  $\qquad$  +  $\biguparrow$   $\biguparrow$  *Search Control Panel* م Adjust your computer's settings View by: Large icons RemoteApp and Desktop  $\bigcap$  SmartAudio Connections Speech Recognition 1 (a) Sound 2. ASUS XONAR S1 를 선택합니다 . 3. "기본값 설정"을 클릭하여 ASUS XONAR S1 을 기본 오디오 출력으 로 설정합니다 . <sup>6</sup> Sound  $\mathbf{x}$ Playback | Recording | Sounds | Communications | Select a playback device below to modify its settings: **Speakers** 2 **SUS XONAR S1 Ready** SPDIF Out **ASUS XONAR S1** Ready **Speakers** Conexant SmartAudio HD **Default Device** KO Set Default Configure **Properties** OK Cancel Apply

4. 장치를 멀티채널 스피커에 연결하려는 경우 "구성"을 클릭하여 스피 커를 설정합니다 .

\* 헤드폰을 사용하는 경우 , 이 단계가 필요하지 않습니다 .

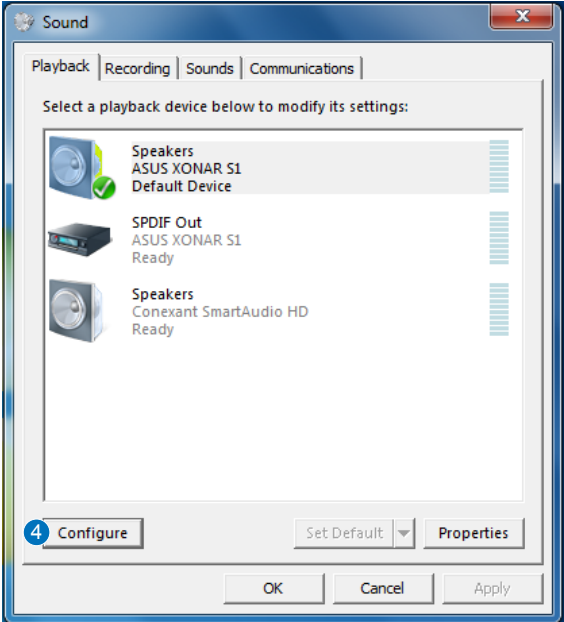

5. 스피커 종류에 따라 적절한 구성을 선택합니다 . 6. 화면 지시에 따라 설정을 완료합니다 .

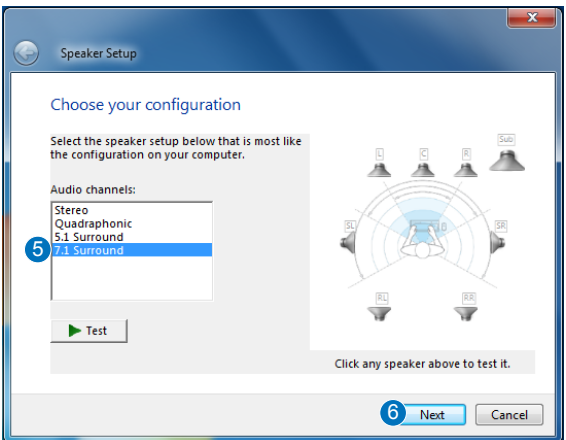

## **● Mac OS 의 경우**

아래의 지시를 따르십시오 .

- 1. 컨트롤 모음에서 "이동"을 클릭합니다 .
- 2. 유틸리티를 선택합니다 .

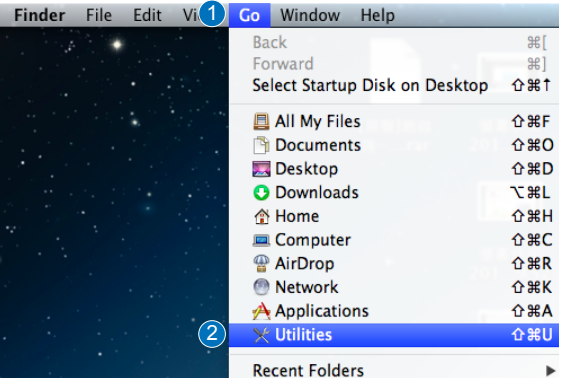

3. 오디오 MIDI 설정을 두 번 클릭합니다 .

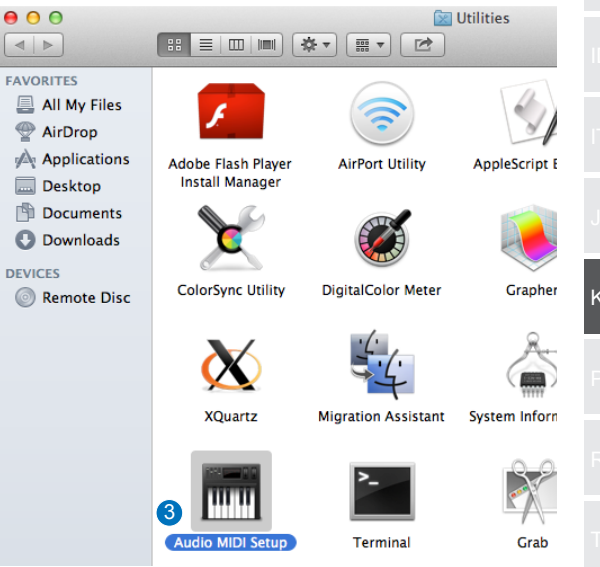

KO

#### 4. 스피커를 선택합니다 . 5. 스피커에 따라 출력 형식을 설정합니다 . 6. 스피커 구성을 클릭하고 지시에 따라 이 설정을 완료합니다 .

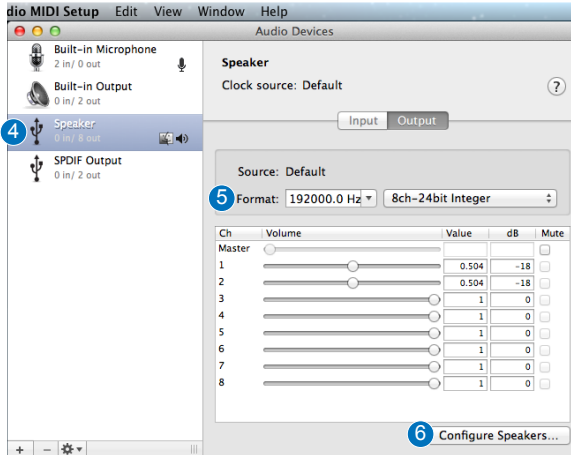

## *Introdução*

#### ● Descrição geral

A unidade ASUS SDRW-S1/SBW-S1 é a primeira unidade ótica do mundo com placa de som incorporada, que oferece saída de áudio de 7.1 canais e um amplificador para auscultadores. Proporciona som nítido e preciso para quem procura experiências de entretenimento de áudio e vídeo verdadeiramente envolventes.

#### ● Conteúdo da embalagem

Esta embalagem deverá conter o seguinte

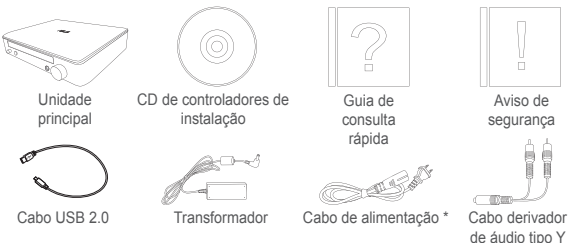

\* O tipo e quantidade poderá variar de acordo com a região

### ● Requisitos do sistema

Para garantir uma correta instalação da unidade ASUS SDRW-S1/SBW-S1, o seu computador deve satisfazer os seguintes requisitos:

- Porta USB 2.0 ou mais recente
- CPU: Intel Pentium® D 945 (3,4GHz) ou superior
- RAM: Recomenda-se 1GB ou mais
- Placa gráfica: NVIDIA® GeForce 7600 GT ou ATI série X1600 ou superior
- Utilize um monitor compatível com HDCP e uma placa VGA para reprodução digital de alta definição
- Windows® 8.1/8/7
- MAC OS X 10.6 e mais recente
- Auscultadores de alta qualidade ou altifalantes analógicos amplificados

PT

*Hardware*

## Vista frontal

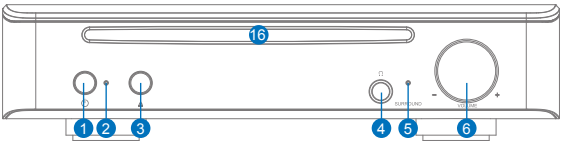

Vista posterior

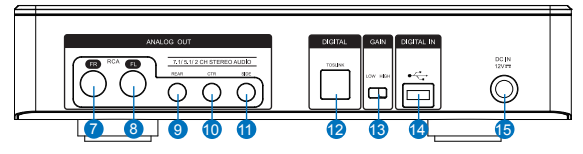

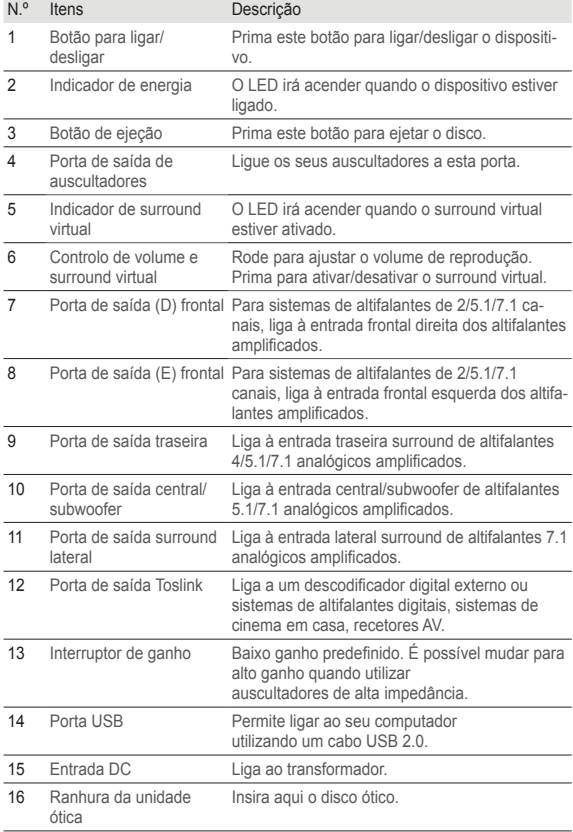

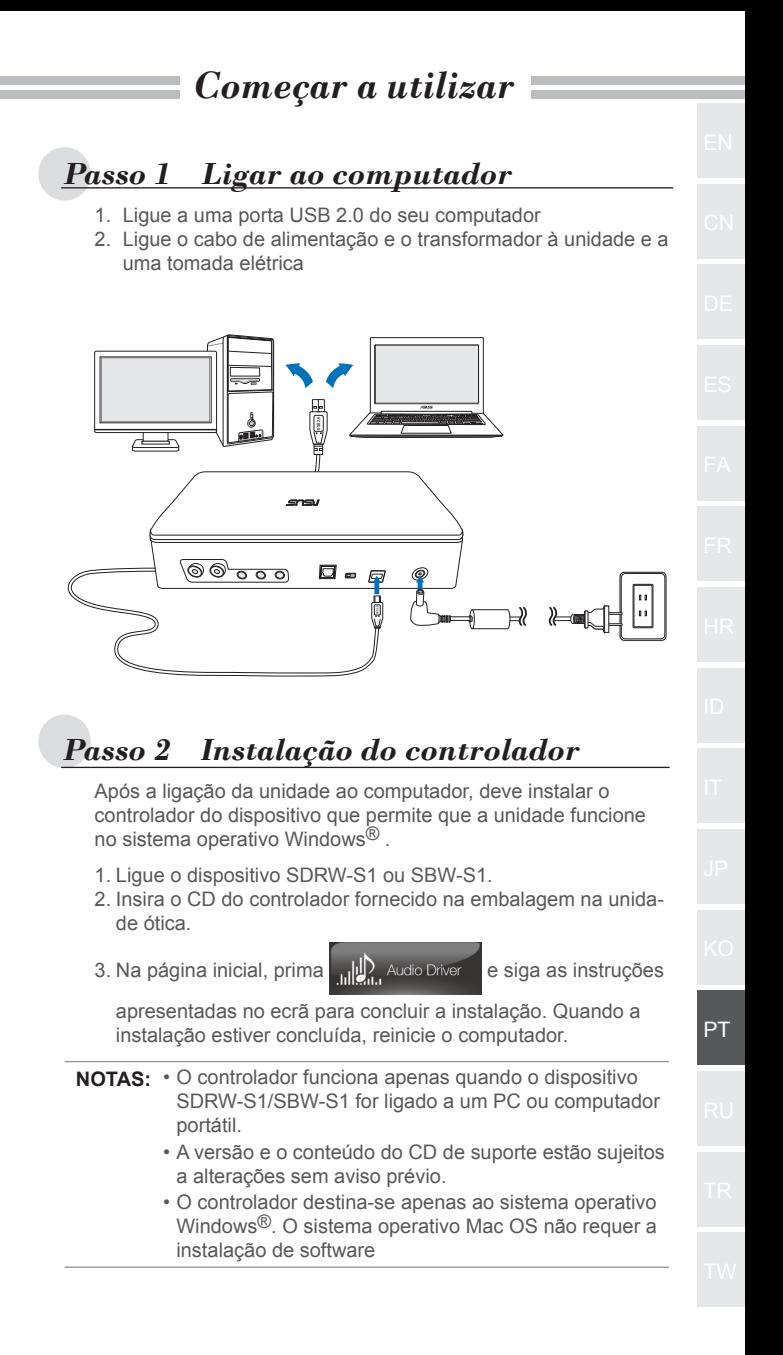

## *Step 3 Ligação de saída*

Existem três formas de ligar a este dispositivo.

## **A. Ligar auscultadores estéreo**

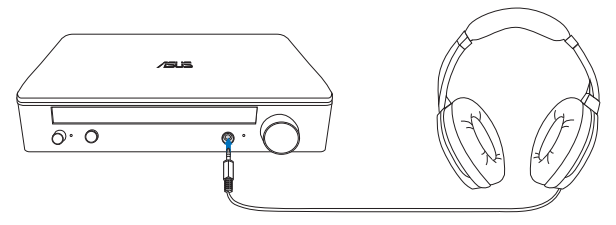

**B. Ligar sistemas de altifalantes analógicos amplificados**

Ligar altifalantes de 2 canais

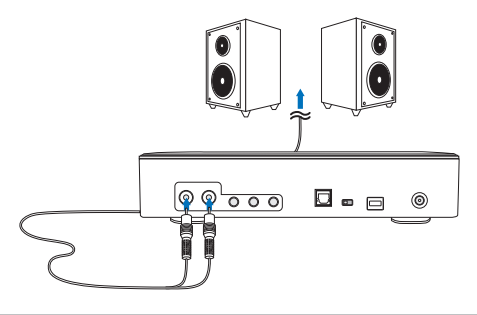

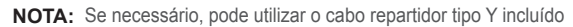

## **C. Ligar altifalantes de 7.1 ou 5.1 canais**

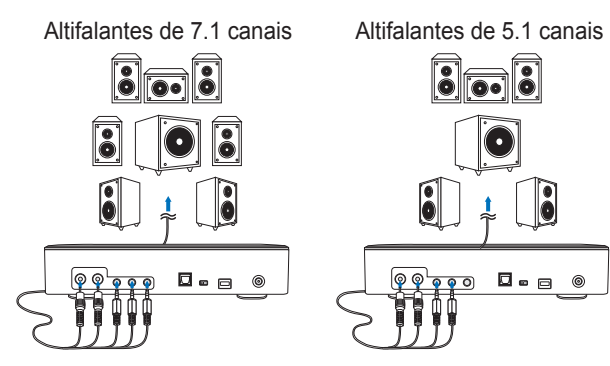

#### *Passo 4 Configuração do computador* ● **Para o sistema operativo Windows** Siga as instruções que se seguem: 1. Aceda ao painel de controlo e clique em "Som" le de 52  $\bigodot \bigodot \infty$  Fort... + All Cont... +  $\blacktriangleright$   $\blacktriangleright$   $\blacktriangleright$  Search Control Panel م Adjust your computer's settings View by: Large icons RemoteApp and Desktop **O** SmartAudio Connections 1  $\bigcirc$ Sound 昌 Speech Recognition 2. Escolha ASUS XONAR S1 3. Clique em "Predefinir" para definir o ASUS XONAR S1 como saída de áudio predefinida. Sound × Playback | Recording | Sounds | Communications | Select a playback device below to modify its settings: ์ว **SUS XONAR S1 Ready** SPDIF Out **ASUS XONAR S1** Ready **Speakers** Conexant SmartAudio HD Default Device PT Configure Set Default Properties OK Cancel Apply

- 4. Se deseja ligar o dispositivo a altifalantes multi-canal, clique em "Configurar" para configurar os seus altifalantes.
	- \* Este passo não é necessário se utilizar auscultadores.

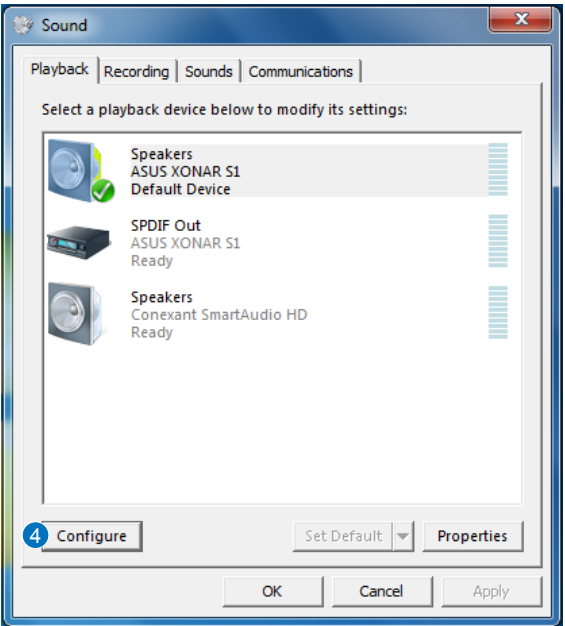

- 5. Escolha a configuração apropriada de acordo com o seu tipo de altifalantes.
- 6. Siga as instruções apresentadas no ecrã para concluir a configuração.

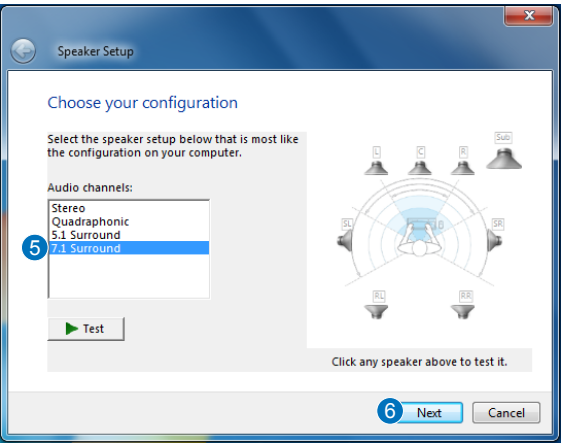

 $-94-$ 

### ● **Para Mac OS**

Siga as instruções que se seguem:

- 1. Clique em "Ir" na barra de controlo.
- 2. Escolha Utilitários.

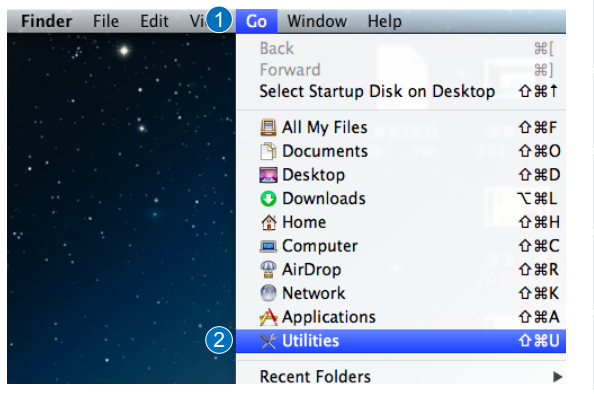

3. Faça duplo clique em Configuração Áudio MIDI.

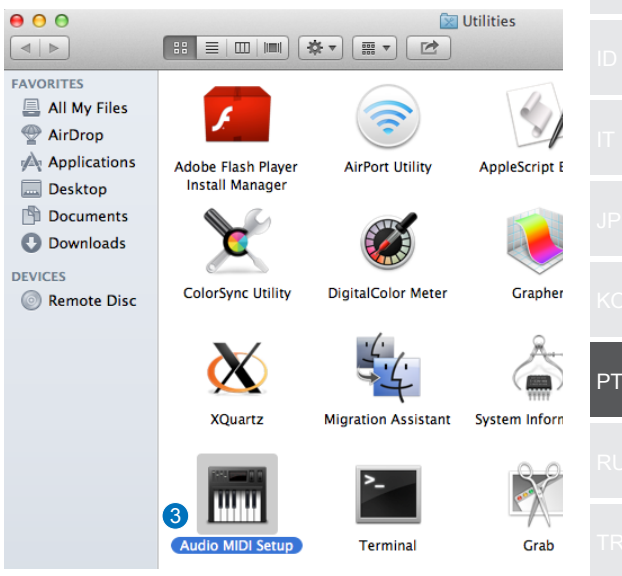

- 4. Selecione Altifalantes.
- 5. Configure o formato de saída de acordo com os seus altifalantes.
- 6. Clique em Configurar altifalantes e siga as instruções para concluir a configuração.

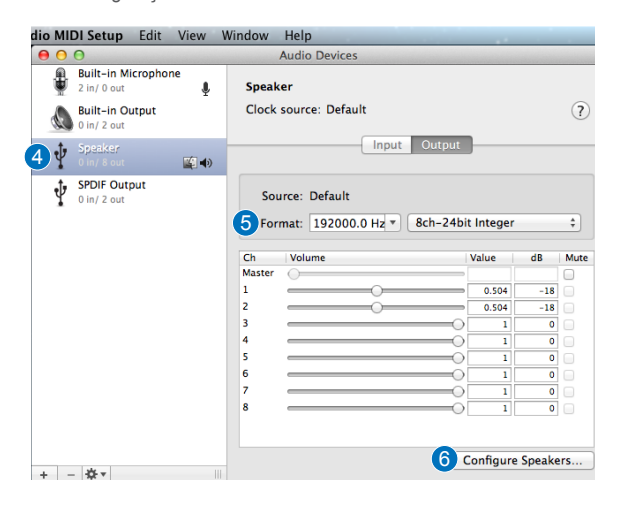

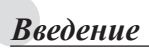

#### $\bullet$  Обзор

ASUS SDRW-S1/SBW-S1 - это первый в мире оптический диск со встроенной звуковой картой, обеспечивающей 7,1-канальный вывод звука, и усилителем для наушников. Он обеспечивает четкость и точность звучания и создает полный эффект присутствия при прослушивании аудиозаписей и просмотре фильмов.

### ● Комплект поставки

В комплект поставки входят следующие компоненты

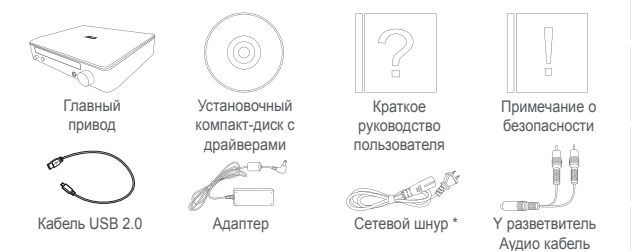

\* Тип и количество зависят от региона

### ● Требования к системе

Для успешной установки ASUS SDRW-S1/SBW-S1 компьютер должен отвечать следующим требованиям:

- Порт USB 2.0 и выше
- Процессор: Intel Pentium® D 945 (3,4 ГГц) или лучше
- ОЗУ: рекомендуется использовать не менее 1 ГБ
- Видеокарта: NVIDIA® GeForce серии 7600 GT или ATI X1600 или последующих версий
- Используйте монитор, совместимый со стандартом HDCP, и карту VGA для вывода цифрового звука высокой четкости
- Windows® 8.1/8/7
- MAC OS X 10.6 и последующих версий
- Наушники высокого качества или подключенные к разъему питания аналоговые акустические колонки

RU

### Вид спереди

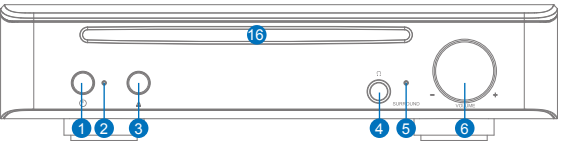

Вид сзади

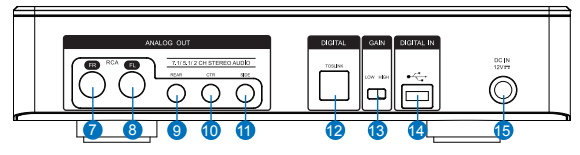

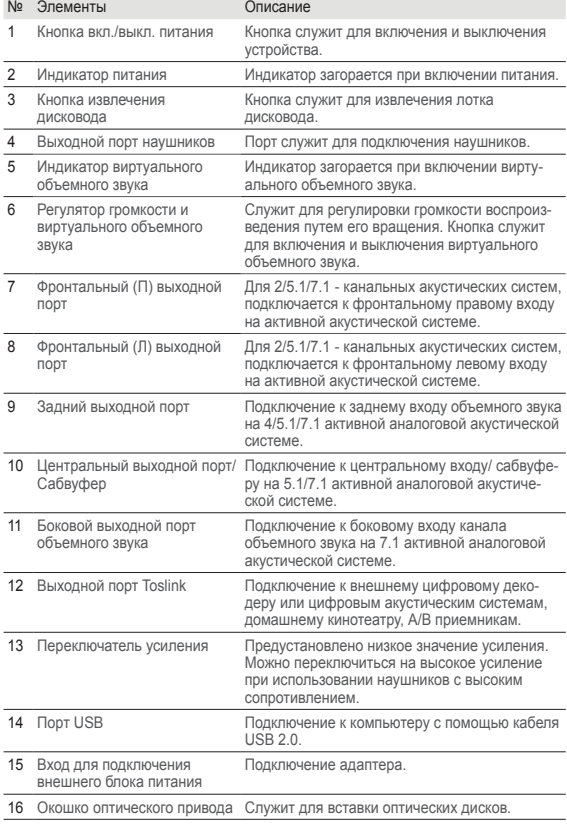

# *Подготовка к работе Шаг 1 Подключение к компьютеру* 1. Подключите привод к порту USB 2.0 на компьютере 2. Подключите сетевой шнур и адаптер к главному приводу и включите вилку в розетку. USB 2.0 ಄ ಄ তত o . *Шаг 2 Установка драйвера* После подключения привода к компьютеру необходимо установить драйвер устройства, с помощью которого привод будет работать в операционной системе Windows $^{\circledR}$ . 1. Включите питание устройства SDRW-S1 или SBW-S1. 2. Вставьте входящий в комплект компакт-диск с драйверами в оптический привод. 3. На странице запуска нажмите на кнопку <sub>и и</sub> Д. Audio Driver следуйте инструкциям на экране для завершения установки. После завершения установки перезапустите компьютер. **ПРИМЕЧАНИЯ.** • Драйвер работает только при подключении RU SDRW-S1/SBW-S1 к ПК или ноутбуку.

- Версия и содержимое компакт-диска подлежат изменению без предупреждения.
- Драйвер предназначен исключительно для операционной системы Windows®. Для Mac OS установка ПО не требуется.

## *Шаг 3 Подключение выходного устройства*

Существует три способа подключения к устройству.

## **A. Подключение стерео наушников**

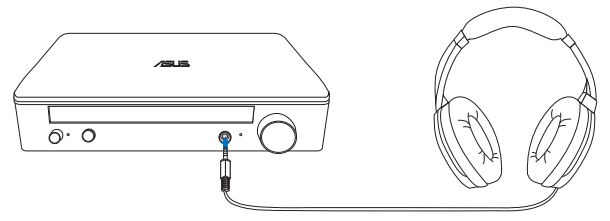

**В. Подключение активной аналоговой акустической системы**

Подключение 2-канальных колонок

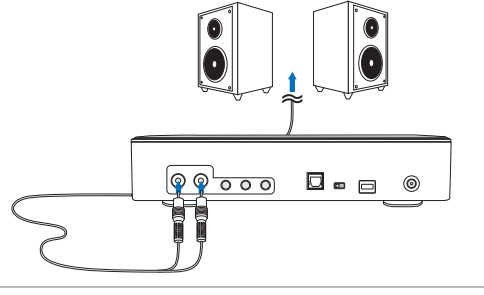

**ПРИМЕЧАНИЕ.** При необходимости можно использовать входящий в комплект кабель Y разветвителя

## **С. Подключение 7.1 или 5.1-канальных колонок**

7.1-канальные колонки

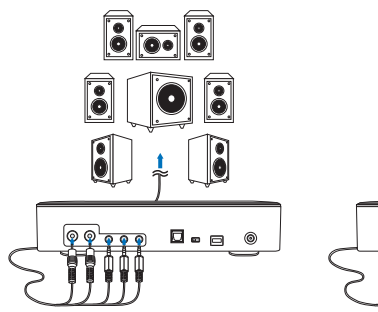

7.1-канальные колонки 5.1-канальные колонки

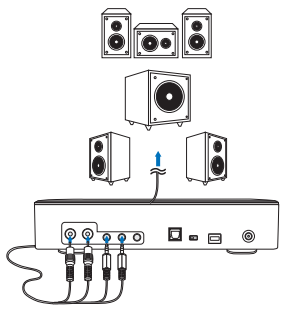

## *Шаг 4 Настройка компьютера*

#### ● **Для операционной системы Windows**

Следуйте приведенным ниже инструкциям:

1. В панели управления нажмите "Звук"

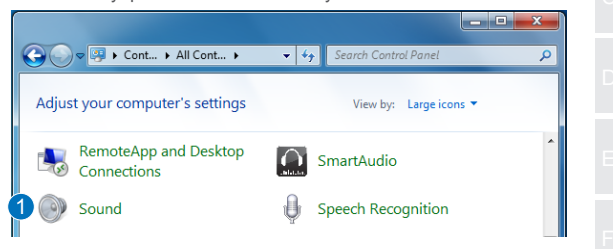

- 2. Выберите ASUS XONAR S1
- 3. Нажмите "Установить по умолчанию" для выбора ASUS XONAR S1 устройством воспроизведения звука по умолчанию.

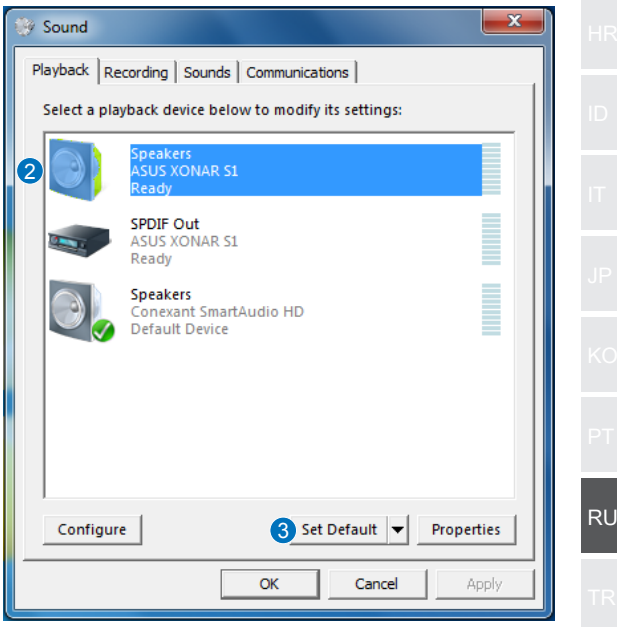

4. Для подключения устройства к многоканальной акустической системе нажмите "Настроить" для установки колонок. \*При использовании наушников этот шаг можно пропустить.

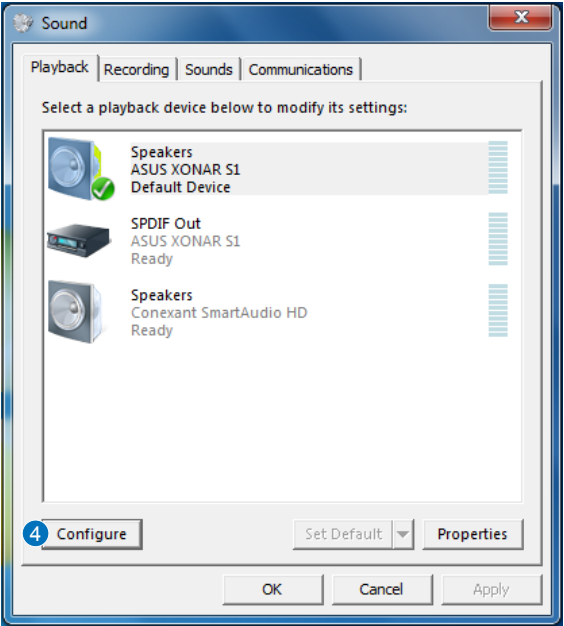

- 5. Выберите конфигурацию, соответствующую типу вашей акустической системы.
- 6. Для выполнения установки следуйте инструкциям на экране.

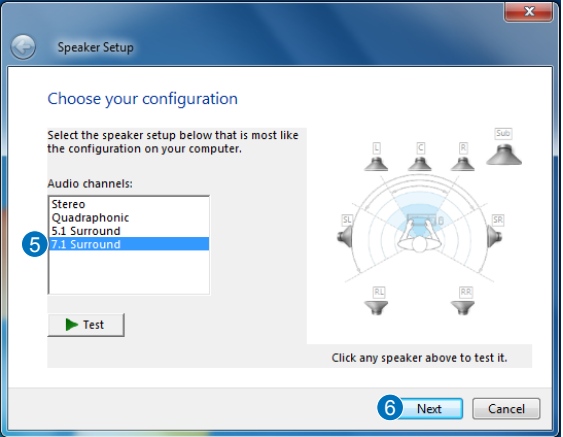

## ● **Для Mac OS**

Следуйте приведенным ниже инструкциям:

- 1. В строке управления нажмите на кнопку "Вперед".
- 2. Выберите "Утилиты".

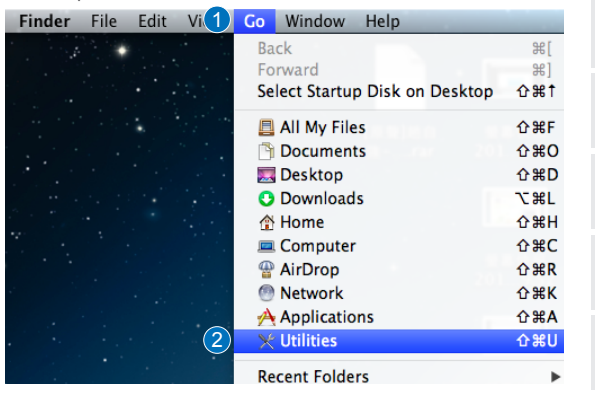

3. Дважды щелкните "Установка Audio MIDI".

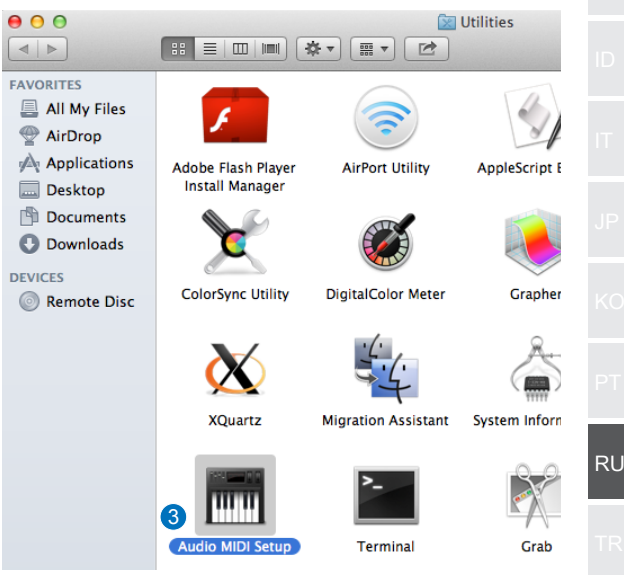

- 4. Выберите акустическую систему.
- 5. Установите формат вывода, соответствующий вашей акустической системе.
- 6. Нажмите "Настроить акустическую систему" и следуйте инструкциям для завершения установки.

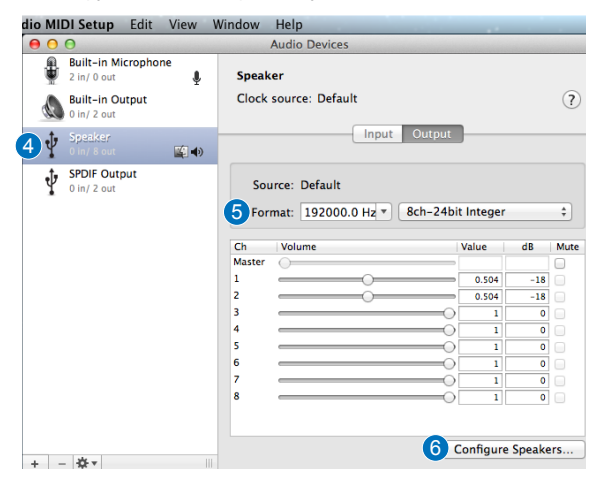

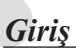

#### ● Genel Bakış

ASUS SDRW-S1/SBW-S1 dünyanın, 7.1 kanallı ses çıkışı ve bir kulaklık amplifikatörü sağlayan yerleşik ses kartına sahip ilk optik sürücüsüdür. Gerçek anlamda insanı içine çeken ses ve video eğlencesi deneyimleri arayanlara berrak ve doğru sesi sunar.

## ● Paket içeriği

Bu pakette aşağıdakiler bulunmalıdır:

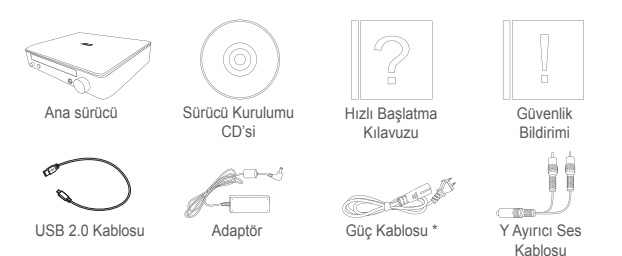

\* Tip ve miktar bölgeye göre değişebilir

### ● Sistem gereksinimleri

Başarılı bir ASUS SDRW-S1/SBW-S1 kurulumu sağlamak için, bilgisayarınızın aşağıdaki gereksinimleri karşıladığından emin olun:

- USB 2.0 veya üstü bağlantı noktası
- İşlemci: Intel Pentium® D 945(3,4GHz) veya üstü
- Bellek: 1GB veya üstü önerilir
- Ekran Kartı: NVIDIA® GeForce 7600 GT ya da ATI X1600 serisi veya üstü
- Yüksek Çözünürlüklü dijital çıkış için HDCP uyumlu ekran ve VGA kartı kullanın
- Windows® 8.1/8/7
- MAC OS X 10.6 ve üstü
- Yüksek kaliteli kulaklıklar veya amplifikatörlü analog hoparlörler

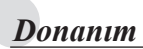

## Önden Görünüm

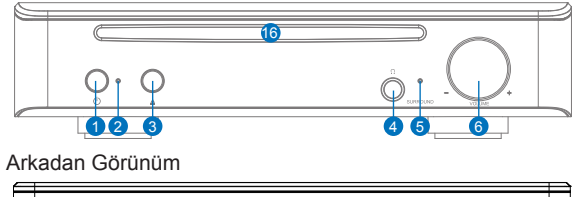

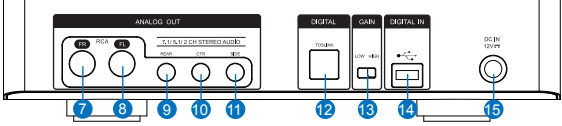

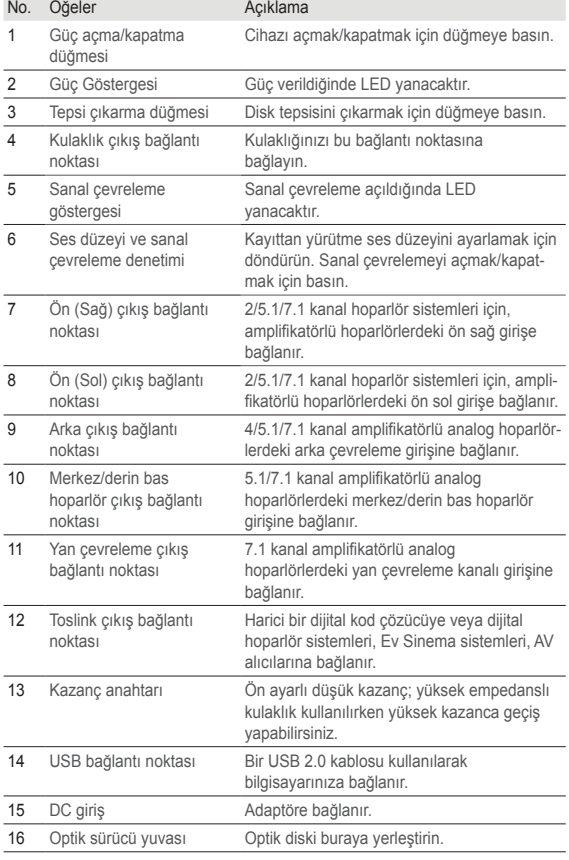
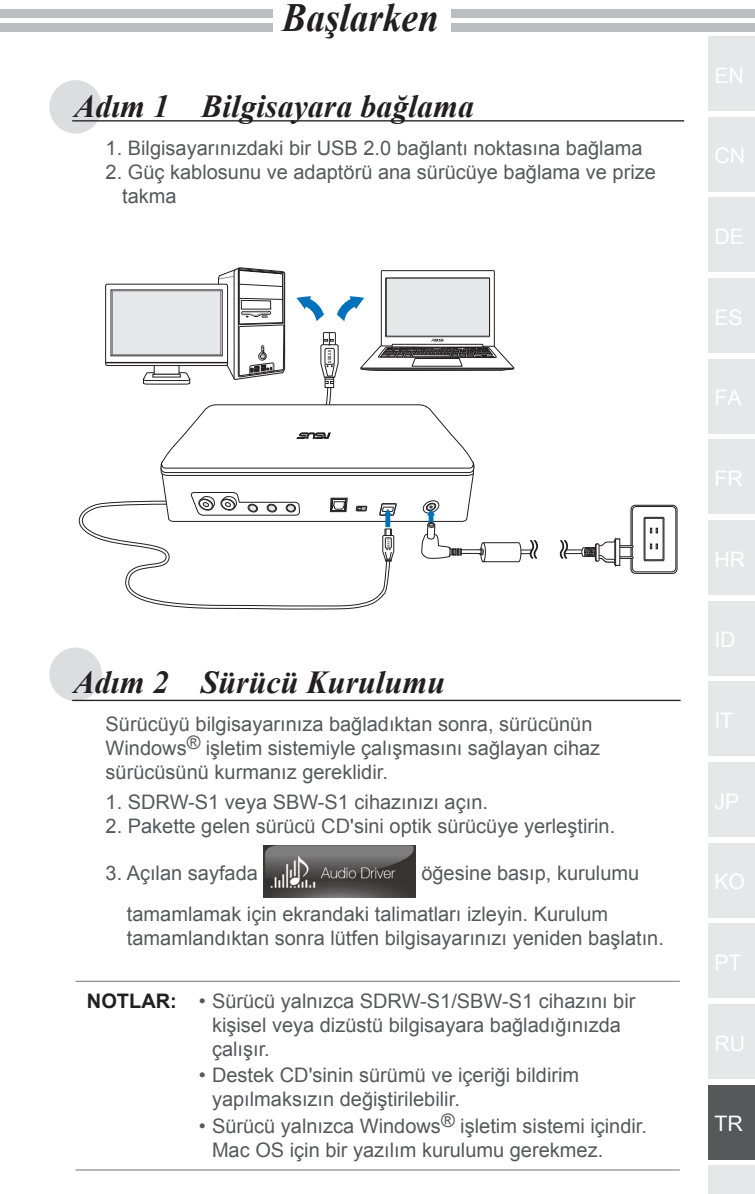

 $-107-$ 

# *Adım 3 Çıkış bağlantısı*

Bu cihaza bağlanmanın üç yolu vardır.

### **A. Stereo Kulaklıklar Bağlama**

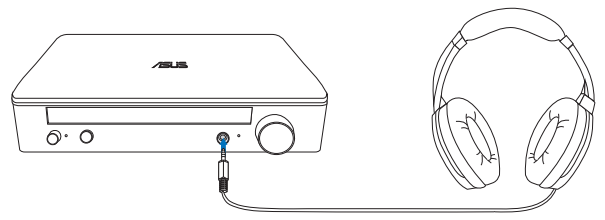

### **B. Amplifikatörlü analog hoparlör sistemlerini bağlama**

2 kanallı hoparlörler bağlama

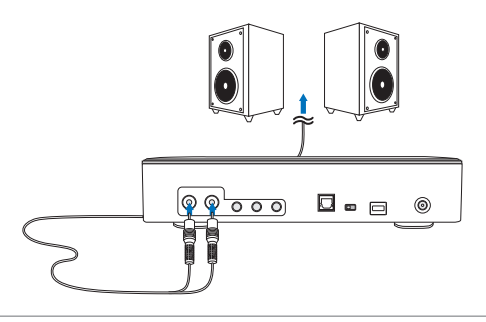

**NOT:** Birlikte gelen Y ayırıcı kabloyu gerektiği gibi kullanabilirsiniz.

### **C. 7.1 veya 5.1 kanallı hoparlörler bağlama**

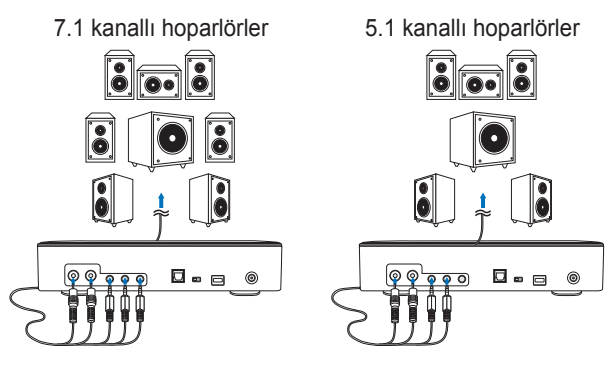

# *Adım 4 Bilgisayar Ayarı*

### ● **Windows işletim sistemi için**

Lütfen aşağıdaki talimatları izleyin:

1. Denetim Masasına gidip "Ses" seçeneğine tıklayın.

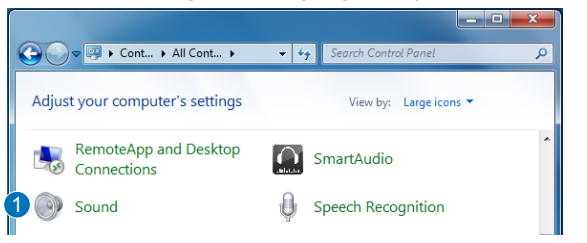

- 2. ASUS XONAR S1 öğesini seçin.
- 3. ASUS XONAR S1 öğesini varsayılan ses çıkışı olarak ayarlamak için "Varsayılan Yap" düğmesine tıklayın.

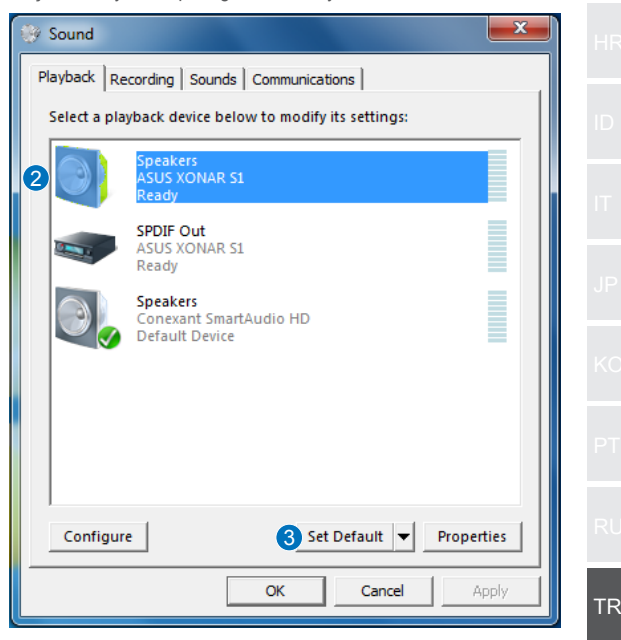

4. Cihazı çok kanallı hoparlörlere bağlamak isterseniz, hoparlörünüzü ayarlamak için "Yapılandır" düğmesine tıklayın. \*Kulaklık kullanılırken bu adıma gerek yoktur.

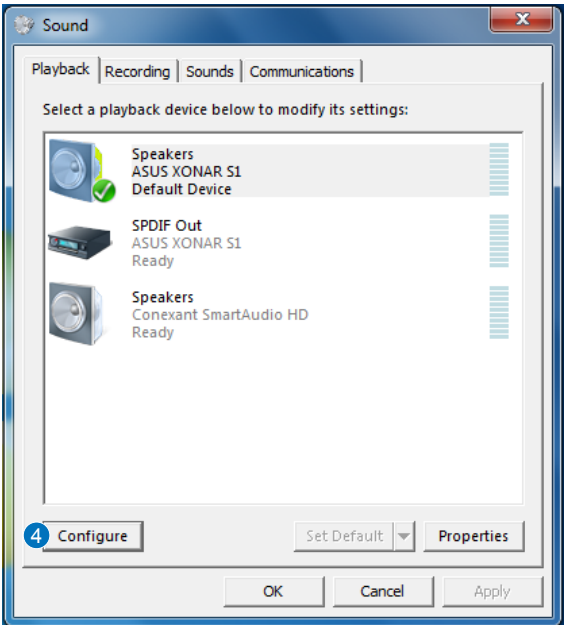

- 5. Hoparlörünüzün türüne uygun yapılandırmayı seçin.
- 6. Ayarı tamamlamak için ekrandaki talimatları izleyin.

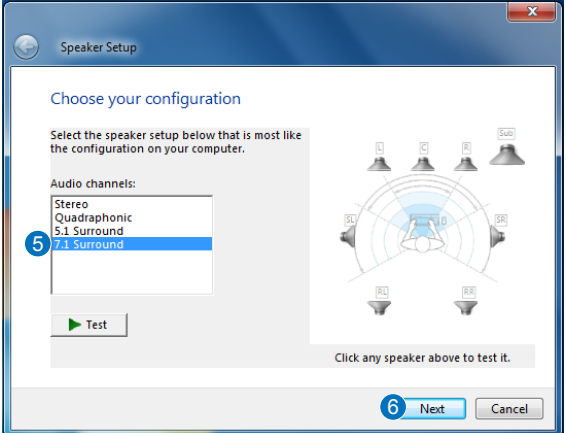

### ● **Mac OS için**

Lütfen aşağıdaki talimatları izleyin:

- 1. Denetim çubuğunda "Go" (Git) öğesine tıklayın.
- 2. Utilities (Yardımcı Programlar) menü öğesini seçin.

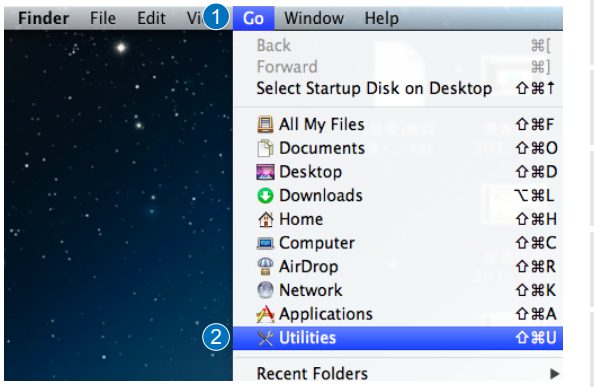

3. Audio MIDI Setup simgesine çift tıklayın.

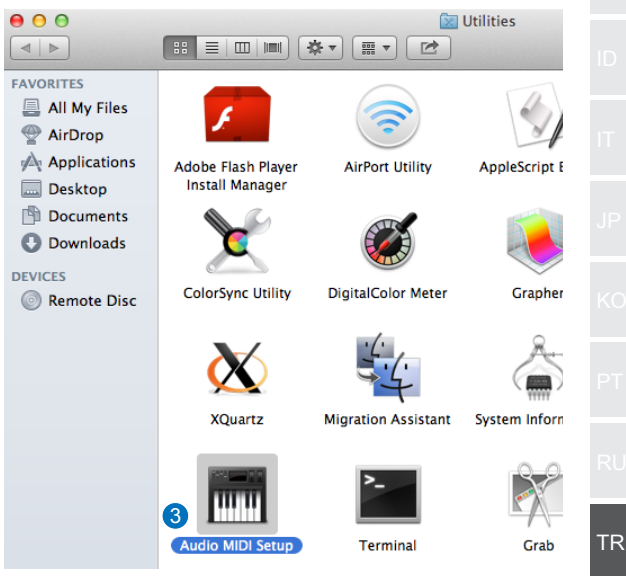

- 4. Speaker (Hoparlör) öğesini seçin.
- 5. Çıkış biçimini hoparlörlerinize göre ayarlayın.
- 6. Configure Speakers (Hoparlörleri Yapılandır) düğmesine tıklayıp, ayarı tamamlamak için talimatları izleyin.

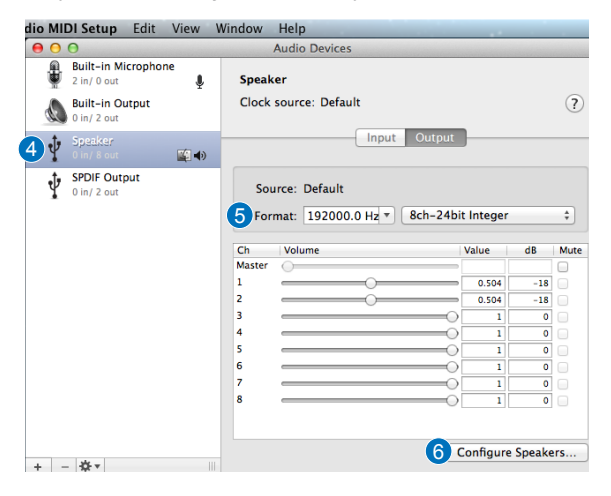

# 簡介

#### ● 概覽

ASUS SDRW-S1/SBW-S1 是全球首款內建音效卡的光碟機,提 供 7.1 聲道音訊輸出以及耳機放大器, 能為追求真正身歷其境影 音娛樂體驗的使用者帶來清晰無損的音效。

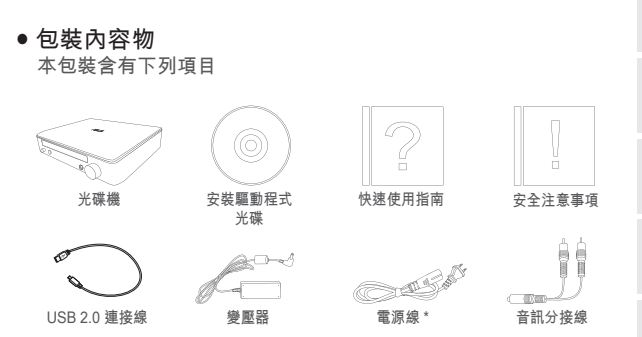

\* 類型和數量視區域而定

#### ● 系統需求

為了確保順利安裝 ASUS SDRW-S1/SBW-S1,請確定電腦符合 下列要求:

- USB 2.0 連接埠及以上
- CPU: Intel Pentium® D 945(3.4GHz) 或更高級
- RAM: 建議 1GB 或以上
- 繪圖卡: NVIDIA® GeForce 7600 GT 或 ATI X1600 系列或以 上
- 使用 HDCP 相容的顯示器和 VGA 卡連接高解析度數位輸出
- Windows® 8.1/8/7
- MAC OS X 10.6 及以上
- 高音質耳機或插電的類比喇叭

正面圖

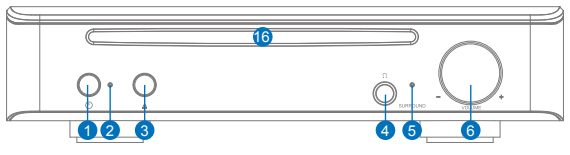

背面圖

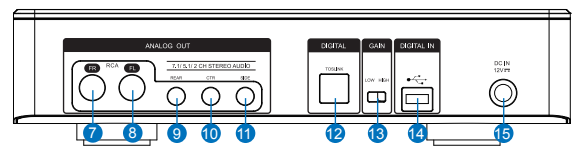

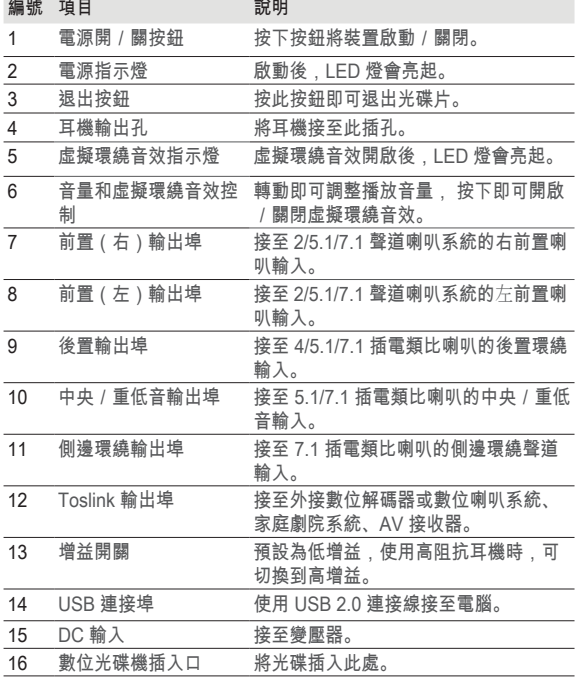

# 開始使用

## 步驟 1 連接電腦

1. 連接電腦的 USB 2.0 連接埠

2. 將電源線和變壓器連接至光碟機,然後插入插座。

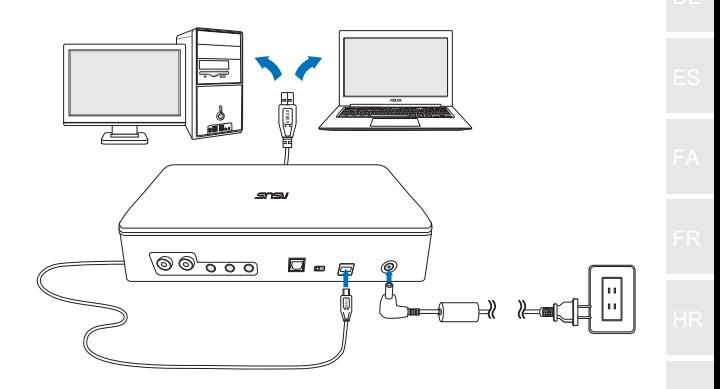

### 步驟 2 安裝驅動程式

光碟機連接電腦後,必須安裝裝置驅動程式,以便光碟機配合 Windows<sup>®</sup>作業系統運作。

- 1. 開啟裝置電源。
- 2. 插入包裝隨附的驅動光碟。

3. 在開始頁面,按下 $\frac{1}{\|x\|}$  ,  $\frac{1}{\|x\|}$  Audio Driver $\frac{1}{\|x\|}$  然後依照畫面指示完成 安裝程序。 完成安裝後,請重新啟動電腦。

#### **註:** • 驅動程式僅會在裝置連接電腦時運作 , 請確認已將裝置 正確連接電腦再行安裝。

- 支援光碟的版本和內容若有所變更,恕不另行通知。
- 此驅動程式僅限用於 Windows® 作業系統。 Mac OS 並 不需要安裝軟體。

## 步驟 3 輸出連接

有三種方法可連接此裝置。

**A. 連接立體聲耳機**

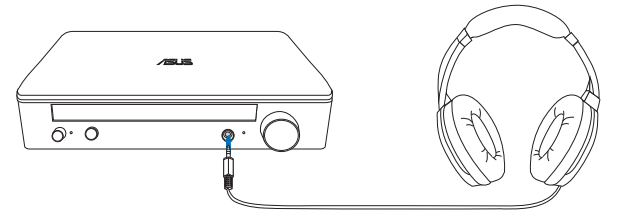

**B. 連接插電的類比喇叭系統** 連接雙聲道喇叭

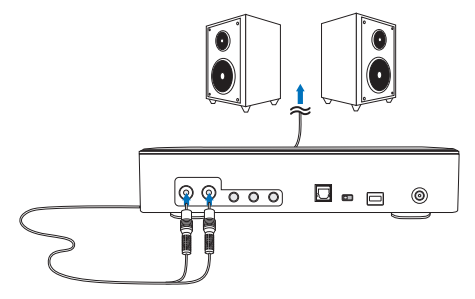

- **註:** 必要時您可使用隨附的分接線。
- **C. 連接 7.1 或 5.1 聲道喇叭**

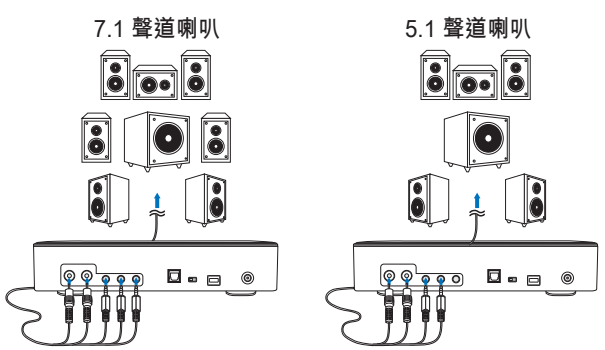

## 步驟 4 電腦設定

### ● **適用於 Windows 作業系統**

請依照以下指示操作:

1. 前往控制台,然後按一下「音效」。

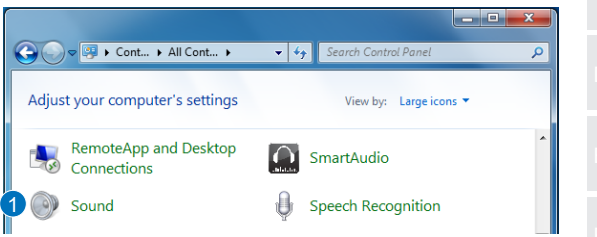

- 2. 選擇 ASUS XONAR S1
- 3. 按一下「設定預設值」將 ASUS XONAR S1 設定成預設的音訊輸出。

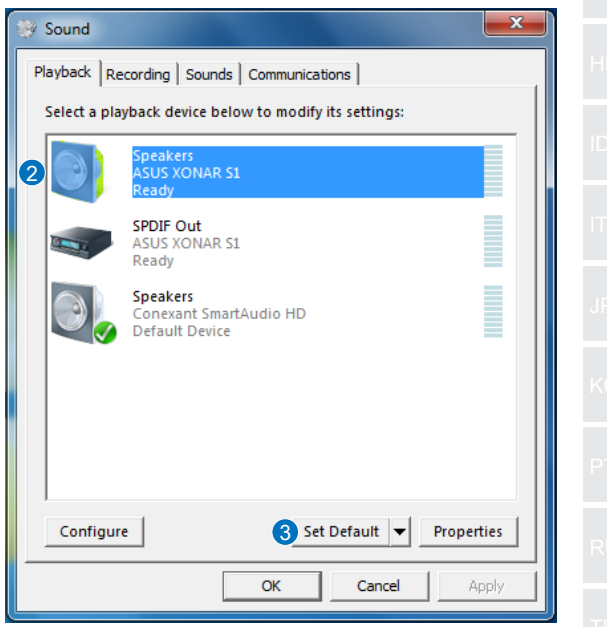

4. 若您要將裝置接至多聲道喇叭,請按一下「設定」設定喇叭。 \* 使用耳機時不需要執行此步驟。

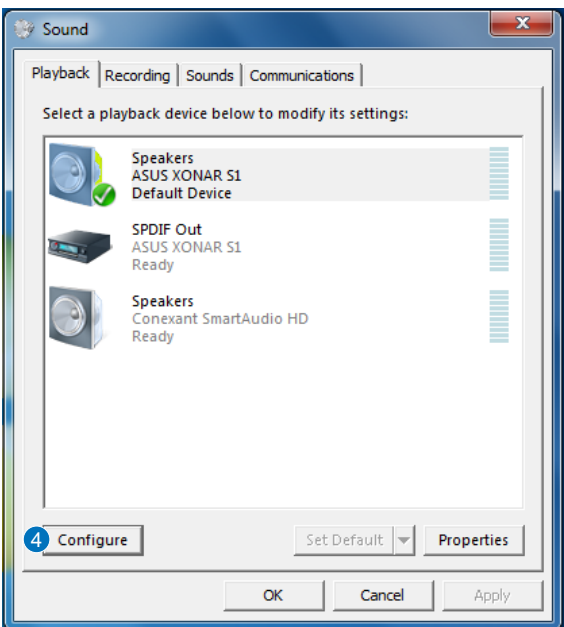

- 5. 依據喇叭類型選擇適當的配置。
- 6. 依照畫面指示完成設定。

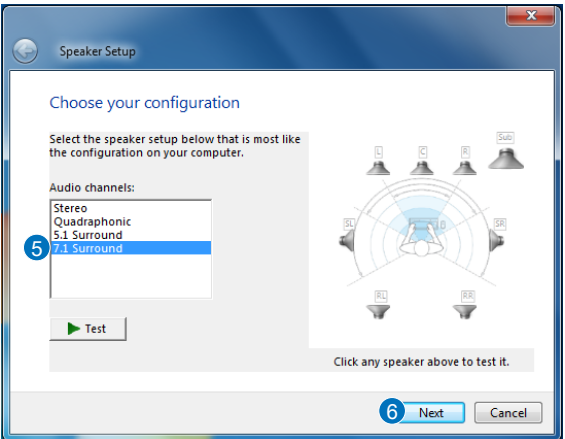

### ● **適用於 Mac OS**

請依照以下指示操作:

- 1. 按一下控制列的「前往」。
- 2. 選擇公用程式。

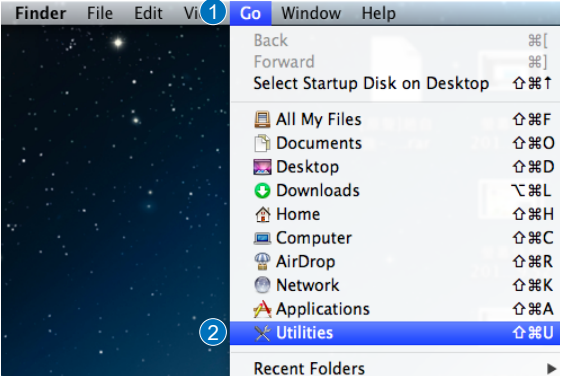

3. 按兩下音訊 MIDI 設定。

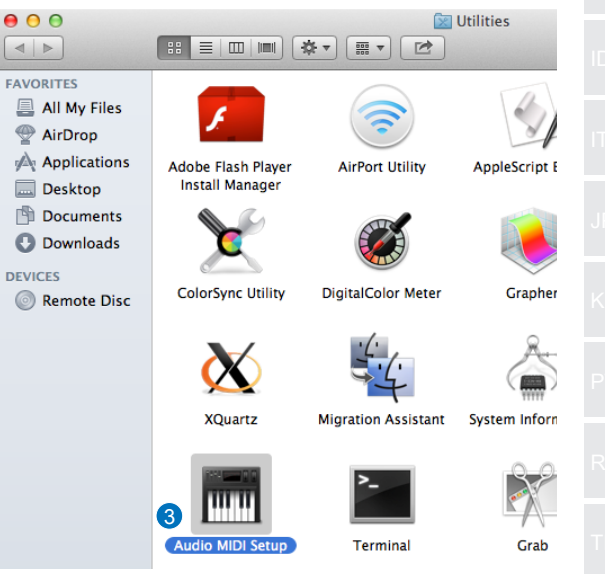

#### 4. 選擇喇叭。

5. 依據喇叭設定輸出格式。

6. 按一下「設定喇叭」,然後依照指示完成設定。

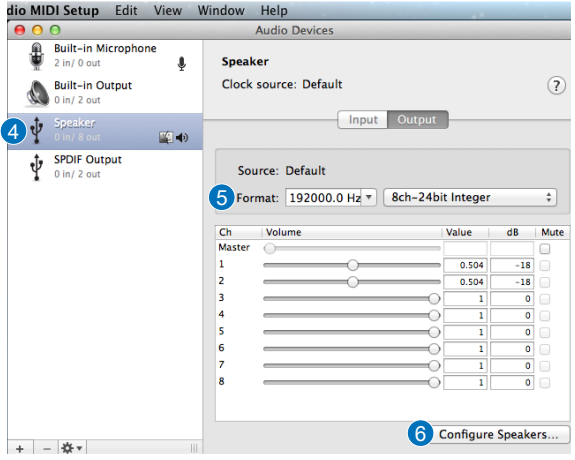

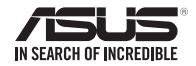

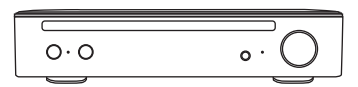

SDRW-S1 SBW-S1